מדריך לפתרון בעיות – דגמי 5800dc HP Compaq Business PCs אישיים מחשבים

© Copyright 2008 Hewlett-Packard הכלול המידע Development Company, L.P. בזאת נתון לשינויים ללא הודעה מראש.

הינם Windows Vista-ו Microsoft, Windows סימנים מסחריים או סימנים מסחריים רשומים של Corporation Microsoft בארצות הברית ו/או במדינות/אזורים אחרים.

כתבי האחריות היחידים החלים על מוצרים ושירותים של HP מפורטים במפורש בהצהרות האחריות הנלוות לאותם מוצרים ושירותים. אין להבין מתוך הכתוב לעיל כי תחול על המוצר אחריות נוספת כלשהי. חברת HP לא תישא בכל אחריות שהיא לשגיאות טכניות או לשגיאות עריכה או להשמטות במסמך זה.

> מסמך זה מכיל נתוני בעלות המעוגנים בזכויות יוצרים. אין להעתיק, לשכפל או לתרגם לשפה אחרת חלקים כלשהם ממסמך זה ללא אישור מראש ובכתב מחברת Packard Hewlett.

#### **המדריך לפתרון בעיות**

HP Compaq Business PC אישי מחשב

דגמי 5800dc

מהדורה ראשונה (ינואר 2008)

מק"ט מסמך: 1BB460189-

### **אודות ספר זה**

- **אזהרה!** טקסט המופיע בצורה זו מציין כי אי מילוי הוראות אלה עלול לגרום לנזק גופני חמור, ואף לגרום למוות.
- **זהירות:** טקסט המופיע בצורה זו מציין כי אי מילוי הוראות אלה עלול לגרום נזק לציוד, וכן לאובדן נתונים או מידע.
	- **הערה:** טקסט המופיע בצורה זו מספק מידע משלים חשוב.

# תוכן העניינים

### 1 תכונות אבחון של המחשב

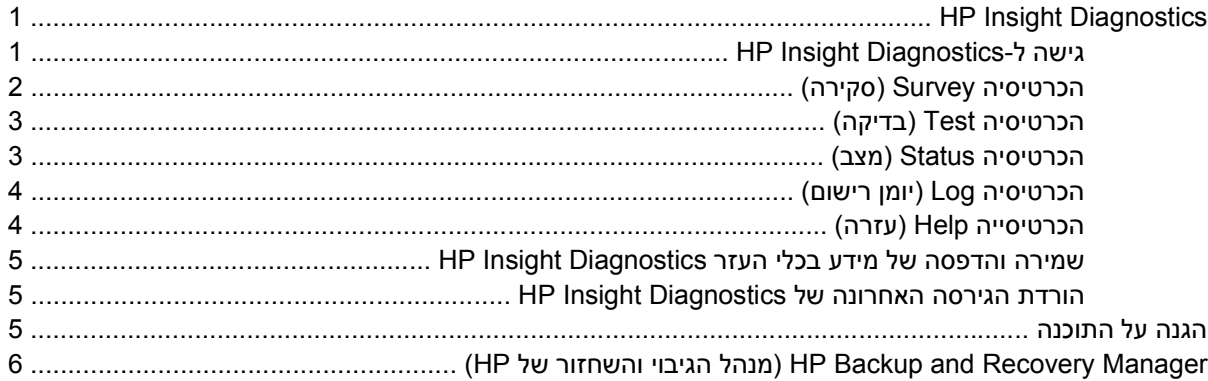

### 2 פתרון בעיות ללא אבחון

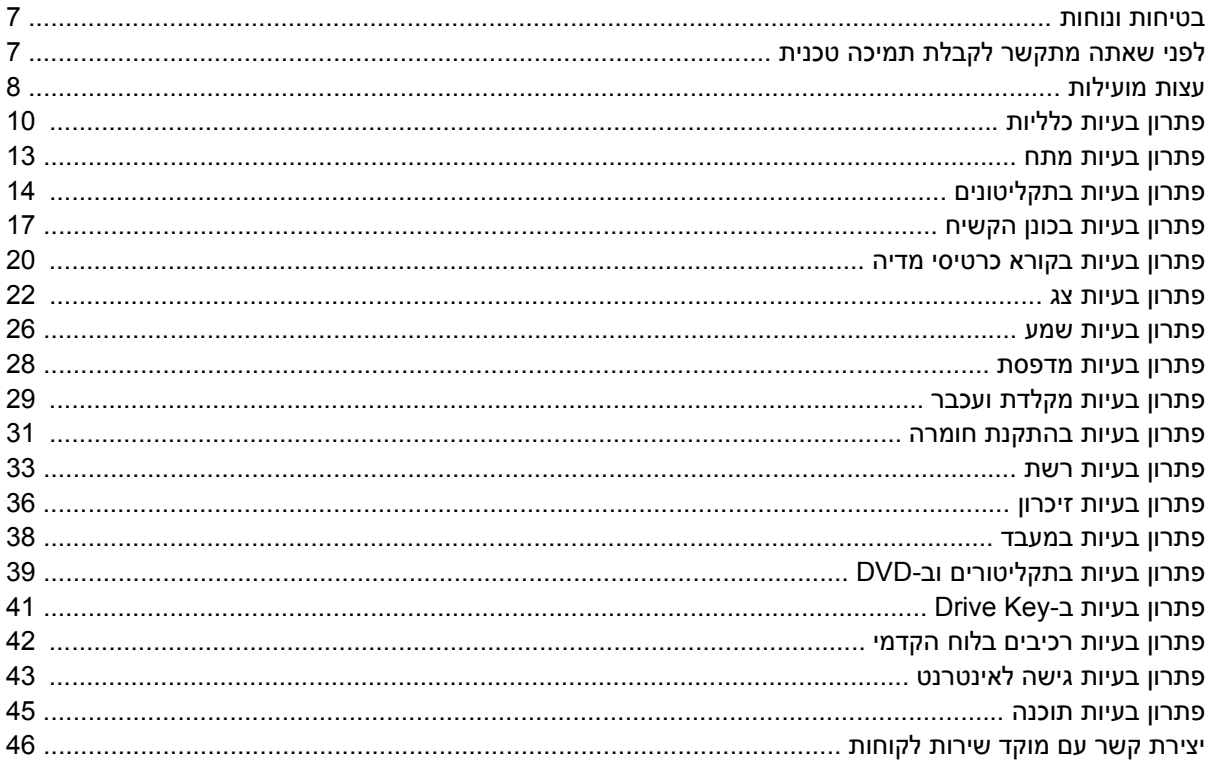

#### **POST וספח א הודעות שגיאה של**

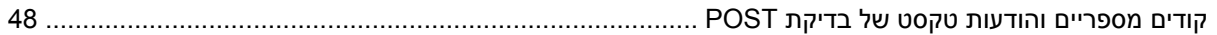

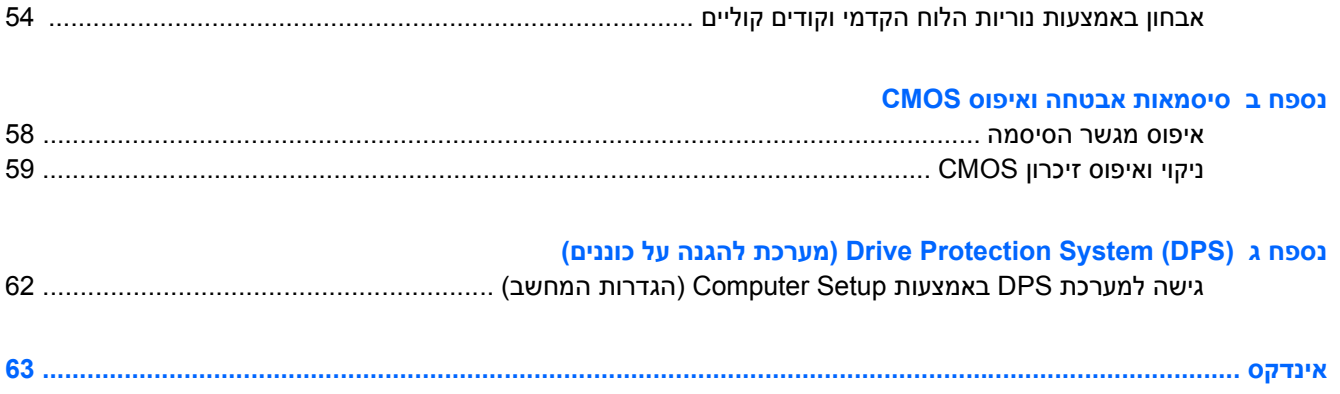

# <span id="page-6-0"></span>**1 תכונות אבחון של המחשב**

# **HP Insight Diagnostics**

**הערה:** התוכנה Diagnostics Insight HP כלולה בתקליטור המצורף לחלק מדגמי המחשב בלבד.

כלי העזר Diagnostics Insight HP מאפשר לך להציג מידע אודות תצורת החומרה של המחשב, ולבצע בדיקות אבחון של החומרה במערכות משנה של המחשב. כלי העזר מפשט את התהליך של זיהוי, אבחון ובידוד בעיות חומרה בצורה יעילה.

בעת הפעלת Diagnostics Insight HP מוצגת הכרטיסיה Survey) סקירה). כרטיסיה זו מציגה את התצורה הנוכחית של המחשב. מתוך הכרטיסיה Survey) סקירה), ניתן לגשת לכמה קטגוריות של מידע אודות המחשב. כרטיסיות אחרות מספקות מידע נוסף, כולל אפשרויות לבדיקות אבחון ותוצאות בדיקות. ניתן לשמור את המידע המוצג בכל מסך של כלי העזר כקובץ html, ולאחסן אותו על-גבי תקליטון או כונן Key Drive HP USB.

השתמש ב- Diagnostics Insight HP כדי לקבוע אם כל ההתקנים המותקנים במחשב מוכרים למערכת ופועלים באופן תקין. הרצת בדיקות הינה אופציונלית אך מומלצת זאת לאחר התקנה או חיבור התקן חדש.

עליך להריץ את הבדיקות, לשמור את תוצאותיהן ולהדפיס אותן, כך שיהיו לך דוחות מודפסים זמינים לפני שתתקשר למרכז התמיכה בלקוחות.

**הערה:** ייתכן שהתקני צד שלישי לא יזוהו על-ידי כלי העזר Diagnostics Insight HP.

### **HP Insight Diagnostics-ל גישה**

כדי לגשת ל-Diagnostics Insight HP, עליך ליצור Set Disc Recovery) ערכת תקליטורי שחזור) ולאחר מכן לאתחל אל התקליטור המכיל את תוכנית השירות. ניתן להוריד אותו גם בכתובת http://www.hp.com. לקבלת מידע נוסף, עיין בסעיף <u>הורדת הגירסה [האחרונה](#page-10-0) של HP Insight Diagnostics</u> [בעמוד](#page-10-0) 5.

**הערה:** Diagnostics Insight HP כלול כחלק מה-Set Disc Recovery) ערכת תקליטורי שחזור) בדגמי מחשב מסוימים בלבד.

אם כבר יצרת Set Disc Recovery) ערכת תקליטורי שחזור), התחל את ההליך הבא בשלב .4

- **HP Backup and Recovery** < (HP של ושחזור גיבוי (**HP Backup and Recovery** < (התחל (**Start** על לחץ **.1 Manager**) מנהל הגיבוי והשחזור של HP (כדי לפתוח את Wizard Recovery and Backup) אשף הגיבוי והשחזור), לאחר מכן לחץ על **Next**) הבא).
	- **.2** לחץ על **(Recommended (discs recovery of set a Create**) צור סדרה של תקליטורי שחזור (מומלץ)) ולאחר מכן לחץ על **Next**) הבא).
		- **.3** פעל בהתאם להוראות שבאשף ליצירת Set Disc Recovery) ערכת תקליטורי שחזור).
	- **.4** השתמש ב-Explorer Windows) סייר Windows (כדי לאתר את ה-Set Disc Recovery) ערכת תקליטורי שחזור) עבור התקליטור עם הספרייה **hpdiags\compaq**.
		- **.5** כאשר המחשב מופעל, הכנס את התקליטור לכונן אופטי במחשב.
- **.6** כבה את מערכת ההפעלה ולאחר מכן כבה את המחשב.
- **.7** הפעל את המחשב. המערכת תבצע אתחול מהתקליטור.
- <span id="page-7-0"></span>**הערה:** אם המערכת לא מבצעת אתחול מהתקליטור שנמצא בכונן האופטי, ייתכן שיהיה עליך לשנות את סדר האתחול בכלי העזר Setup Computer) הגדרות המחשב) (10F(, כך שהמערכת תנסה לבצע אתחול מהכונן האופטי לפני אתחול מהכונן הקשיח. היעזר ב*מדריך לכלי העזר Setup Computer) הגדרות המחשב) (10F(* לקבלת מידע נוסף.
	- **.8** בחר את השפה המתאימה ולחץ על **Continue**) המשך).
- **הערה:** מומלץ לקבל את המקלדת שהוקצתה כברירת מחדל עבור השפה שלך, אלא אם ברצונך לבדוק מקלדת ספציפית.
- **.9** בדף של הסכם הרשיון למשתמש קצה, לחץ על **Agree**) מסכים) אם אתה מסכים לתנאים. כלי העזר Insight HP Diagnostics מופעל כשהכרטיסיה Survey) סקירה) מוצגת.

### **הכרטיסיה Survey) סקירה)**

הכרטיסייה **Survey**) סקירה) מציגה פרטי תצורה חשובים של המערכת.

בשדה **level View**) רמת תצוגה), באפשרותך לבחור בתצוגה **Summary**) סיכום) כדי לצפות בנתוני תצורה מוגבלים או בחר בתצוגה **Advanced**) מתקדם) כדי לצפות בכל הנתונים בקטגוריה שנבחרה.

בשדה **Category**) קטגוריה) באפשרותך לבחור בקטגוריות המידע הבאות להצגה:

**All**) הכל)—הצגת רשימה של כל קטגוריות המידע אודות המחשב.

**Overview**) סקירה כללית)—הצגת רשימה של מידע כללי על אודות המחשב.

**Architecture**) ארכיטקטורה)—הצגת מידע מערכת על אודות התקניBIOS וPCI.-

**Control Asset**) בקרת נכסים)—הצגה של תווית נכס, מספר סידורי של המחשב ופרטי המעבד.

**Communication**) תקשורת)—הצגת מידע אודות הגדרות היציאה המקבילית (LPT (והטורית (COM (של המחשב, וכן מידע על USB ועל בקר הרשת.

**Graphics**) גרפיקה)—הצגת מידע בנוגע לבקר הגרפיקה של המחשב.

**Devices Input**) התקני קלט)—הצגת מידע בנוגע למקלדת, לעכבר ולהתקני קלט אחרים שמחוברים למחשב.

**Memory**) זיכרון)—הצגת מידע על אודות כל חלקי הזיכרון במחשב. מידע זה כולל חריצי זיכרון בלוח המערכת ומודולי זיכרון שמותקנים.

**Miscellaneous**) שונות)—מציג מידע אודות גרסה של Diagnostics Insight HP, מידע אודות זיכרון תצורת מחשב (CMOS(, נתוני לוח מערכת ונתוני BIOS של ניהול מערכת.

**Storage**) אחסון)—הצגת מידע בנוגע למדיית האחסון שמחוברת למחשב. רשימה זו כוללת את כל הדיסקים הקבועים, כונני התקליטונים וכוננים אופטיים.

**System**) מערכת)—הצגת מידע בנוגע לדגם המחשב, המעבד, המארז וה-BIOS, בנוסף למידע על הרמקול הפנימי ועל אפיק PCI.

### **הכרטיסיה Test) בדיקה)**

<span id="page-8-0"></span>הכרטיסייה Test) בדיקה) מאפשרת לך לבחור את הרכיבים השונים שברצונך לבדוק. תוכל גם לבחור בסוג הבדיקה ובאופן הבדיקה.

קיימים שלושה סוגים של בדיקות לבחירתך:

- **Test Quick**) בדיקה מהירה)– תסריט קבוע מראש שבו נבדקת דוגמה של כל רכיב חומרה ולא נדרשת כל התערבות של המשתמש, הן במצב ללא השגחה והן במצב אינטראקטיבי.
	- **Test Complete**) בדיקה מלאה)– תסריט קבוע מראש שבו כל רכיבי החומרה נבדקים במלואם. מצב אינטראקטיבי כולל בדיקות נוספות, אך הן מחייבות התערבות של המשתמש.
- **Test Custom**) בדיקה מותאמת אישית)– השגת גמישות מרבית בשליטה על בדיקת המערכת. מצב הבדיקה המותאמת אישית מאפשר לך לבחור באופן ספציפי את ההתקנים, הבדיקות והפרמטרים שברצונך להפעיל.

עבור כל סוג בדיקה, ניתן לבחור מתוך שני מצבי הבדיקה הבאים:

- **Mode Interactive**) מצב אינטראקטיבי)– מספק שליטה מרבית על תהליך הבדיקה. תוכנת האבחון תבקש קלט במהלך בדיקות המחייבות פעולה מצדך. כמו כן, ייתכן שתיאלץ להחליט האם הבדיקה עברה בהצלחה או נכשלה.
	- **Mode Unattended**) מצב ללא השגחה)– לא מוצגות הנחיות ולא נדרש כל שיתוף פעולה מצדך. אם יתגלו שגיאות, הן יוצגו בתום הבדיקה.

כדי להתחיל בבדיקה:

- **.1** בחר בכרטיסיה Test) בדיקה).
- **.2** בחר בכרטיסיה המתאימה עבור סוג הבדיקה שברצונך להריץ: **Quick**) מהירה), **Complete**) מלאה), או **Custom**) מותאמת אישית).
	- **.3** בחר ב **Mode Test**) מצב בדיקה): **Interactive**) אינטראקטיבי) או **Unattended**) ללא השגחה).
- **.4** בחר כיצד ברצונך לבצע את הבדיקה, בין אם באמצעות האפשרות **Loops of Number**) מספר לולאות) או האפשרות **Time Test Total**) זמן בדיקה כולל). בעת בחירה בהפעלת בדיקה במספר לולאות שצוין, הזן את מספר הלולאות שברצונך לבצע. אם ברצונך לבצע בדיקת אבחון במשך פרק זמן מסוים, הזן את פרק הזמן בדקות.
- **.5** בעת ביצוע בדיקהQuick) מהירה) או בדיקה Complete) מלאה), בחר בהתקן לבדיקה מהרשימה הנגללת. בעת ביצוע בדיקה Custom) מותאמת אישית) לחץ על לחצן **Expand**) הרחבה) ובחר בהתקנים לבדיקה, או לחץ על לחצן **All Check**) בדיקת הכל) לבחירת כל ההתקנים.
	- **.6** לחץ על לחצן **Testing Begin**) התחל בדיקה) בפינה הימנית/שמאלית התחתונה במסך להתחלת הבדיקה. הכרטיסיה Status) מצב), שמאפשרת לפקח על התקדמות הבדיקה, מוצגת באופן אוטומטי במשך תהליך הבדיקה. לאחר שהבדיקה תושלם, הכרטיסיה Status) מצב) תראה אם ההתקן עבר את הבדיקה או נכשל בה.
	- **.7** במקרה שהתגלו שגיאות, עבור לכרטיסיה Log) יומן רישום) ולחץ על **Log Error**) יומן שגיאות)כדי להציג מידע מפורט יותר ופעולות מומלצות.

### **הכרטיסיה Status) מצב)**

הכרטיסיה Status) מצב) מציגה את המצב של הבדיקות הנבחרות. סוג הבדיקה שבוצעה (**Quick**) מהירה), **Complete**) מלאה), או **Custom**) מותאמת אישית)) מוצג אף הוא. מד ההתקדמות הראשי מצג את אחוז הביצוע של קבוצת הבדיקות הנוכחית. במהלך התקדמות הבדיקה, לחצן **Testing Cancel**) ביטול בדיקה) מוצג, למקרה שתרצה לבטל את הבדיקה.

לאחר השלמת הבדיקה, לחצן **Testing Cancel**) ביטול בדיקה) יוחלף בלחצן **Retest**) בדיקה מחדש). לחצן **Retest** (בדיקה מחדש) יפעיל מחדש את קבוצת הבדיקות האחרונה שהופעלה. באמצעות אפשרות זו, תוכל להפעיל מחדש את קבוצת הבדיקות מבלי שתצטרך להזין מחדש את הנתונים בכרטיסיה Test) בדיקה). הכרטיסיה Status) מצב) מציגה גם את הנתונים הבאים:

- ההתקנים שנבדקים
- <span id="page-9-0"></span>● מצב הבדיקה (בהרצה, עברה בהצלחה או נכשלה) של כל התקן שנבדק
	- התקדמות הבדיקה הכוללת של כל ההתקנים הנבדקים
		- התקדמות הבדיקה עבור כל התקן שנבדק
		- זמני הבדיקה שחלפו עבור כל התקן שנבדק

### **הכרטיסיה Log) יומן רישום)**

הכרטיסיה Log) יומןרישום) כוללת כרטיסיה **Log Test**) יומן בדיקות) וכרטיסיה **Log Error**) יומן שגיאות).

**Log Test**) יומן בדיקות) מציג את כל הבדיקות שבוצעו, את מספר הפעמים שהבדיקות בוצעו, את מספר הפעמים שהבדיקות נכשלו ואת הזמן שנדרש להשלמת כל בדיקה. לחצן **Log Test Clear**) מחיקת יומן בדיקות) ימחק את התוכן של **Log Test**) יומן הבדיקות).

**Log Error**) יומן השגיאות) מציג את הבדיקות שנערכו עבור התקנים שנכשלו במהלך בדיקת האבחון, וכולל את עמודות המידע הבאות:

- סעיף **Device**) התקן) מציג את ההתקן שנבדק.
- סעיף **Test**) בדיקה) מציג את סוג הרצת הבדיקה.
- סעיף **Description**) תיאור) מתאר את השגיאה שמצאה בדיקת האבחון.
- **Repair Recommended**) פעולה מומלצת לתיקון) מציגה פעולה מומלצת שיש לבצע כדי לפתור את בעיית הכשל בחומרה.
	- **Count Failed**) ספירת כשלים) מציגה את מספר הפעמים שהבדיקה נכשלה.
	- העמודה **Code Error**) קוד שגיאה) מספק קוד מספרי עבור הכשל. קודי השגיאה מוגדרים בכרטיסיה Help) עזרה).

לחצן **Log Error Clear**) מחיקת יומן שגיאות) ימחק את התוכן של יומן השגיאות.

### **הכרטיסייה Help) עזרה)**

כרטיסיה Help) עזרה) מכילה כרטיסיה **Diagnostics Insight HP** , כרטיסיה **Codes Error**) יומן שגיאות) , וכרטיסיה **Components Test**) רכיבי בדיקה) .

הכרטיסיה **Diagnostics Insight HP** מכילה נושאי עזרה וכוללת תכונות חיפוש ואינדקס.

הכרטיסיה **Codes Error**) קודי שגיאה) מספקת תיאור של כל קוד שגיאה מספרי שעשוי להופיע בכרטיסיה **Error Log**) יומן השגיאות) הממוקמת בכרטיסיה **Log**) יומן). לכל קוד יש **Message**) הודעה) של שגיאה תואמת ופעולת **Repair Recommended**) פעולה מומלצת לתיקון) שאמורה לעזור בפתרון הבעיה. כדי לאתר במהירות תיאור של קוד שגיאה, הזן את הקוד בתיבה בחלק העליון של החלון, ולחץ על לחצן **Codes Error Find**) חפש קודי שגיאה).

הכרטיסיה **Components Test**) רכיבי בדיקה) מציגה מידע ברמה נמוכה על הבדיקות המופעלות.

### **שמירה והדפסה של מידע בכלי העזר Diagnostics Insight HP**

<span id="page-10-0"></span>באפשרותך לשמור מידע שמוצג בכרטיסיות **Survey**) סקר) ו-**Log**) יומן) של Diagnostics Insight HP בתקליטון או בכונן Key Drive HP 2.0 USB) בעל קיבולת של MB64 או יותר). לא ניתן לשמור את המידע בכונן הקשיח. המערכת תיצור באופן אוטומטי קובץ html שנראה זהה למידע המוצג על המסך.

- **.1** הכנס תקליטון או כונן Key Drive HP 2.0 USB) הקיבולת חייבת להיות של MB64 ומעלה). כונני Drive 1.0 USB Keys אינם נתמכים.
	- **.2** לחץ על **Save**) שמירה) בפינה הימנית/שמאלית התחתונה במסך.
	- .(USB במפתח שמור (**Save to USB key** או) בתקליטון שמור (**Save to the floppy** בחר **.3**
	- **.4** הזן שם קובץ בתיבה **Name File**) שם קובץ) ולחץ על לחצן **Save**) שמור). קובץ html יישמר בתקליטון או בכונן .שהכנסת USB HP Drive Key
	- **הערה:** אין להסיר את התקליטון או את מפתח USB עד שתופיע הודעה המציינת כי קובץ html אוחסן במדיה.
		- **.5** הדפס את המידע מהתקן האחסון שבו שמרת אותו.

**הערה:** כדי לצאת מכלי העזר Diagnostics Insight HP, לחץ על הלחצן Diagnostics Exit) יציאה מכלי האבחון) בפינה השמאלית או הימנית התחתונה של המסך, ולאחר מכן הוצא את התקליטור מהכונן האופטי.

## **הורדת הגירסה האחרונה של Diagnostics Insight HP**

- [.http://www.hp.com](http://www.hp.com) בכתובת בקר **.1**
- **.2** לחץ על הקישור **Downloads Driver & Software**) הורדות של תוכנות ומנהלי התקנים).
	- **.3** הזן את מספר המוצר (לדוגמה, 5800dc (בתיבת הטקסט והקש על מקש Enter.
		- **.4** בחר את דגם המחשב הספציפי שלך.
			- **.5** בחר את מערכת ההפעלה שלך.
		- **.6** לחץ על הקישור **Diagnostic**) אבחון).
		- .**HP Insight Diagnostics Offline Edition** על לחץ **.7**
			- **.8** בחר שפה ולחץ על **Download**) הורד).

**הערה:** ההורדה כוללת הוראות ליצירת תקליטור הניתן לאתחול.

## **הגנה על התוכנה**

כדי להגן על תוכנות מפני אובדן או נזק, יש להחזיק עותק גיבוי של כל תוכנות המערכת, היישומים והקבצים הרלוונטיים השמורים בכונן הקשיח. ראה תיעוד מערכת ההפעלה או כלי העזר להכנת גיבויים, לצורך קבלת הוראות לגבי הכנת גיבויים לקובצי הנתונים שלך.

# <span id="page-11-0"></span>**של והשחזור הגיבוי מנהל (HP Backup and Recovery Manager (HP**

ה-Manager Recovery and Backup HP) מנהל הגיבוי והשחזור של HP (הינו יישום רב-תכליתי וקל לשימוש, המאפשר לך לגבות ולשחזר את הכונן הקשיח הראשי במחשב האישי. יישום זה פועל בתוך Windows ויוצר גיבויים של Windows, כל היישומים וכל קובצי הנתונים. ניתן לתכנן גיבויים כך שיופיעו באופן אוטומטי במרווחים מוגדרים, או שיופעלו באופן ידני. ניתן לשמור בארכיון קבצים חשובים בנפרד מגיבויים רגילים.

ה-Manager Recovery and Backup HP) מנהל הגיבוי והשחזור של HP (מותקן מראש ב-Recovery Partition) מחיצת השחזור) של הכונן הקשיח ומאפשר לך ליצור Points Recovery) נקודות שחזור) לגיבוי הדרגתי של המערכת כולה.

ניתן להעתיק Points Recovery) נקודות שחזור) וגיבויי קבצים לתקליטורים או לתקליטורי DVD, ואת כל הגיבויים ניתן להעתיק לרשת או לכוננים קשיחים משניים.

HP ממליצה על יצירת Set Disc Recovery) ערכת תקליטור שחזור) מיד לפני השימוש במחשב ועל קביעת גיבויי Point Recovery) נקודת שחזור) באופן אוטומטי וקבוע. ניתן גם להעתיק גיבויים לרשת או לדיסקים קשיחים משניים.

ליצירת ה-Set Disc Recovery) ערכת תקליטורי שחזור):

- **HP Backup and Recovery** < (HP של ושחזור גיבוי (**HP Backup and Recovery** < (התחל (**Start** על לחץ **.1 Manager**) מנהל הגיבוי והשחזור של HP (כדי לפתוח את Wizard Recovery and Backup) אשף הגיבוי והשחזור), לאחר מכן לחץ על **Next**) הבא).
	- **.2** לחץ על **(Recommended (discs recovery of set a Create**) צור סדרה של תקליטורי שחזור (מומלץ)) ולאחר מכן לחץ על **Next**) הבא).
		- **.3** פעל בהתאם להוראות המופיעות באשף.

Recovery PC) שחזור מחשב) דורש אתחול ל-Partition Recovery) מחיצת שחזור) או דרך ה-Set Disc Recovery (ערכת תקליטור שחזור). כדי לאתחל ל-Partition Recovery) מחיצת שחזור), לחץ על 11F באתחול כאשר תופיע ההודעה "Recovery Emergency for 11F Press) "לחץ על 11F לשחזור ממצב חירום).

לקבלת מידע נוסף אודות השימוש ב-Manager Recovery and Backup HP) מנהל הגיבוי והשחזור של HP(, עיין ב- (HP של והשחזור הגיבוי מנהל של למשתמש מדריך (*HP Backup and Recovery Manager User Guide* **HP Backup and Recovery Manager** < **HP Backup and Recovery** < (התחל (**Start**-ב בחירה באמצעות **Manual**) מדריך למנהל הגיבוי והשחזור של HP(.

**הערה:** באפשרותך להזמין ערכת תקליטורי שחזור מ-HP על-ידי פנייה אל מרכז התמיכה של HP. בקר באתר האינטרנט שלהלן, בחר את האזור שלך ולחץ על הקישור **buy you after support Technical**) תמיכה טכנית לאחר הקנייה) תחת הכותרת **HP Call**) יצירת קשר עם HP(, כדי להשיג את מספר הטלפון של מרכז התמיכה במדינה/אזור שלך.

[http://welcome.hp.com/country/us/en/wwcontact\\_us.html](http://welcome.hp.com/country/us/en/wwcontact_us.html)

# **2 פתרון בעיות ללא אבחון**

<span id="page-12-0"></span>פרק זה מספק מידע כיצד לזהות ולתקן שגיאות קלות, כגון תקלות בכונן תקליטונים, בכונן הקשיח, בכונן אופטי, בצג, בשמע, בזיכרון ובתוכנה. אם תיתקל בבעיות בעבודה עם המחשב, עיין בטבלאות בפרק זה למציאת סיבות אפשריות וקבלת המלצות לפתרונות.

> **הערה:** למידע על הודעות שגיאה ספציפיות, שעלולות להופיע על המסך במהלך הבדיקה העצמית של המחשב (POST) בזמן האתחול, עיין בנספח א', <u>[הודעות](#page-52-0) שגיאה של [POST](#page-52-0) [בעמוד](#page-52-0) 47</u>

### **בטיחות ונוחות**

**אזהרה!** שימוש לא נכון במחשב האישי או כשל בהקמת סביבת עבודה בטוחה ונוחה עלולים לגרום לאי-נוחות בעבודה או לפגיעה גופנית חמורה. היעזר ב*מדריך הבטיחות והנוחות* בכתובת [ergo/com.hp.www://http](http://www.hp.com/ergo) לקבלת מידע נוסף אודות בחירת שטח העבודה ויצירה של סביבת עבודה בטוחה ונוחה. ציוד זה נבדק ונמצא כי הוא תואם לדרישות להתקן דיגיטלי מסוג B Class, בהתאם לסעיף 15 של הנחיות הוועדה הפדרלית לתקשורת (FCC(. לקבלת מידע נוסף, עיין במדריך *תקנות ובטיחות*.

# **לפני שאתה מתקשר לקבלת תמיכה טכנית**

אם אתה נתקל בבעיות במחשב, בדוק את אחד הפתרונות המתאימים המתוארים להלן כדי לנסות לבודד את הבעיה המדויקת לפני שתפנה לקבלת תמיכה טכנית.

- הפעל את כלי האבחון. עיין בפרק 1, תכונות אבחון של [המחשב](#page-6-0) בעמוד 1 לקבלת מידע נוסף.
- הפעל את הבדיקה העצמית של מערכת הגנת הכונן (DPS (בהגדרות המחשב. היעזר ב*מדריך לכלי העזר Computer Setup) הגדרות המחשב) (10F (*לקבלת מידע נוסף.
	- בדוק אם נורת ההפעלה בחזית המחשב מהבהבת באדום. הנורות המהבהבות מציינות קודי שגיאה, שיסייעו לך לאבחן את הבעיה. עיין בנספח א', [הודעות](#page-52-0) שגיאה של [POST](#page-52-0) [בעמוד](#page-52-0) 47 לקבלת מידע נוסף.
	- אם אין תצוגה על המסך, חבר את הצג ליציאת וידאו אחרת של המחשב, אם יציאה כזו קיימת. או החלף את הצג בצג אחר, שידוע לך כי הוא פועל כהלכה.
	- אם אתה עובד ברשת, חבר מחשב אחר עם כבל אחר לחיבור הרשת. ייתכן שיש בעיה עם החיבור לרשת או עם כבל הרשת.
		- אם הוספת לאחרונה רכיבי חומרה חדשים למחשב, הסר אותם ובדוק את המחשב פועל כהלכה.
	- אם התקנת לאחרונה רכיבי תוכנה חדשים במחשב, הסר את התקנת התוכנה ובדוק את המחשב פועל כהלכה.
- אתחל את המחשב ל-Mode Safe) מצב בטוח), כדי לבדוק אם האתחול מתבצע ללא טעינה של כל מנהלי ההתקן. בעת אתחול מערכת ההפעלה, השתמש באפשרות "Configuration Known Last) "תצורה ידועה אחרונה).
	- עיין בתמיכה הטכנית המקוונת המקיפה בכתובת http://www.hp.com/support.
		- עיין בפרק <u>עצות [מועילות](#page-13-0) בעמוד 8</u> במדריך זה.

<span id="page-13-0"></span>כדי לסייע לך בפתרון בעיות באופן מקוון , שירות Edition Professional Support Instant HP מספק כלי אבחון לאיתור פתרון באופן עצמאי. אם עליך לפנות לתמיכה של HP, השתמש במאפיין הצ'אט של Support Instant HP :בכתובת HP Instant Support Professional Edition לשירות לגשת ניתן .Professional Edition [.http://www.hp.com/go/ispe](http://www.hp.com/go/ispe)

<http://www.hp.com/go/bizsupport> בכתובת) העסקית התמיכה מרכז) (BSC) Business Support Center-ל גש לקבלת מידע עדכני בנושא תמיכה מקוונת, תוכנה ומנהלי התקן, דיווח מקדימי, וקהילה חובקת עולם של עמיתים ומומחים של HP.

אם בכל זאת יהיה עליך להתקשר לקבלת תמיכה טכנית, ודא שהפריטים הבאים נמצאים בהישג ידך כדי לוודא ששיחת השירות תזכה לטיפול הולם:

- דאג להימצא ליד המחשב בשעת ההתקשרות.
- לפני שתתקשר, רשום לעצמך את המספר הסידורי ואת מספר זיהוי המוצר של המחשב, וכן את המספר הסידורי של המסך.
	- הקדש זמן לפתרון הבעיה עם טכנאי התמיכה.
	- הסר כל רכיב חומרה שנוסף לאחרונה למחשב.
		- הסר על תוכנה שנוספה לאחרונה במחשב.
	- שחזר את המערכת מתוך ה-Set Disc Recovery) ערכת תקליטורי שחזור) שיצרת או שחזר את המערכת להגדרות היצרן המקוריות ב-Manager Recovery and Backup HP) מנהל הגיבוי והשחזור של HP(.
- **זהירות:** שחזור המערכת יגרום למחיקת כל הנתונים בכונן הקשיח. הקפד לגבות את כל קובצי הנתונים לפני הפעלת תהליך השחזור.
	- **הערה:** למידע בנושאי מכירות ושדרוגי אחריות (Packs Care(, התקשר לספק שירות מורשה מקומי או למשווק המוצר.

# **עצות מועילות**

אם נתקלת בבעיות במחשב, בצג או בתוכנה שלך, עיין ברשימת העצות הבאה לפני שתנקוט פעולה נוספת:

- ודא שהמחשב והצג מחוברים לשקע חשמל תקין.
- בדוק שמתג בחירת המתח (בדגמים נבחרים) הוגדר לעוצמת המתח המתאימה למדינה שלך (115 וולט או 230 וולט).
	- ודא שהמחשב פועל, ושנורת ההפעלה הירוקה דולקת.
		- ודא שהצג דולק, ושנורת הצג הירוקה דולקת.
- בדוק אם נורת ההפעלה בחזית המחשב מהבהבת באדום. הנורות המהבהבות מציינות קודי שגיאה, שיסייעו לך לאבחן את הבעיה. עיין בנספח א', [הודעות](#page-52-0) שגיאה של [POST](#page-52-0) [בעמוד](#page-52-0) 47 לקבלת מידע נוסף.
	- הגדל את עוצמת הבהירות והניגודיות של הצג אם התמונה על המסך נראית עמומה.
	- הקש על מקש כלשהו והחזק אותו לחוץ. אם המחשב ישמיע צפצוף, סימן שהמקלדת תקינה.
		- בדוק את כל חיבורי הכבלים כדי לוודא שהחיבורים אינם רופפים ושהם מותקנים כהלכה.
- הוצא את המחשב ממצב המתנה או תרדמה על-ידי הקשה על מקש כלשהו במקלדת או בלחיצה על מתג ההפעלה. אם המחשב נשאר במצב תרדמה, כבה את המחשב על-ידי לחיצה ארוכה על מתג ההפעלה במשך ארבע שניות לפחות, ולאחר מכן לחץ שוב על מתג ההפעלה כדי להפעיל מחדש את המחשב. אם המחשב אינו נכבה, נתק את כבל החשמל, המתן מספר שניות וחבר אותו שנית. המחשב יבצע אתחול אם הוגדר אתחול אוטומטי בשעת

הפסקת חשמל בכלי העזר Setup Computer) הגדרות המחשב). אם המחשב אינו מופעל מחדש, לחץ על מתג ההפעלה להפעלת המחשב מחדש.

- הגדר מחדש את תצורת המחשב לאחר התקנת כרטיס הרחבה שאינו מסוג חבר-הפעל או התקן אופציונלי אחר. עיין ב פתרון בעיות [בהתקנת](#page-36-0) חומרה בעמוד 31 לקבלת הוראות.
	- ודא שהותקנו כל מנהלי ההתקן הדרושים להתקנים. למשל, אם אתה משתמש במדפסת, תזדקק למנהל התקן עבור הדגם הספציפי של המדפסת.
	- הסר מהמחשב את פריטי המדיה הניתנים לאתחול (תקליטונים, תקליטורים או התקני USB(, לפני הדלקתם.
- במקרה שהתקנת מערכת הפעלה שאינה מערכת ההפעלה שהותקנה על ידי היצרן, בדוק שהמחשב שלך תומך בה.
- אם במחשב הותקנו מקורות וידאו מרובים (מובנים, מתאמי PCI או Express-PCI) (כרטיסי וידאו מובנים בדגמים אחדים בלבד) וצג אחד בלבד, יש לחבר את הצג למחבר הצג שבמקור הווידאו שנבחר כמתאם VGA הראשי. במהלך האתחול, מחברי הצג האחרים מושבתים, ואם הצג מחובר לאחת מיציאות אלה, הוא לא יפעל. ניתן לבחור את מקור ה-VGA שיוגדר כמקור ברירת המחדל ב-Setup Computer) הגדרות המחשב) (10F(.
	- **זהירות:** כשהמחשב מחובר למקור מתח AC, לוח המערכת מקבל מתח כל הזמן. יש לנתק את כבל המתח ממקור המתח לפני פתיחת המחשב כדי למנוע נזק ללוח המערכת או לרכיבי המחשב.

# **פתרון בעיות כלליות**

<span id="page-15-0"></span>ייתכן שתצליח לפתור בקלות את הבעיות הכלליות המתוארות בפרק זה. במקרה שהבעיה נמשכת ואינך מצליח לפתור אותה בכוחות עצמך, או שאתה חושש לעשות זאת, צור קשר עם ספק או סוכן מורשה.

**אזהרה!** כשהמחשב מחובר למקור מתח AC, לוח המערכת מקבל מתח כל הזמן. כדי להקטין סכנת פגיעה אישית כתוצאה מהתחשמלות ו/או ממגע במשטחים חמים, הקפד לנתק את כבל המתח משקע החשמל והנח לרכיבים פנימיים להתקרר לפני שתיגע בהם.

אתר את הנורית בלוח המערכת. אם הנורית מוארת, עדיין קיים מתח במערכת. כבה את המחשב והסר את כבל המתח לפני שתמשיך.

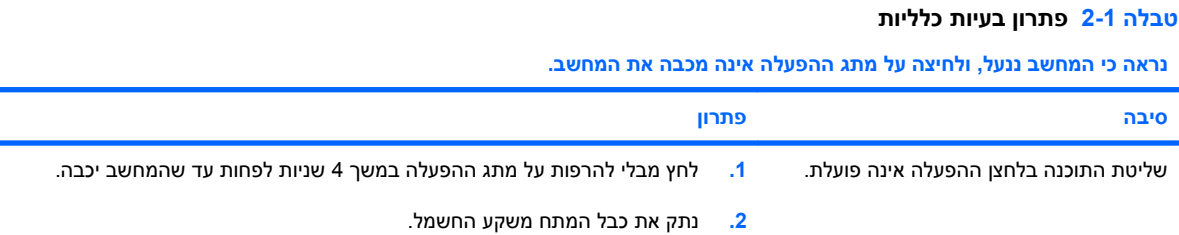

#### **המחשב אינו מגיב לפעולות מקלדת או עכבר USB.**

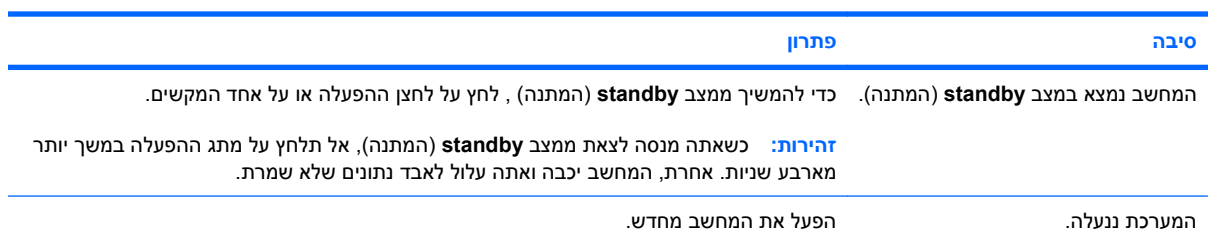

#### **תצוגת התאריך והשעה של המחשב אינה נכונה.**

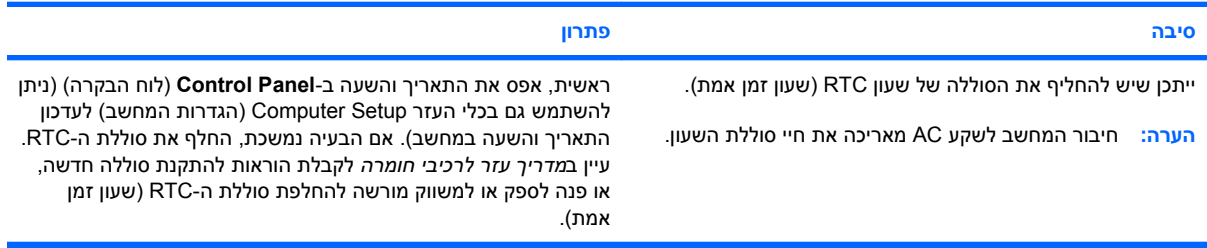

#### **לא ניתן להזיז את הסמן באמצעות מקשי חיצים שבלוח הספרות.**

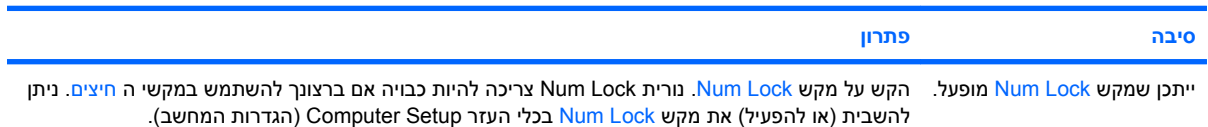

#### **טבלה 2-1 פתרון בעיות כלליות (המשך)**

**אין צלילים או שעוצמת הקול של הצלילים נמוכה מדיי.**

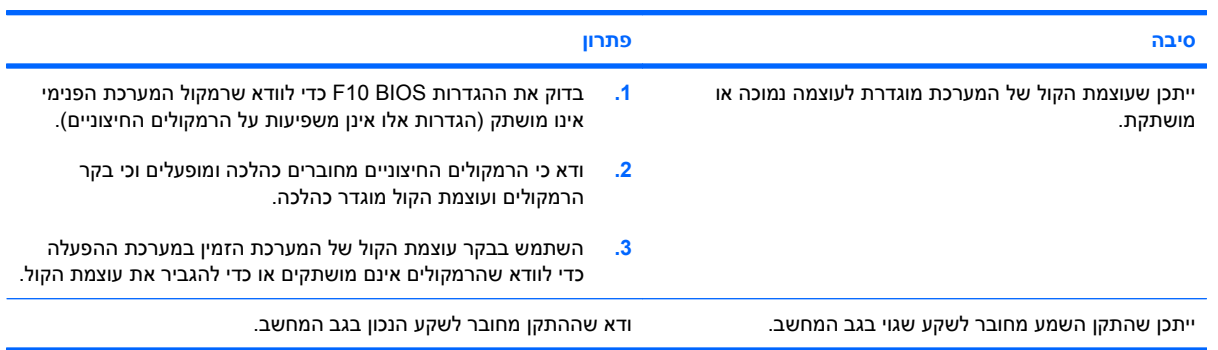

**ביצועי המחשב ירודים.**

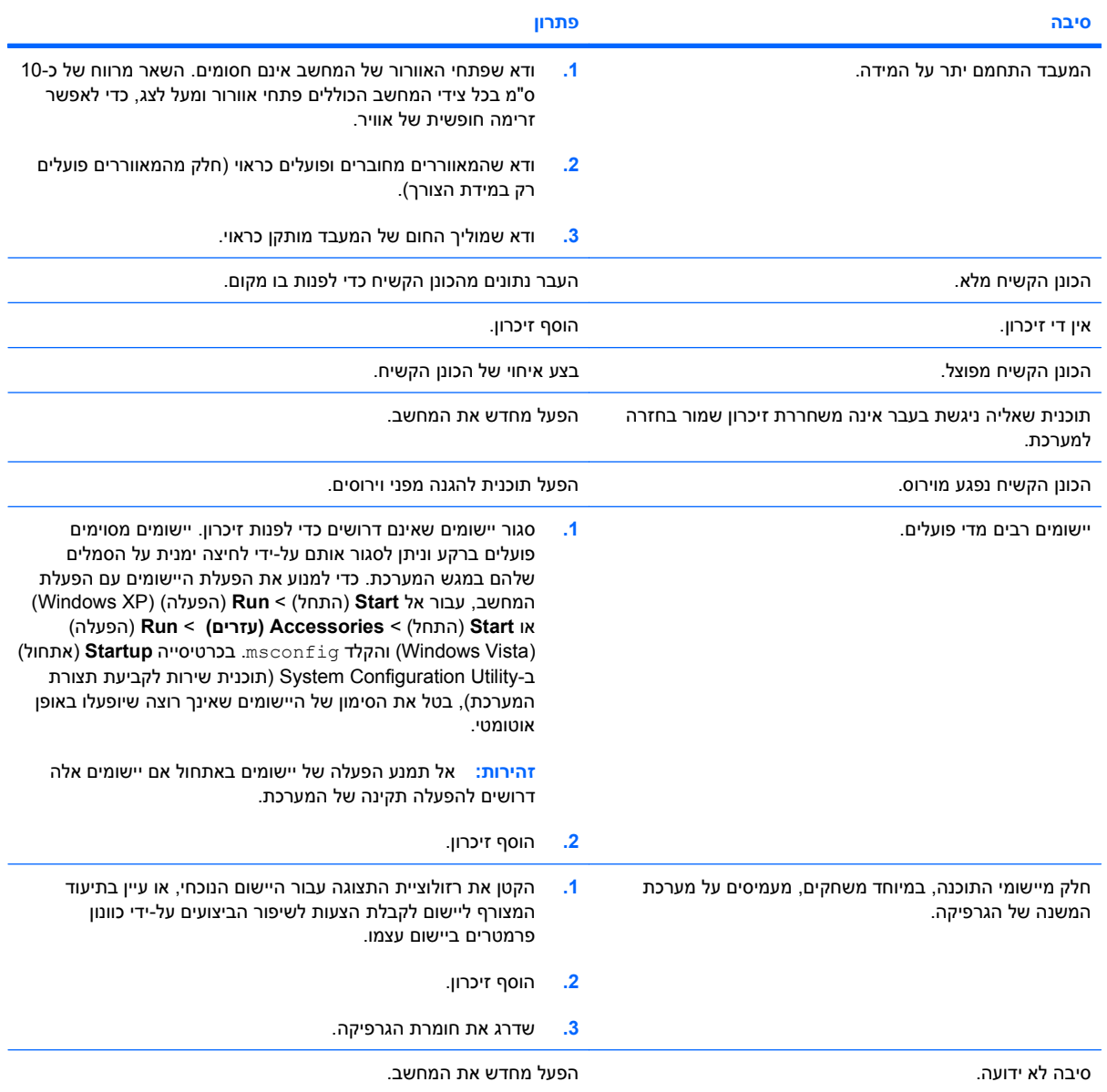

#### **טבלה 2-1 פתרון בעיות כלליות (המשך)**

המחשב נכבה באופן אוטומטי ונורת ההפעלה מהבהבת באור אדום פעמיים, בהפרשים של שנייה, ולאחר מכן הפסקה של שתי שניות, **והמחשב מצפצף פעמיים. (הצפצוף מפסיק לאחר חמש פעמים, אך הנורות ממשיכות להבהב).**

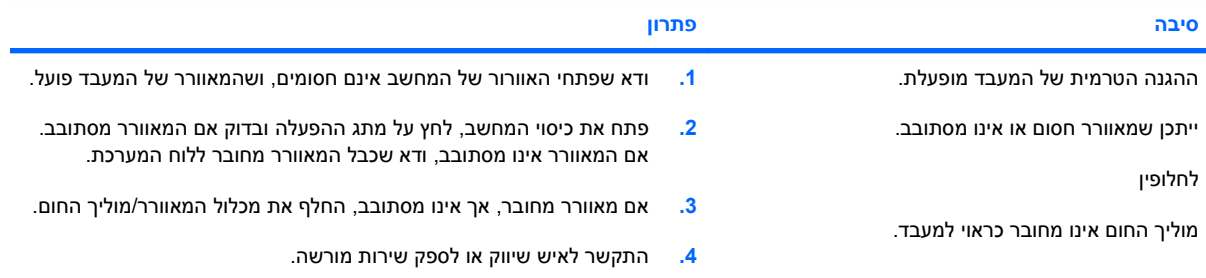

#### **המחשב אינו נדלק והנורות בחזית המחשב אינן מהבהבות.**

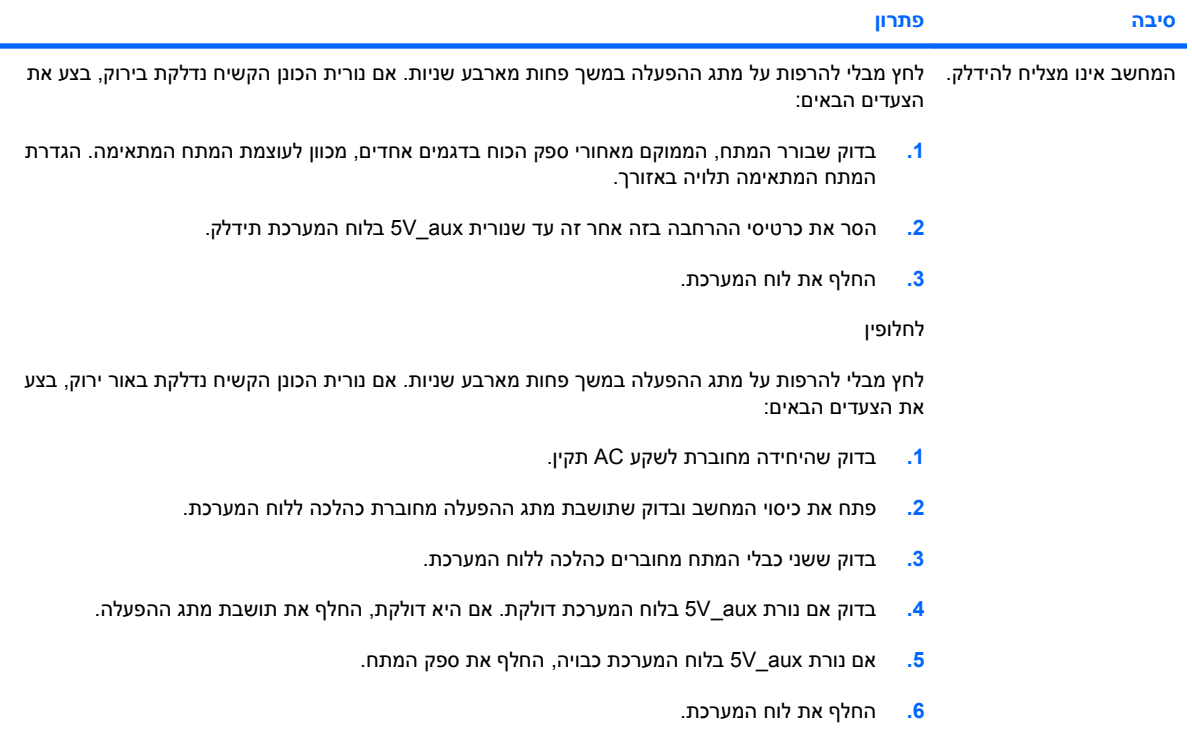

## **פתרון בעיות מתח**

הטבלה הבאה מציגה את הסיבות הנפוצות לבעיות הקשורות למתח ואת הפתרונות לבעיות אלה.

#### **טבלה 2-2 פתרון בעיות מתח**

**ספק המתח מתנתק מעת לעת.**

<span id="page-18-0"></span>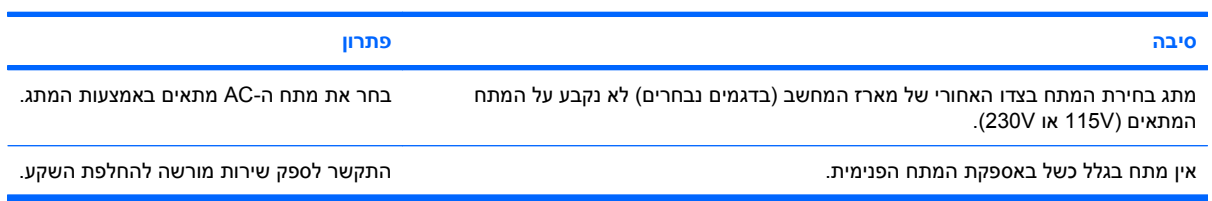

המחשב נכבה באופן אוטומטי ונורת ההפעלה מהבהבת באור אדום פעמיים, בהפרשים של שנייה, ולאחר מכן הפסקה של שתי שניות, **והמחשב מצפצף פעמיים. (הצפצוף מפסיק לאחר חמש פעמים, אך הנוריות ממשיכות להבהב).**

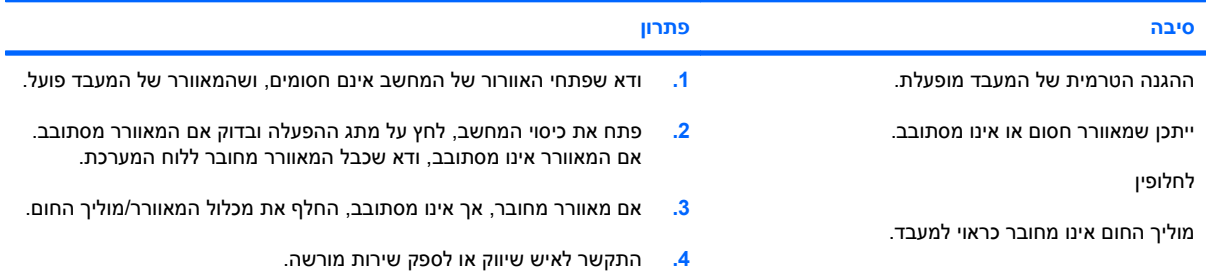

נורת ההפעלה מהבהבת באור אדום ארבע פעמים בהפרשים של שנייה, ולאחר מכן הפסקה של שתי שניות, והמחשב משמיע ארבעה **צפצופים. (הצפצוף מפסיק לאחר חמש פעמים, אך הנוריות ממשיכות להבהב).**

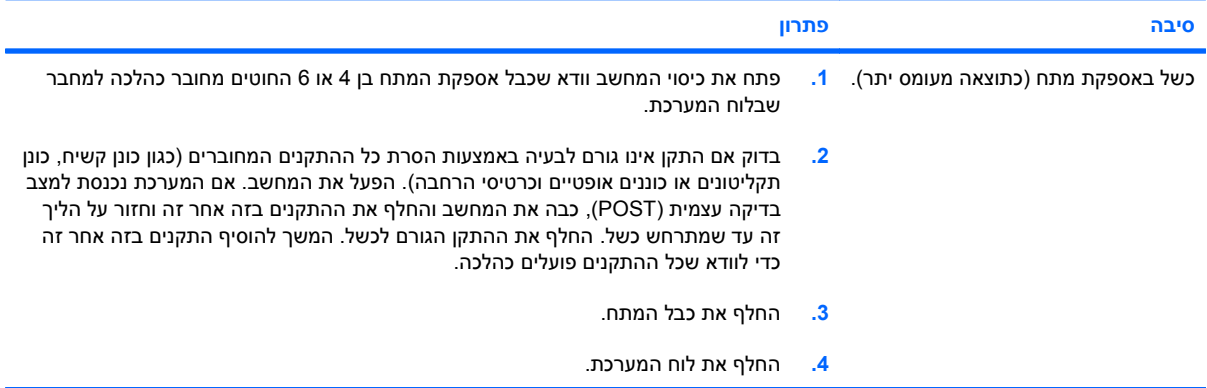

# **פתרון בעיות בתקליטונים**

הטבלה הבאה מציגה את הסיבות הנפוצות לבעיות הקשורות לתקליטונים ואת הפתרונות לבעיות אלה.

<span id="page-19-0"></span>**הערה:** בעת הוספה או הסרה של רכיבי חומרה, כגון כונני תקליטונים, ייתכן שיהיה צורך לבצע הגדרה מחדש של תצורת המחשב. עיין ב פתרון בעיות [בהתקנת](#page-36-0) חומרה בעמוד 31 לקבלת הוראות.

#### **טבלה 2-3 פתרון בעיות בתקליטונים**

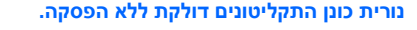

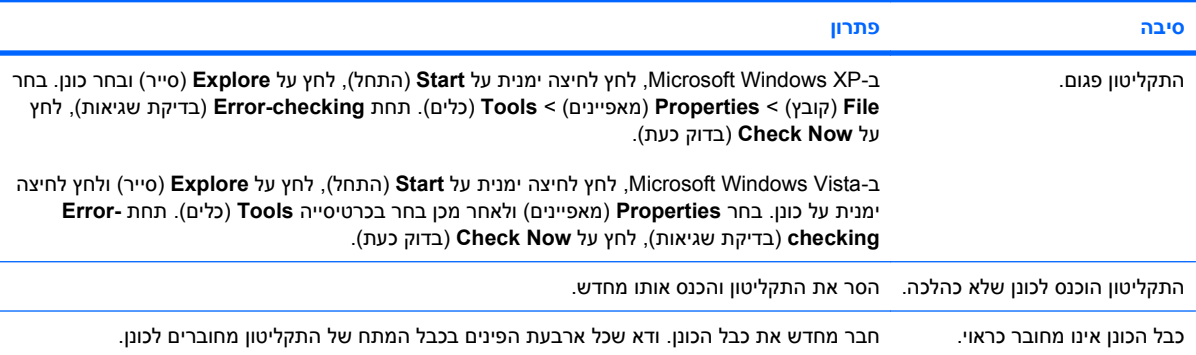

#### **כונן לא נמצא.**

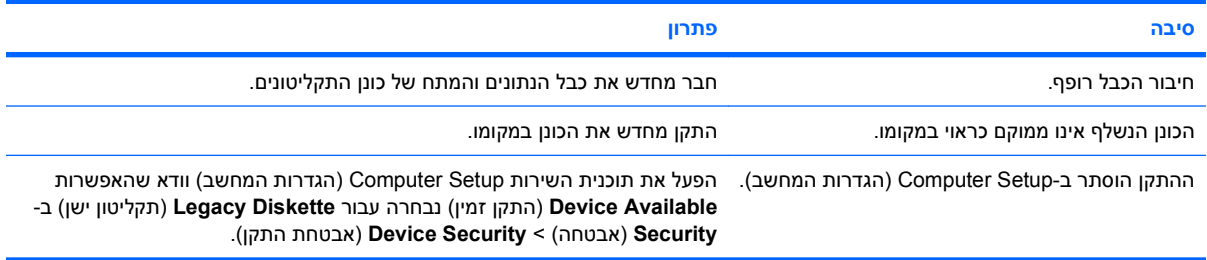

#### **כונן התקליטונים אינו מצליח לכתוב על גבי תקליטון.**

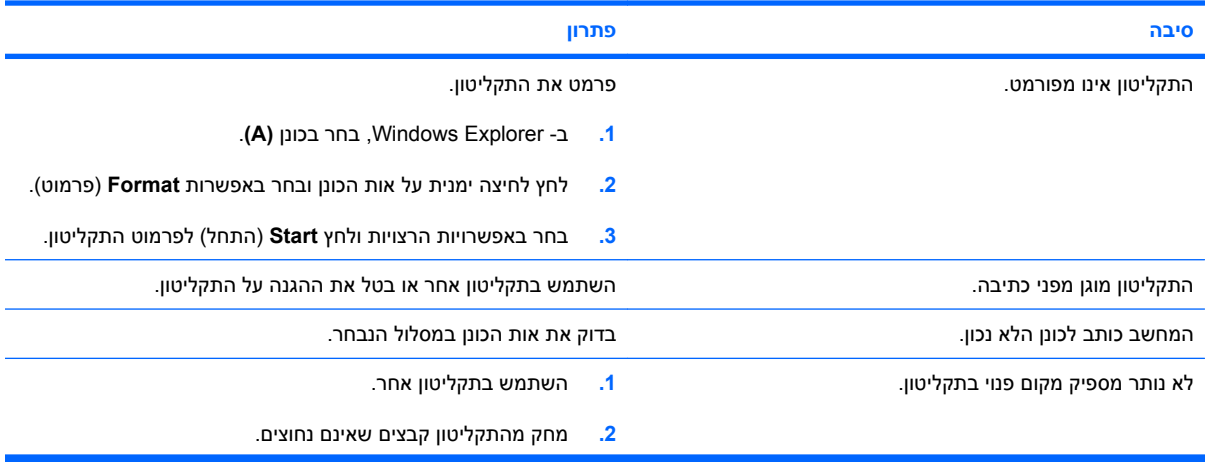

#### **טבלה 2-3 פתרון בעיות בתקליטונים (המשך)**

**כונן התקליטונים אינו מצליח לכתוב על גבי תקליטון.**

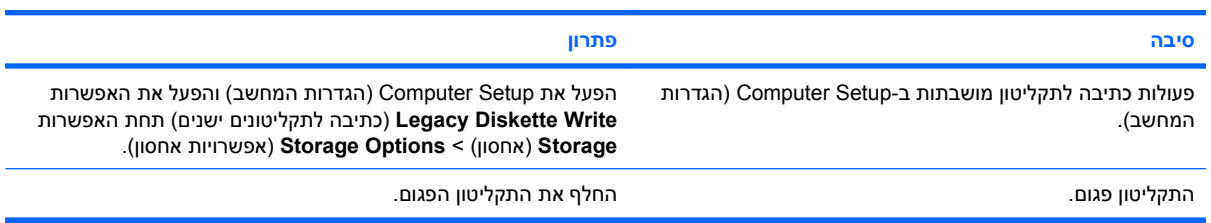

#### **לא ניתן לפרמט את התקליטון.**

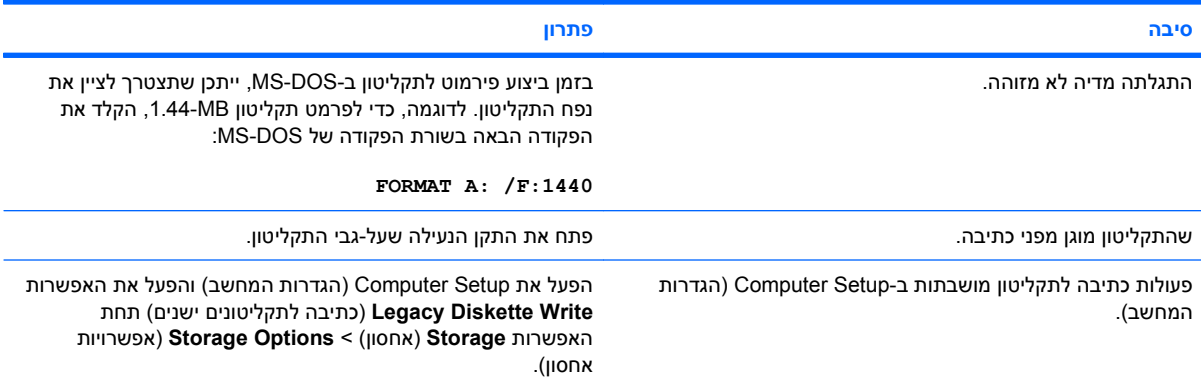

#### **התגלתה בעיה במהלך העברת נתונים לתקליטון.**

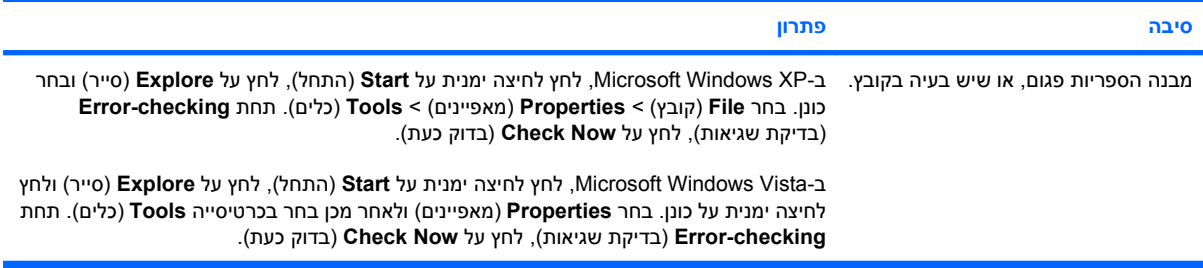

#### **כונן התקליטונים אינו מצליח לקרוא מהתקליטון.**

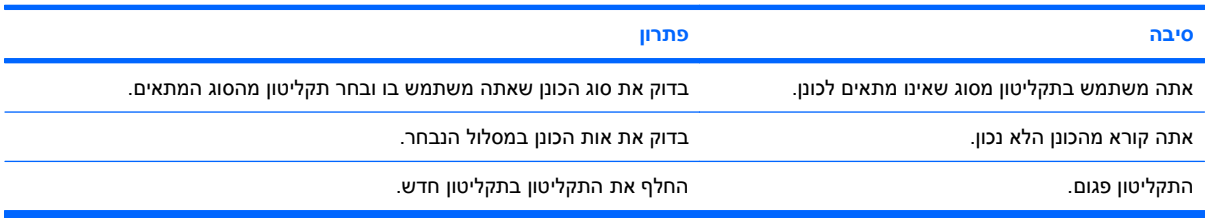

#### **טבלה 2-3 פתרון בעיות בתקליטונים (המשך)**

**ההודעה "דיסק מערכת לא מזוהה" מוצגת על המסך.**

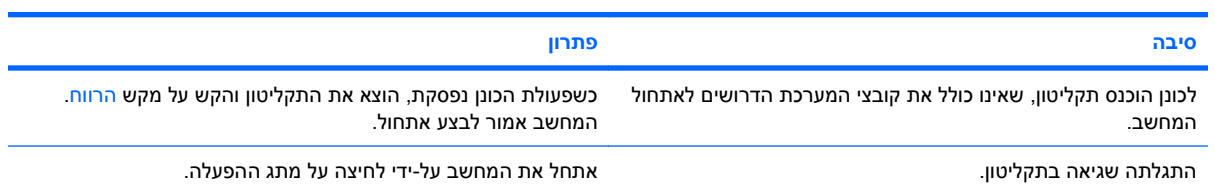

#### **לא ניתן לבצע אתחול מהתקליטון.**

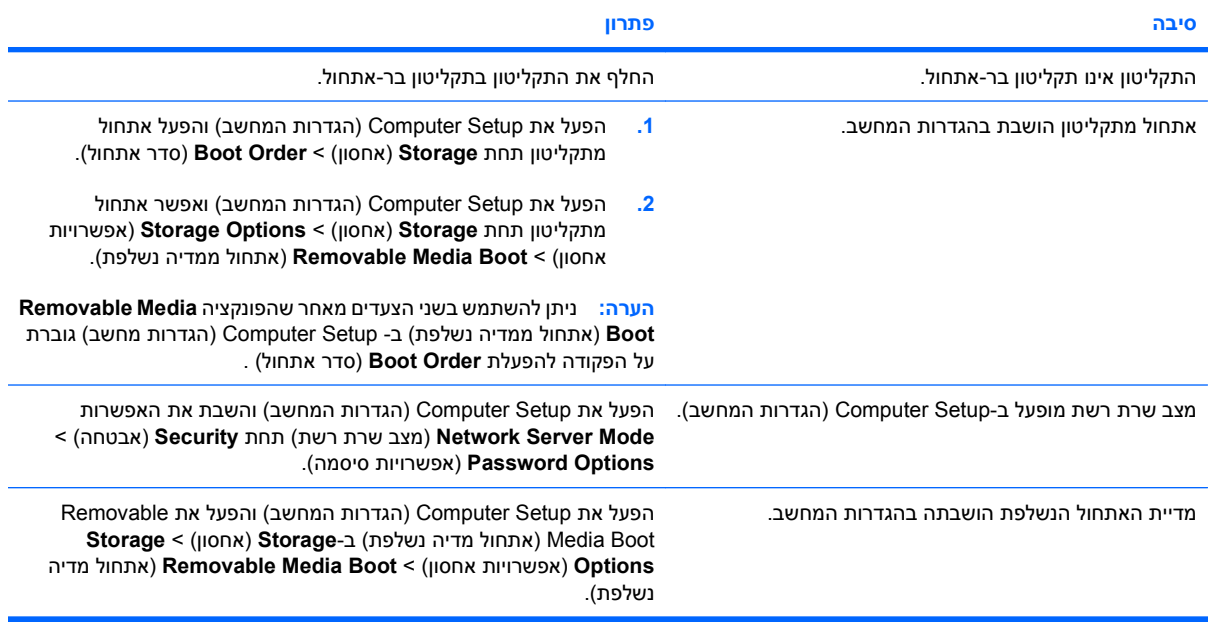

# **פתרון בעיות בכונן הקשיח**

#### **טבלה 2-4 פתרון בעיות בכונן הקשיח**

**אירעה שגיאה בכונן הקשיח.**

<span id="page-22-0"></span>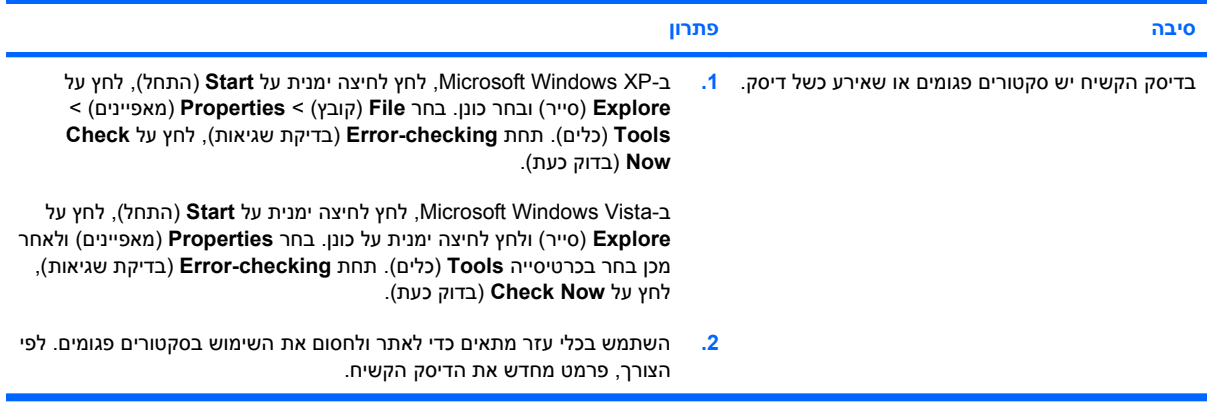

#### **בעיה בהעברת נתונים לדיסק.**

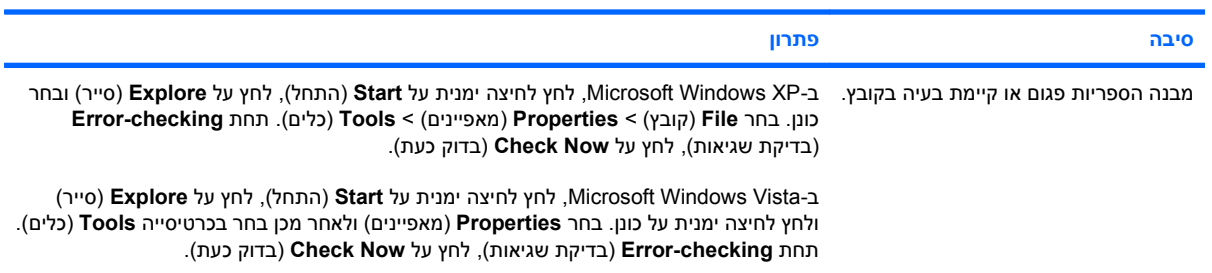

#### **הכונן לא נמצא (מזוהה).**

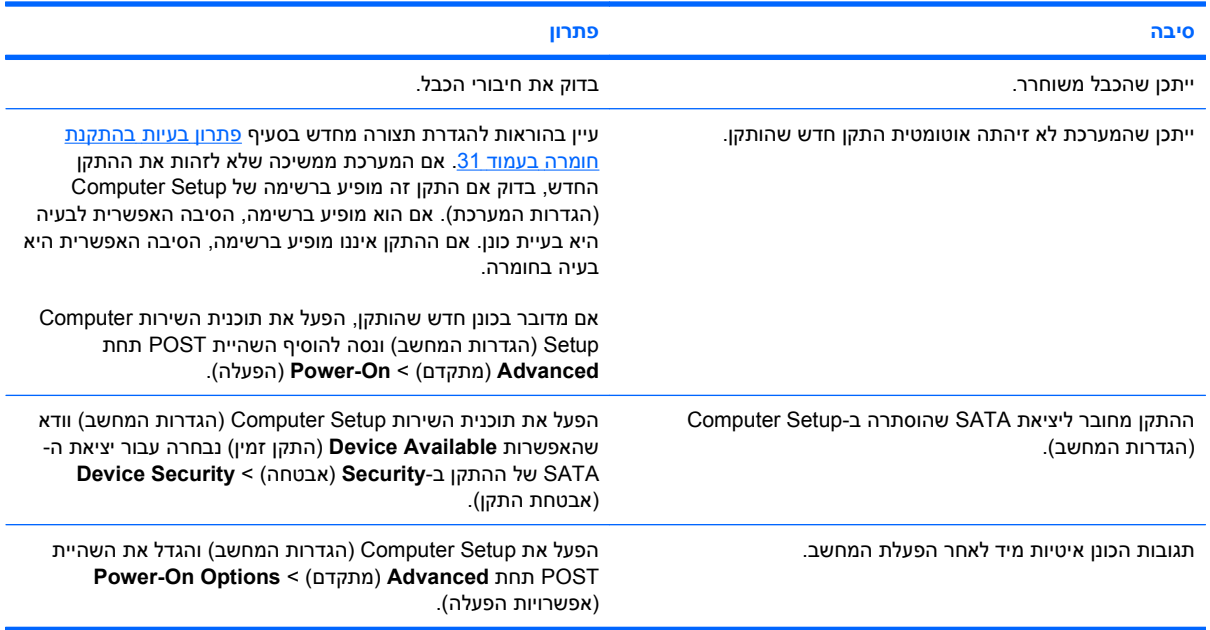

#### **טבלה 2-4 פתרון בעיות בכונן הקשיח (המשך)**

**מתקבלת ההודעה: הדיסק אינו דיסק מערכת/NTLDR חסר.**

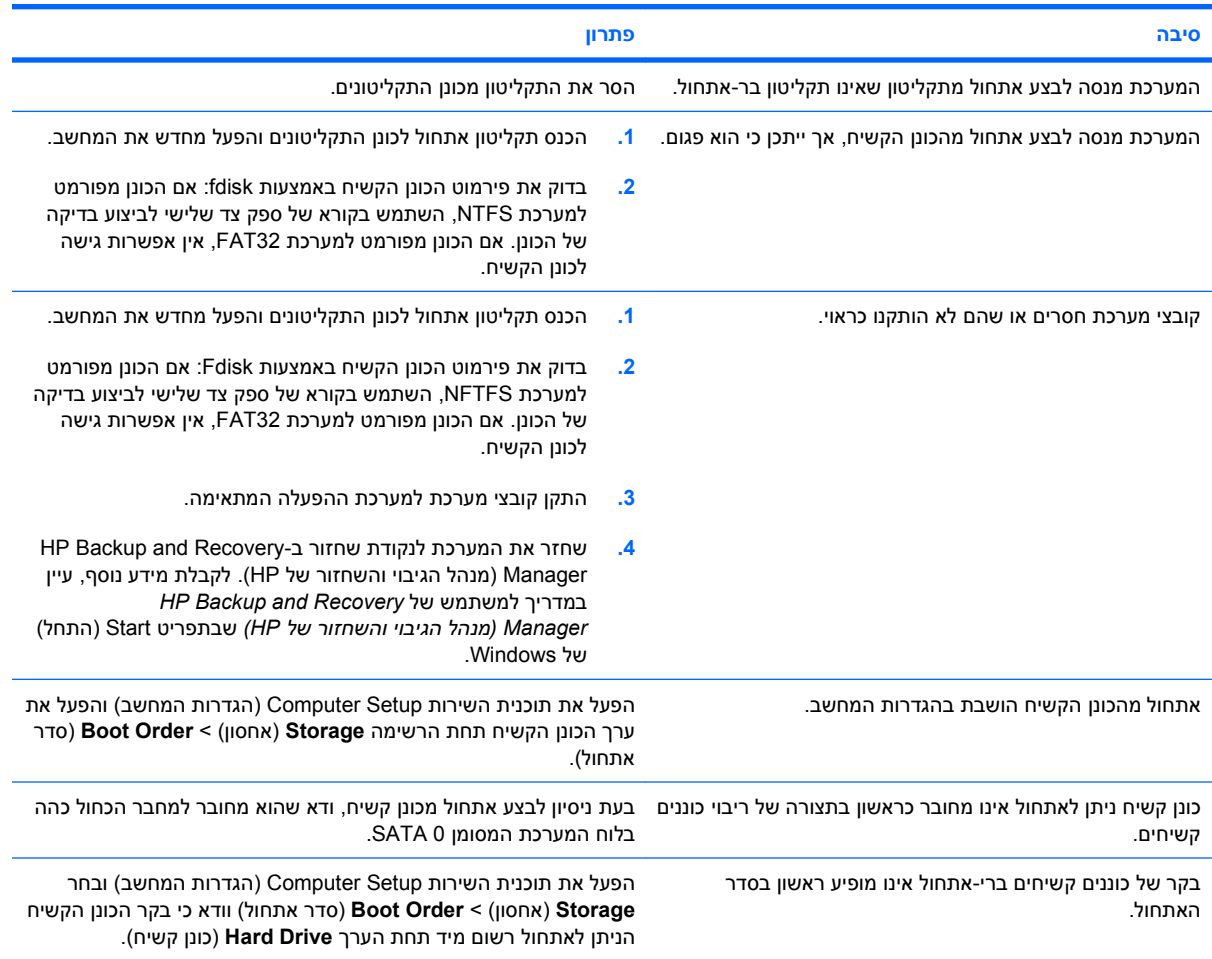

#### **המחשב אינו מבצע אתחול מהכונן הקשיח.**

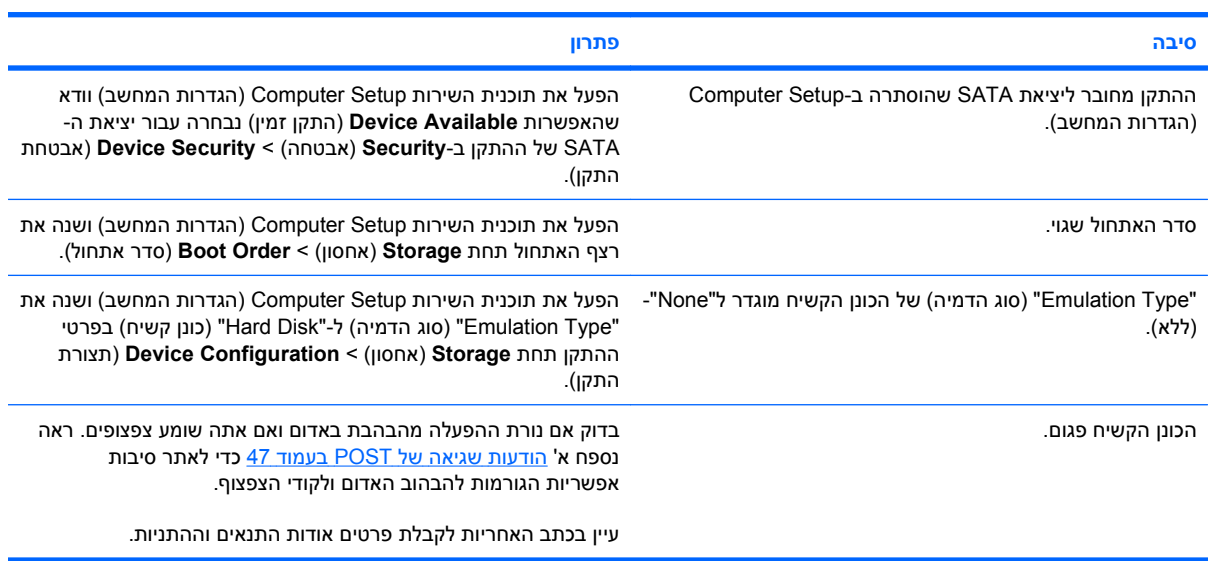

#### **טבלה 2-4 פתרון בעיות בכונן הקשיח (המשך)**

**נראה שהמחשב נעול.**

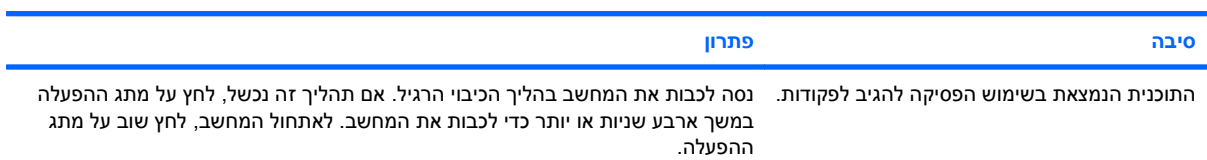

#### **הכונן הקשיח הנשלף לא מחובר לחשמל של מארז הכונן הקשיח.**

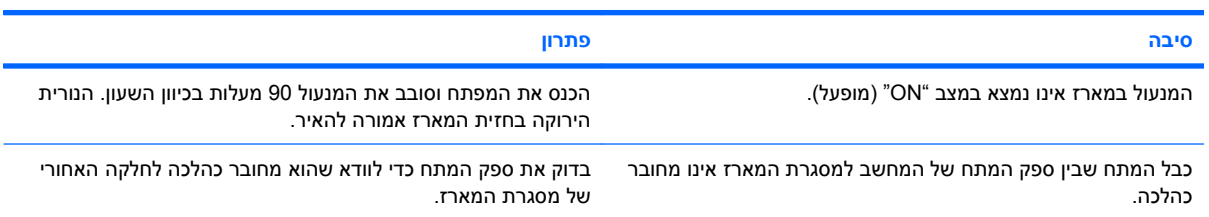

#### **הכונן הקשיח הנשלף אינו מזוהה על-ידי המחשב.**

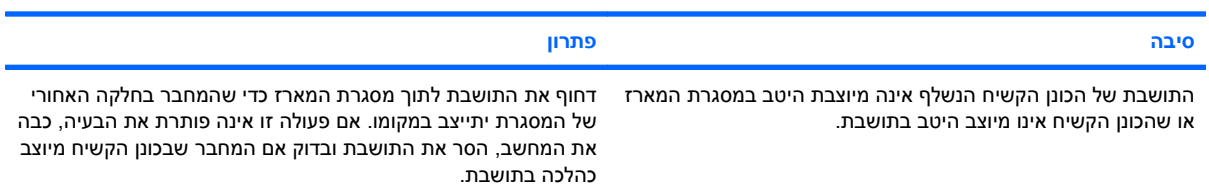

#### **המארז של הכונן הקשיח הנשלף מצפצף והנורית הירוקה מהבהבת.**

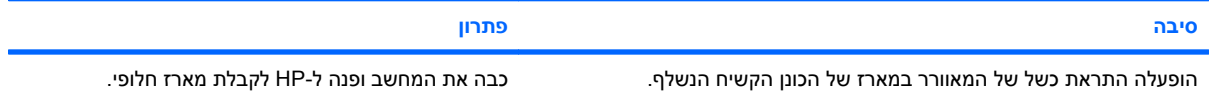

# **פתרון בעיות בקורא כרטיסי מדיה**

#### **טבלה 2-5 פתרון בעיות בקורא כרטיסי מדיה**

**כרטיס מדיה לא יפעל במצלמה דיגיטלית לאחר אתחול ב-XP Windows Microsoft או Vista Windows Microsoft.**

<span id="page-25-0"></span>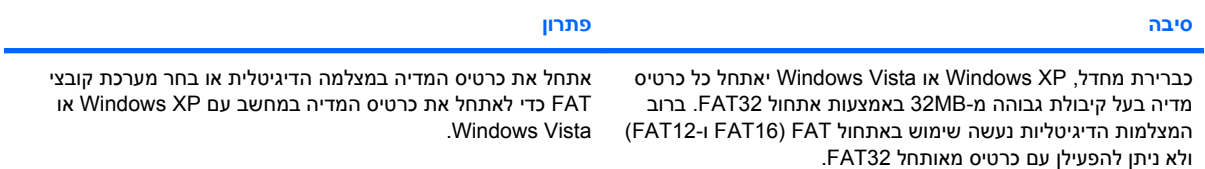

#### **אירעה שגיאת נעילה או הגנה מפני כתיבה בעת הניסיון לכתוב לכרטיס מדיה.**

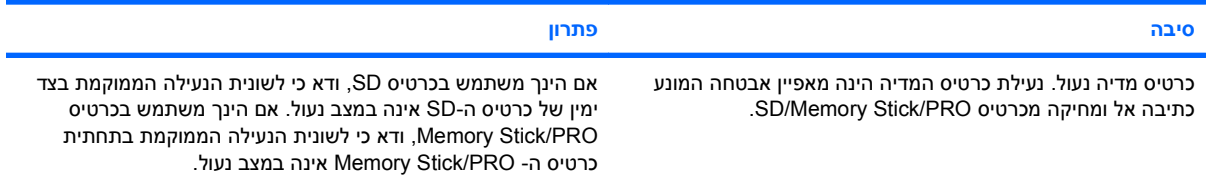

#### **לא ניתן לכתוב לכרטיס המדיה.**

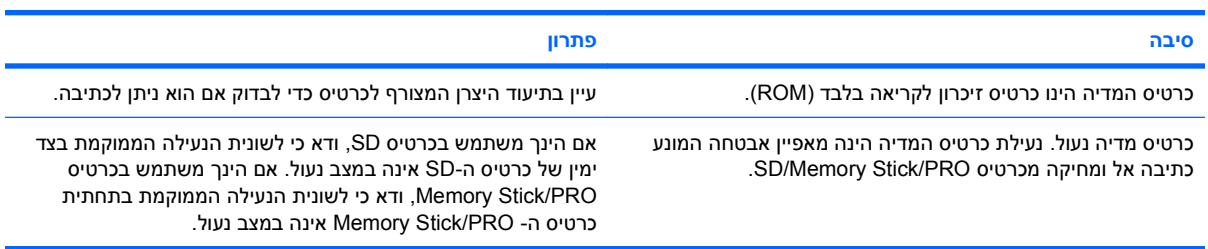

#### **לא ניתן לגשת לנתונים בכרטיס המדיה לאחר הכנסתו לחריץ.**

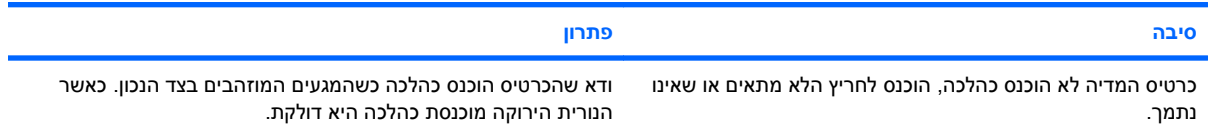

#### **איני יודע כיצד להסיר את כרטיס המדיה כראוי.**

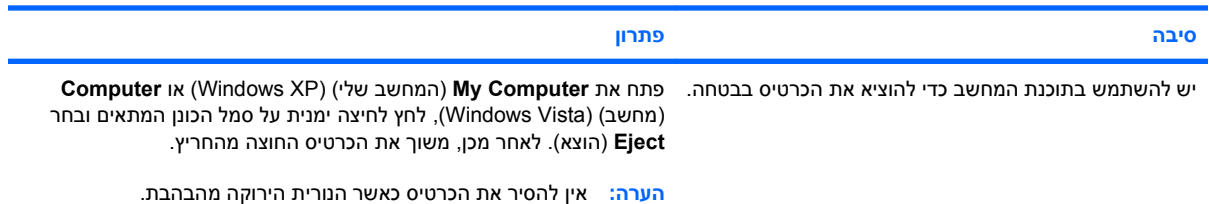

#### **טבלה 2-5 פתרון בעיות בקורא כרטיסי מדיה (המשך)**

לאחר התקנת קורא כרטיס המדיה ולאחר האתחול ל- Windows, המחשב אינו מזהה את הקורא ואת הכרטיסים שהוכנסו.

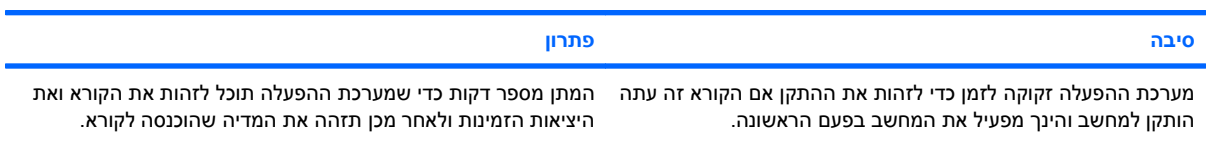

#### **לאחר הכנסת כרטיס מדיה לקורא, המחשב מנסה לאתחל מכרטיס המדיה.**

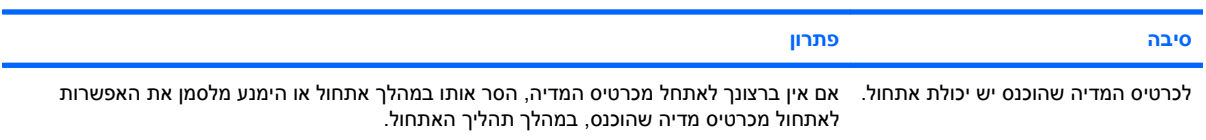

# **פתרון בעיות צג**

אם תיתקל בבעיות צג, ראה התיעוד הנלווה לצג ועיין בטבלה הבאה המציגה סיבות שכיחות ופתרונן:

#### **טבלה 2-6 פתרון בעיות צג**

**המסך ריק (אין תמונה).**

<span id="page-27-0"></span>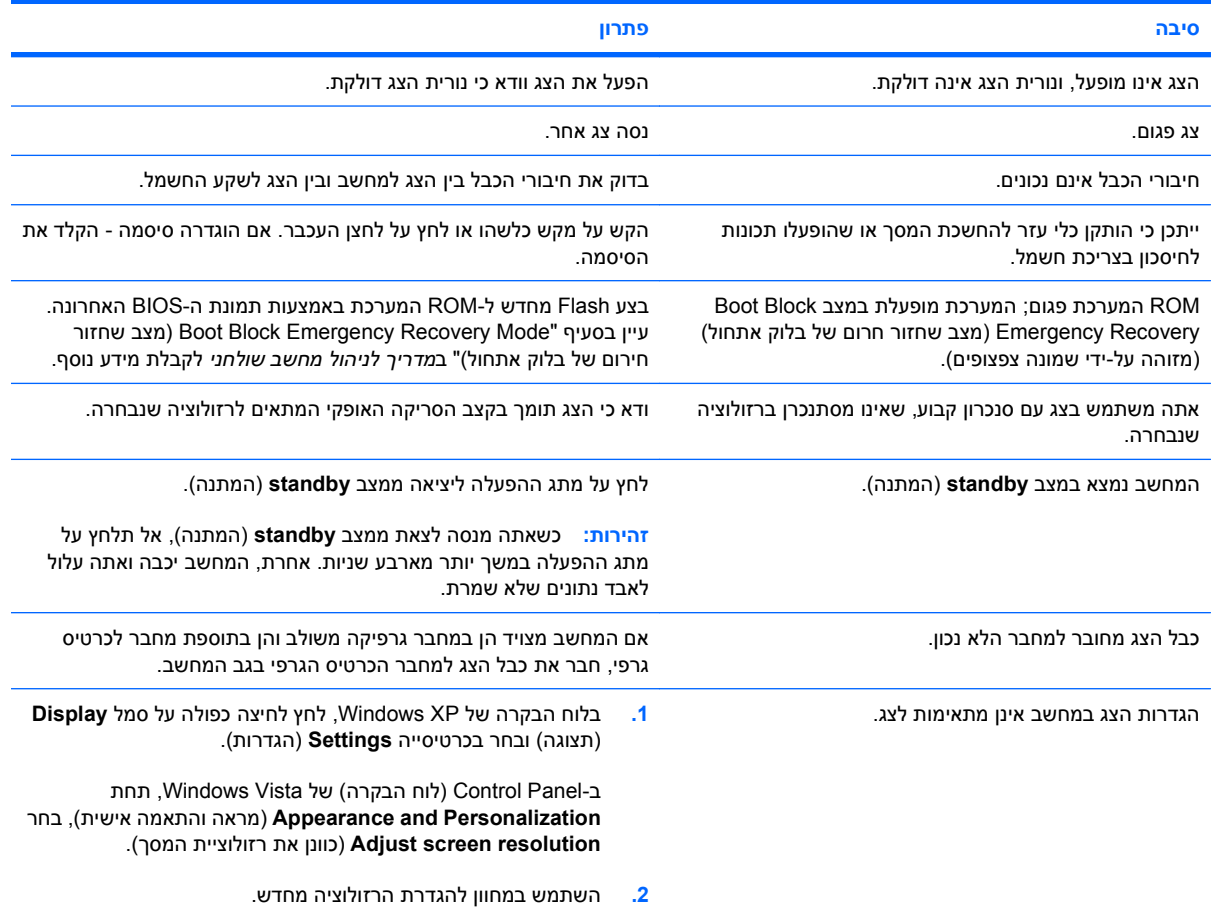

#### **לא ניתן להפעיל גרפיקה משולבת לאחר התקנת כרטיס גרפי Express PCI.**

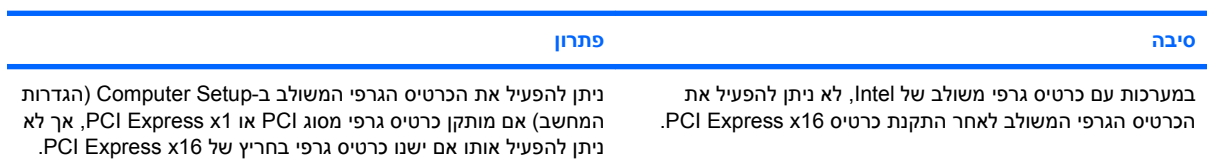

#### הצג ריק, ונורית ההפעלה מהבהבת באור אדום חמש פעמים בהפרשים של שנייה, ולאחר מכן הפסקה של שתי שניות, והמחשב משמיע **חמישה צפצופים. (הצפצוף מפסיק לאחר חמש פעמים, אך הנוריות ממשיכות להבהב).**

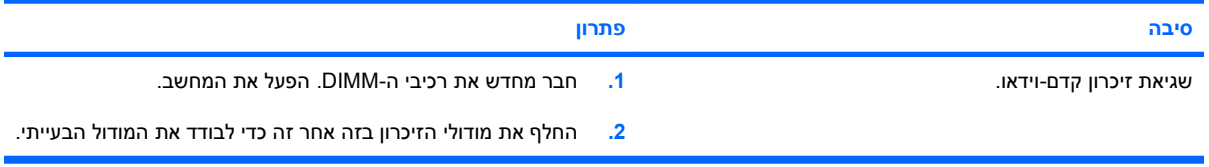

#### **טבלה 2-6 פתרון בעיות צג (המשך)**

הצג ריק, ונורית ההפעלה מהבהבת באור אדום חמש פעמים בהפרשים של שנייה, ולאחר מכן הפסקה של שתי שניות, והמחשב משמיע **חמישה צפצופים. (הצפצוף מפסיק לאחר חמש פעמים, אך הנוריות ממשיכות להבהב).**

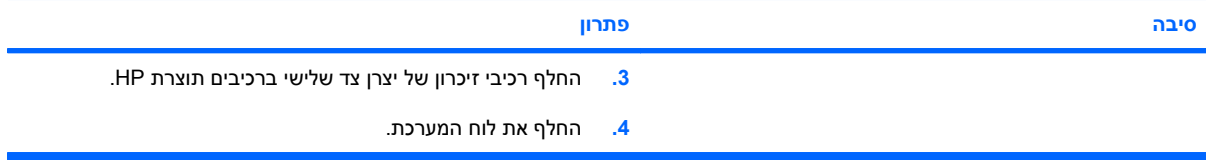

הצג ריק, ונורית ההפעלה מהבהבת באור אדום שש פעמים בהפרשים של שנייה, ולאחר מכן הפסקה של שתי שניות, והמחשב משמיע שישה **צפצופים. (הצפצוף מפסיק לאחר חמש פעמים, אך הנוריות ממשיכות להבהב).**

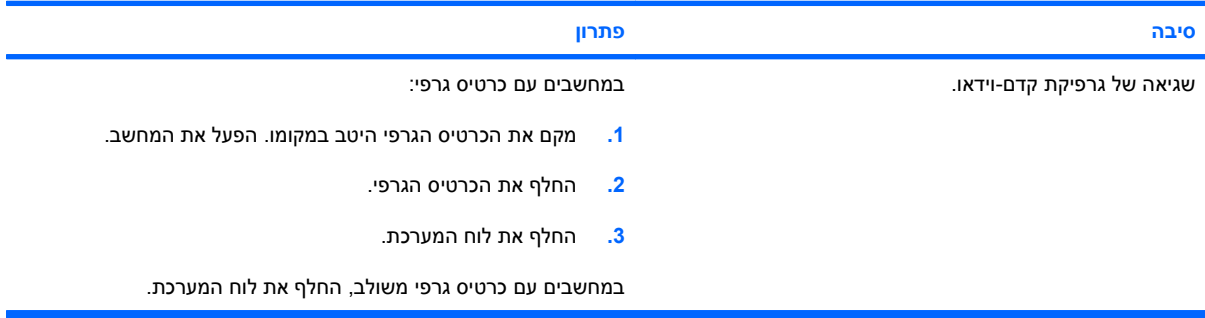

הצג ריק, ונורית ההפעלה מהבהבת באור אדום שבע פעמים בהפרשים של שנייה, ולאחר מכן הפסקה של שתי שניות, והמחשב משמיע **שבעה צפצופים. (הצפצוף מפסיק לאחר חמש פעמים, אך הנוריות ממשיכות להבהב).**

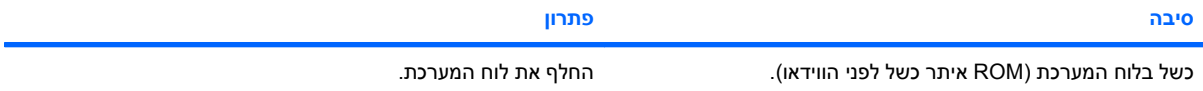

#### **הצג אינו מתפקד כראוי כאשר מופעלת תכונת החיסכון בצריכת חשמל.**

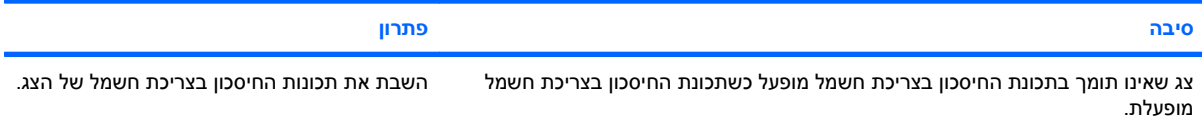

#### **תווים מטושטשים.**

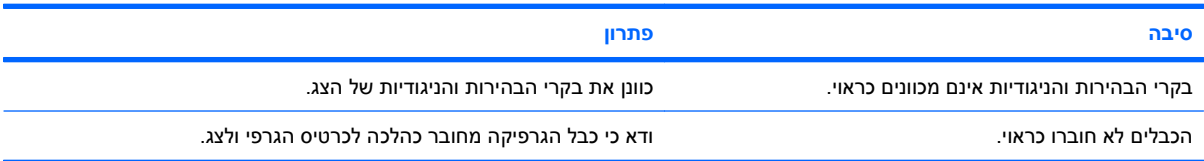

#### **תצוגת הווידאו מטושטשת או שלא ניתן להגדיר את הרזולוציה המבוקשת.**

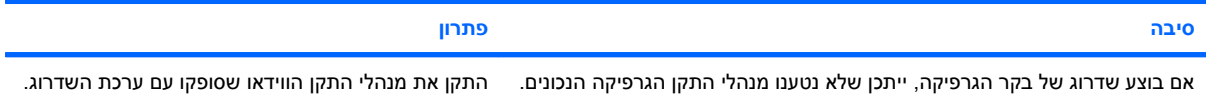

#### **טבלה 2-6 פתרון בעיות צג (המשך)**

**תצוגת הווידאו מטושטשת או שלא ניתן להגדיר את הרזולוציה המבוקשת.**

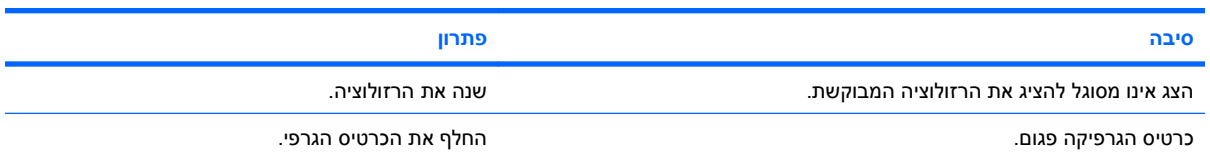

#### **תמונה מפוצלת, רועדת, מרצדת או מהבהבת.**

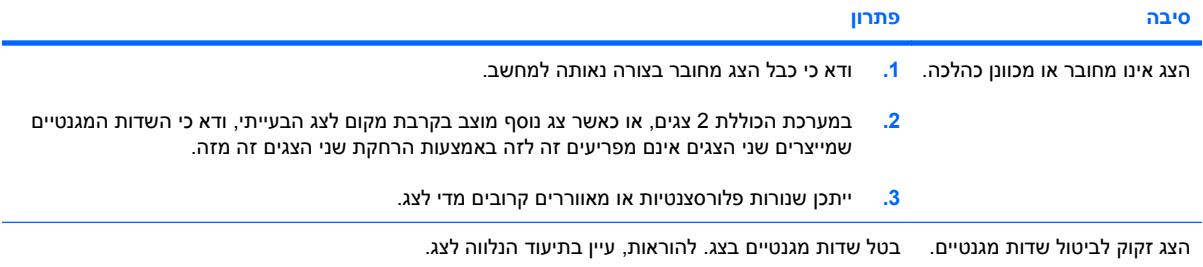

#### **התמונה לא ממורכזת.**

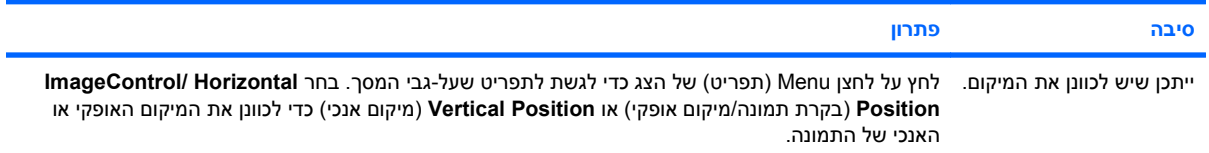

#### **ההודעה "Connection No, Cable Signal Check) "אין חיבור, בדוק את כבל האיתות) מופיעה על המסך.**

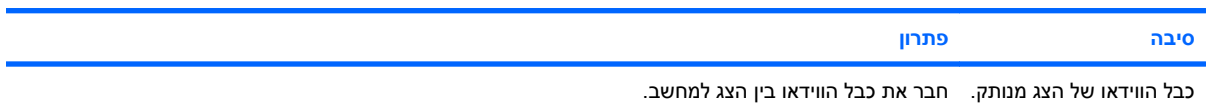

**זהירות:** כאשר אתה מחבר את כבל הווידאו, ודא שהמחשב כבוי.

#### **ההודעה "Range of Out) "מחוץ לטווח) מוצגת על המסך.**

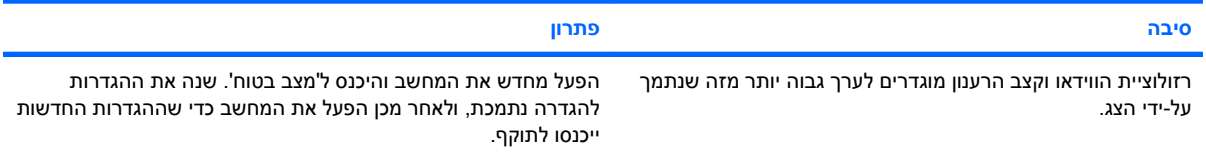

### **רעש או טרטור בוקעים מתוך צגCRT בשעת הדלקתו.**

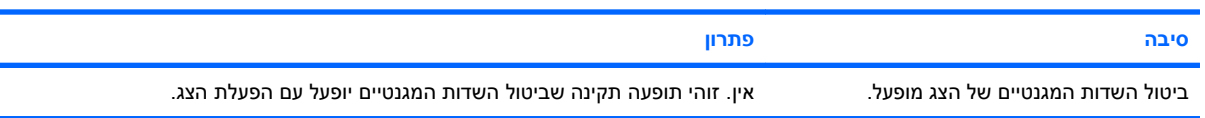

#### **טבלה 2-6 פתרון בעיות צג (המשך)**

**טרטור בוקע מתוך צג CRT.**

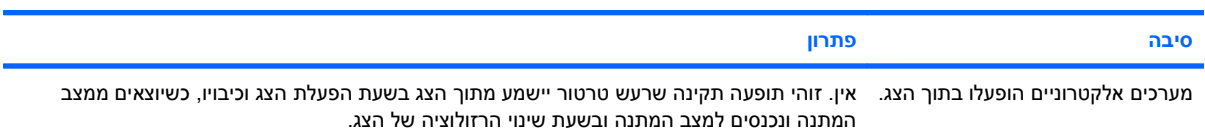

#### **רעש גבוה בוקע מתוך צג שטוח.**

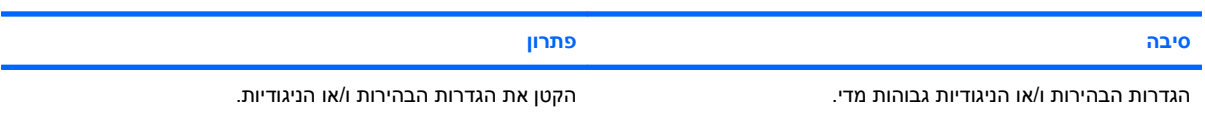

מוקד מטושטש; כתמים, השתקפויות, קווים אופקיים נעים על הצג, קווים אנכיים חלשים או אין אפשרות למרכז את התמונה על המסך (צגים **שטוחים בטכנולוגיית חיבור קלט VGA אנלוגי בלבד).**

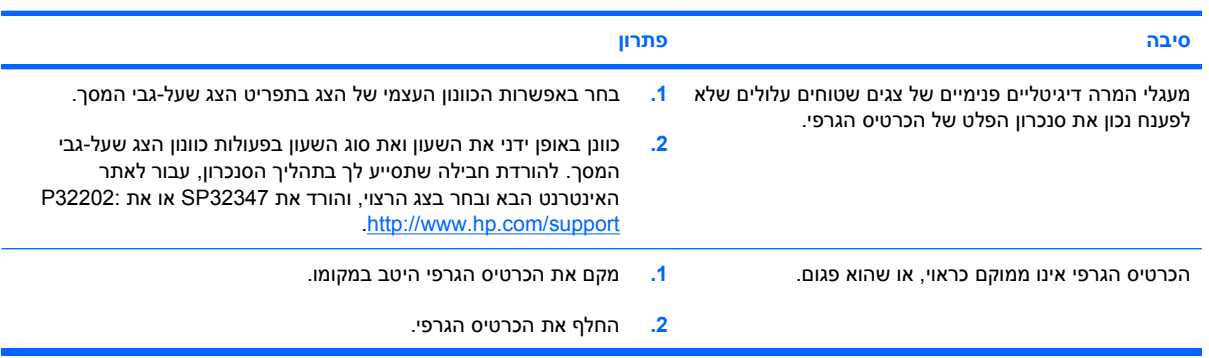

#### **סמלים מודפסים מסוימים אינם מוצגים כהלכה.**

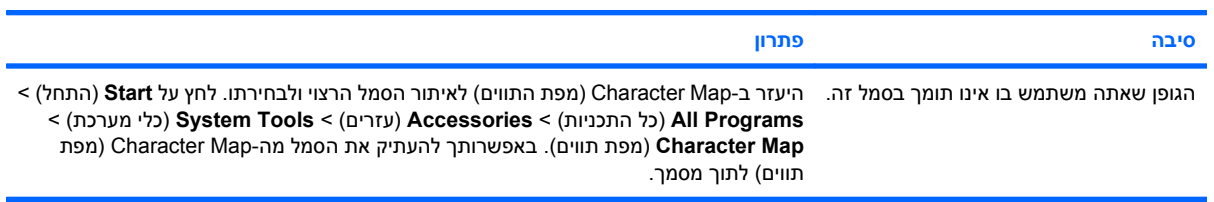

# **פתרון בעיות שמע**

<span id="page-31-0"></span>אם המחשב שלך מצויד בתכונות שמע ואתה נתקל בבעיות שמע, עיין בפירוט הסיבות השכיחות ובפתרונן בטבלה הבאה.

#### **טבלה 2-7 פתרון בעיות שמע**

**הצלילים מתנתקים לרגע וחוזרים.**

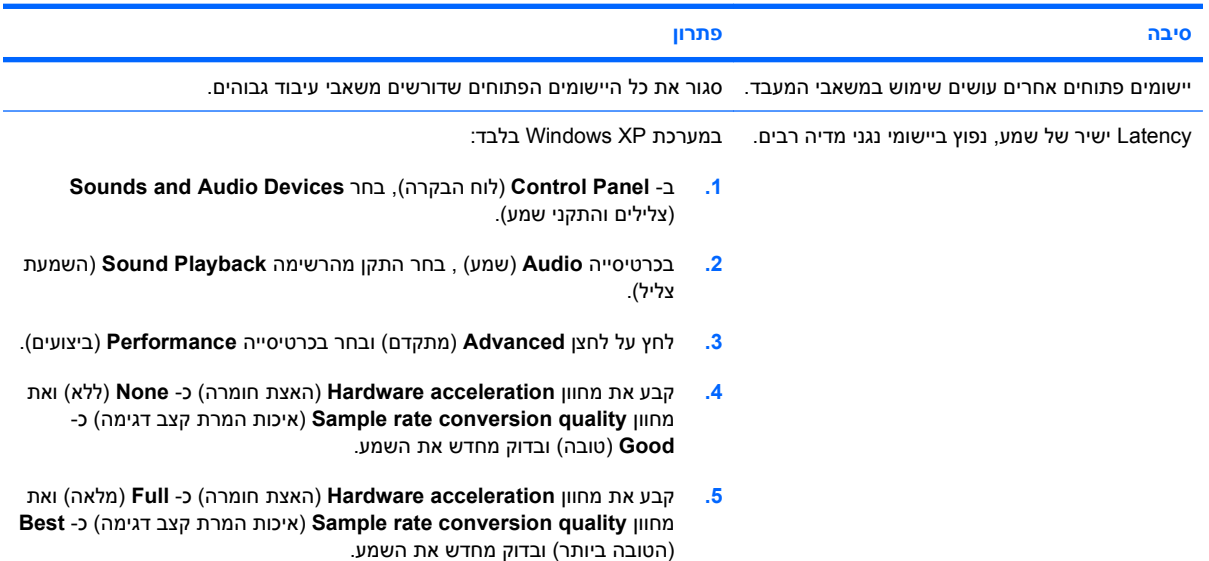

#### **הרמקול או האוזניות אינם משמיעים צלילים.**

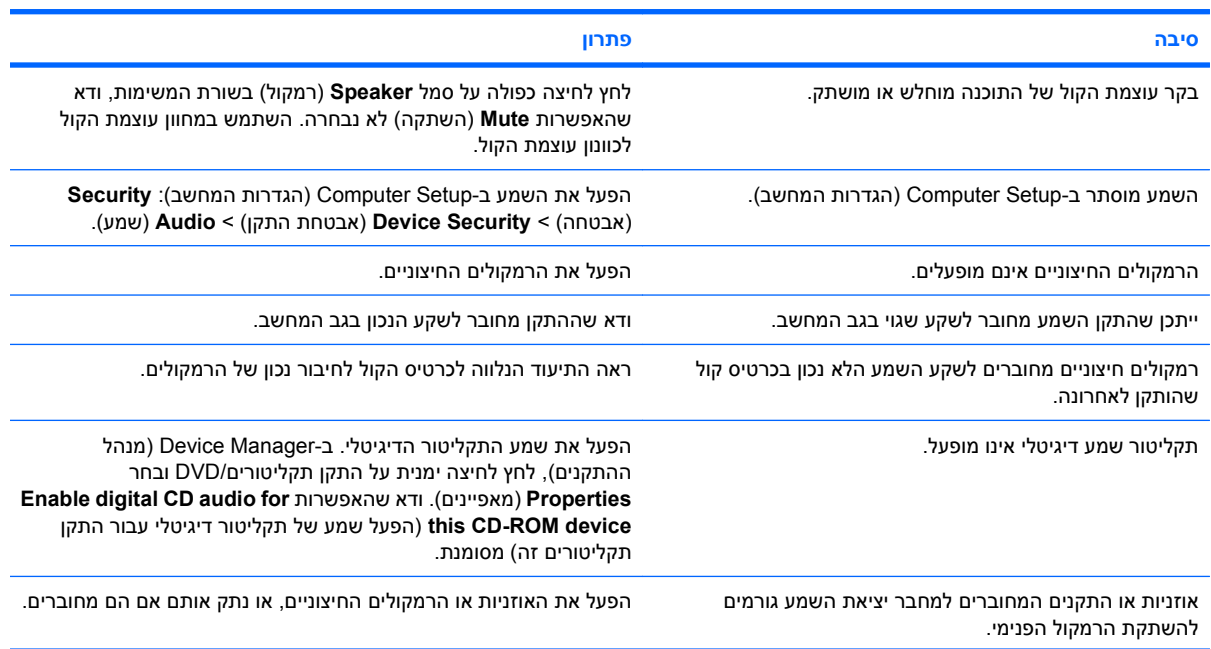

#### **טבלה 2-7 פתרון בעיות שמע (המשך)**

**הרמקול או האוזניות אינם משמיעים צלילים.**

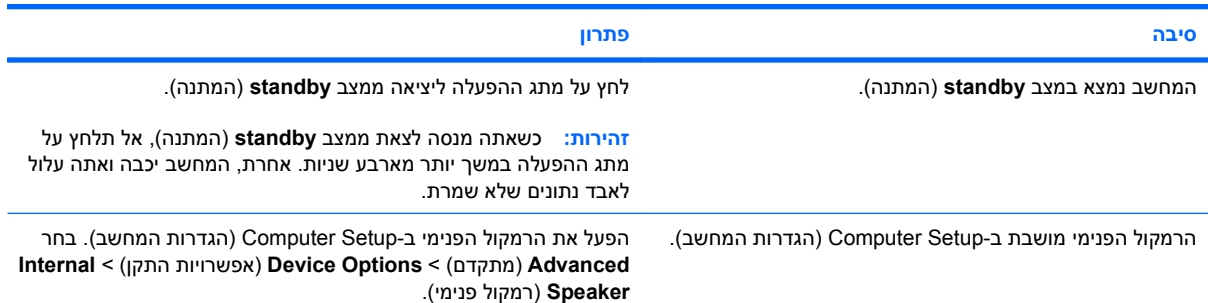

#### **הצליל שנשמע באוזניות אינו ברור או עמום.**

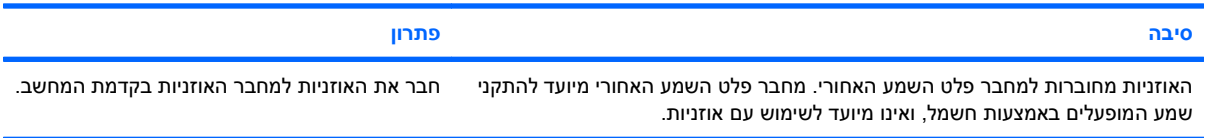

#### **המחשב נראה נעול בשעת הקלטת שמע.**

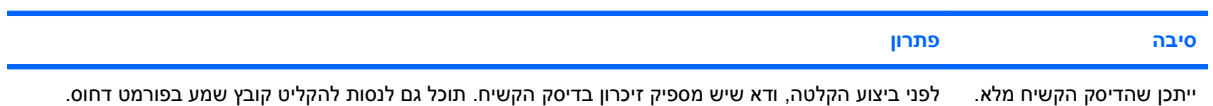

#### **שקע כניסת השמע אינו פועל כהלכה.**

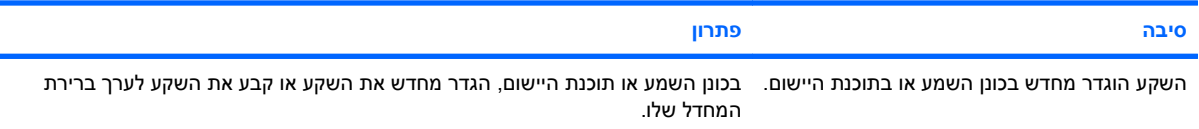

## **פתרון בעיות מדפסת**

<span id="page-33-0"></span>אם תיתקל בבעיות במדפסת, עיין בתיעוד הנלווה למדפסת ועיין בטבלה הבאה המציגה סיבות שכיחות ופתרונות:

#### **טבלה 2-8 פתרון בעיות מדפסת**

**המדפסת אינה מדפיסה.**

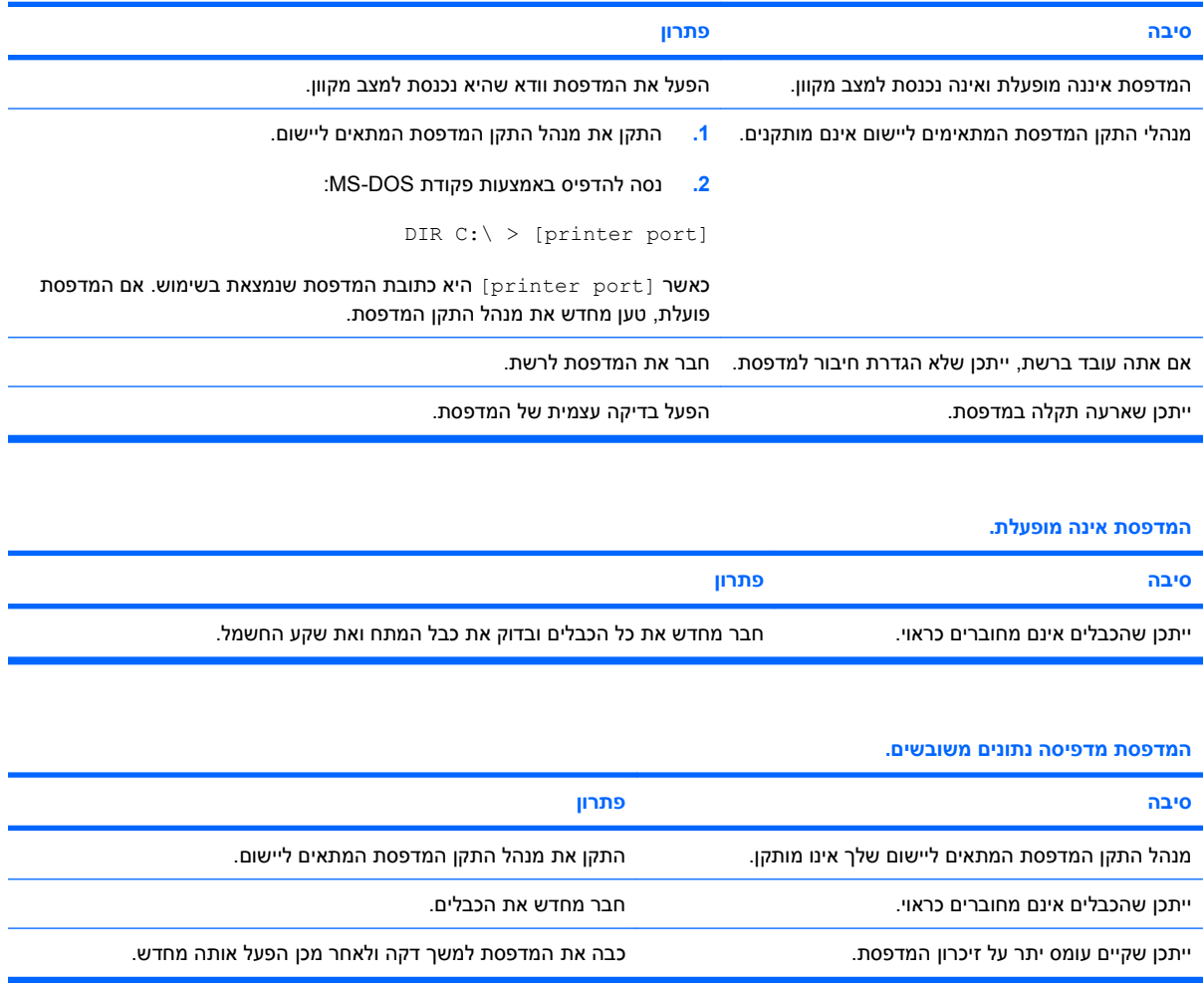

#### **המדפסת אינה מקוונת.**

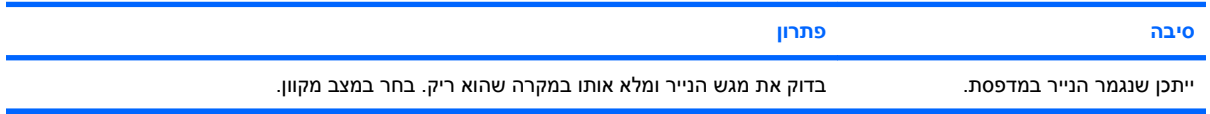

# **פתרון בעיות מקלדת ועכבר**

<span id="page-34-0"></span>אם נתקלת בבעיות מקלדת או עכבר, ראה התיעוד הנלווה לציוד ורשימת סיבות שכיחות ופתרונן בטבלה הבאה.

#### **טבלה 2-9 פתרון בעיות מקלדת**

**פקודות המקלדת והקלדה במקלדת אינן מזוהות על ידי המחשב.**

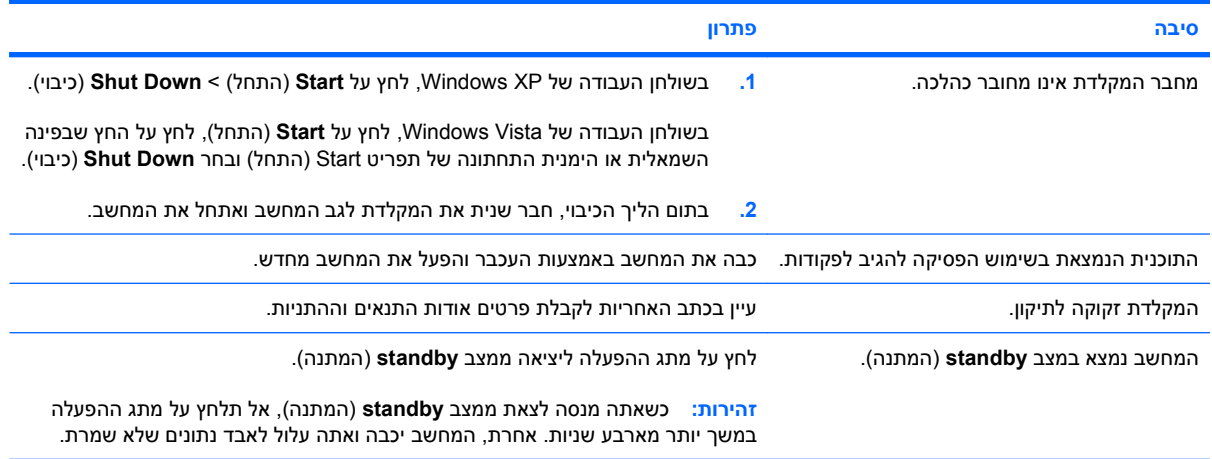

#### **לא ניתן להזיז את הסמן באמצעות מקשי חיצים שבלוח הספרות.**

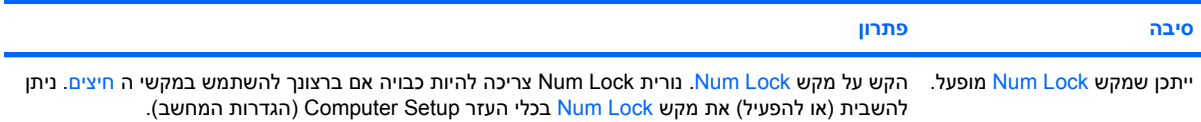

#### **טבלה 2-10 פתרון בעיות עכבר**

**העכבר אינו מגיב לתזוזה או שהוא מגיב לאט מדי.**

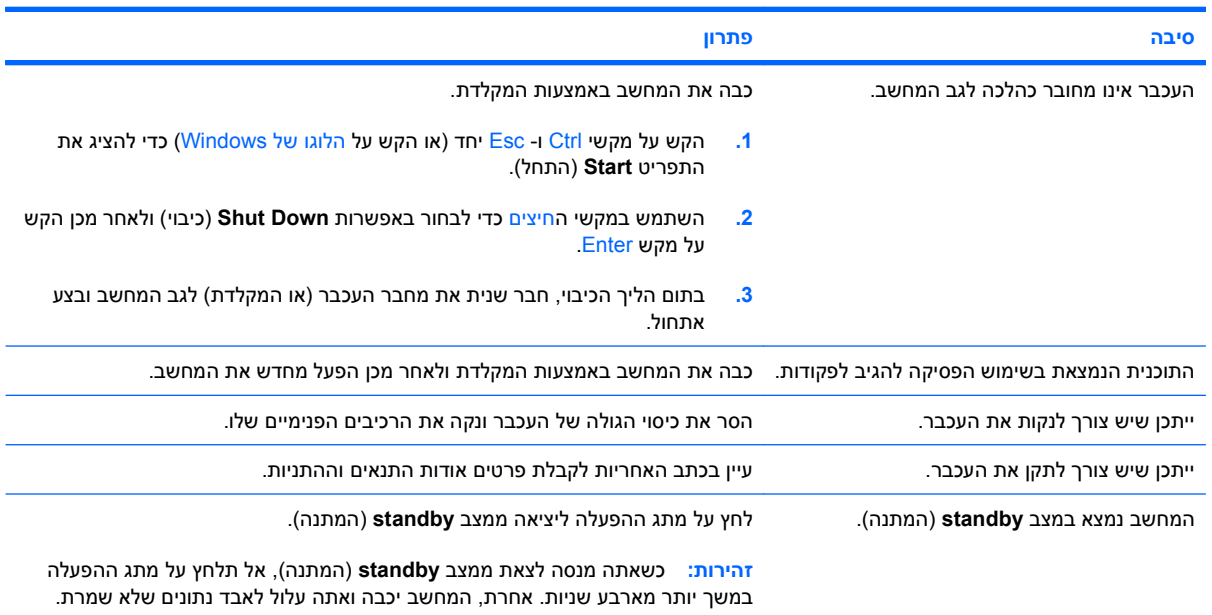

#### **טבלה 2-10 פתרון בעיות עכבר (המשך)**

**העכבר נע בכיוון אנכי או אופקי בלבד, או שתנועתו קופצנית.**

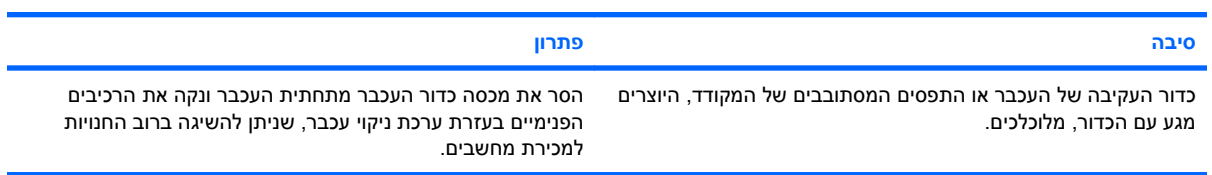

# **פתרון בעיות בהתקנת חומרה**

<span id="page-36-0"></span>בעת הוספה או הסרה של רכיבי חומרה, כגון כונן נוסף או כרטיס הרחבה, ייתכן שיהיה עליך להגדיר מחדש את תצורת המחשב. אם התקנת התקן הכנס-הפעל, מערכת Windows מזהה באופן אוטומטי את ההתקן ומגדירה את תצורת המחשב. אם התקנת התקן שאינו תומך בטכנולוגיית הכנס-הפעל, יהיה עליך לבצע הגדרה מחדש של תצורת המחשב בתום התקנת החומרה החדשה. במערכת Windows, השתמש ב-**Wizard Hardware Add**) אשף הוספת חומרה) ופעל לפי ההוראות שעל-גבי המסך.

**אזהרה!** כשהמחשב מחובר למקור מתח AC, לוח המערכת מקבל מתח כל הזמן. כדי להקטין סכנת פגיעה אישית כתוצאה מהתחשמלות ו/או ממגע במשטחים חמים, הקפד לנתק את כבל המתח משקע החשמל והנח לרכיבים פנימיים להתקרר לפני שתיגע בהם.

אתר את הנורית בלוח המערכת. אם הנורית מוארת, עדיין קיים מתח במערכת. כבה את המחשב והסר את כבל המתח לפני שתמשיך.

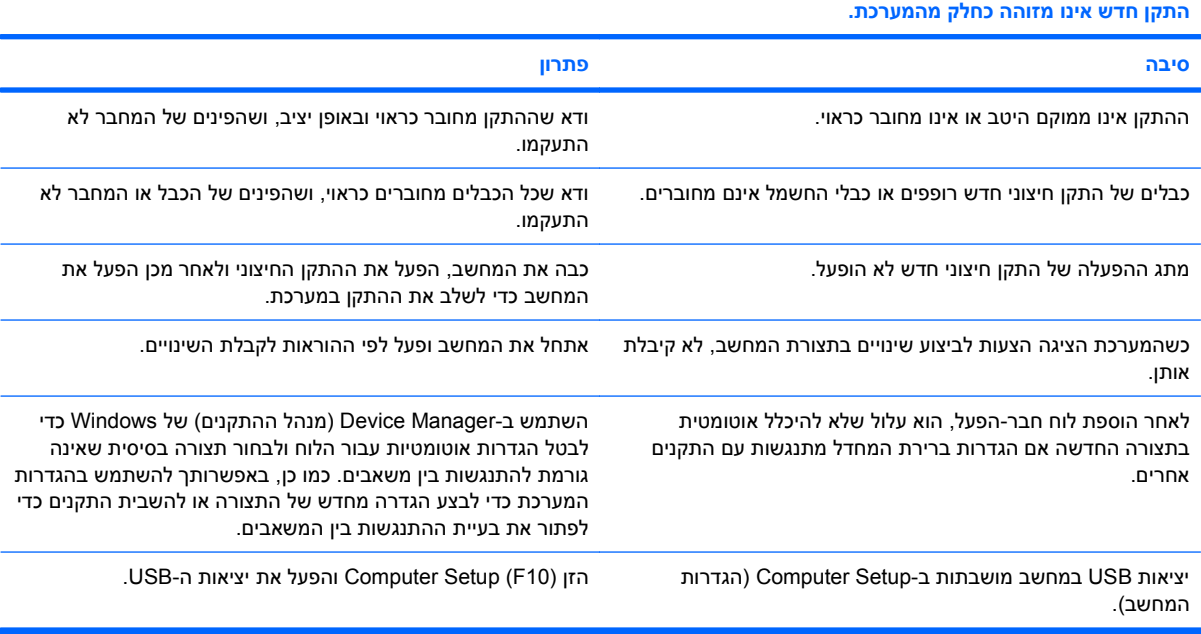

#### **טבלה 2-11 פתרון בעיות בהתקנת חומרה**

**המחשב אינו מבצע אתחול.**

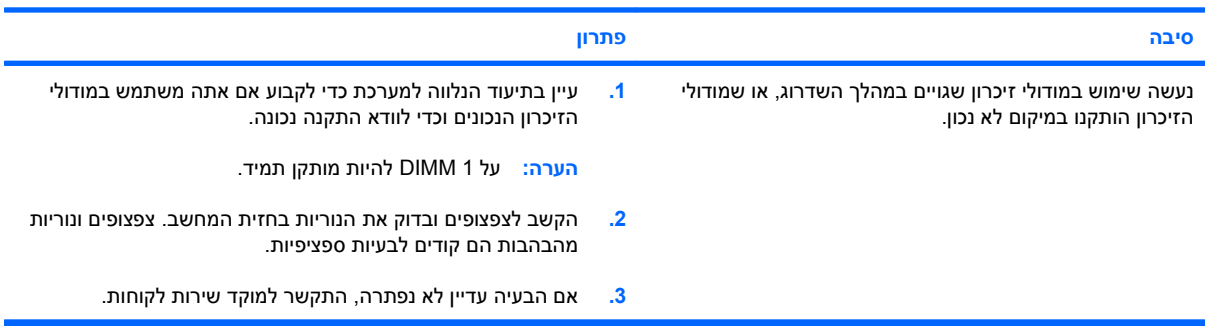

#### **טבלה 2-11 פתרון בעיות בהתקנת חומרה (המשך)**

נורית ההפעלה מהבהבת באור אדום חמש פעמים בהפרשים של שנייה, ולאחר מכן הפסקה של שתי שניות, והמחשב משמיע חמישה **צפצופים. (הצפצוף מפסיק לאחר חמש פעמים, אך הנוריות ממשיכות להבהב).**

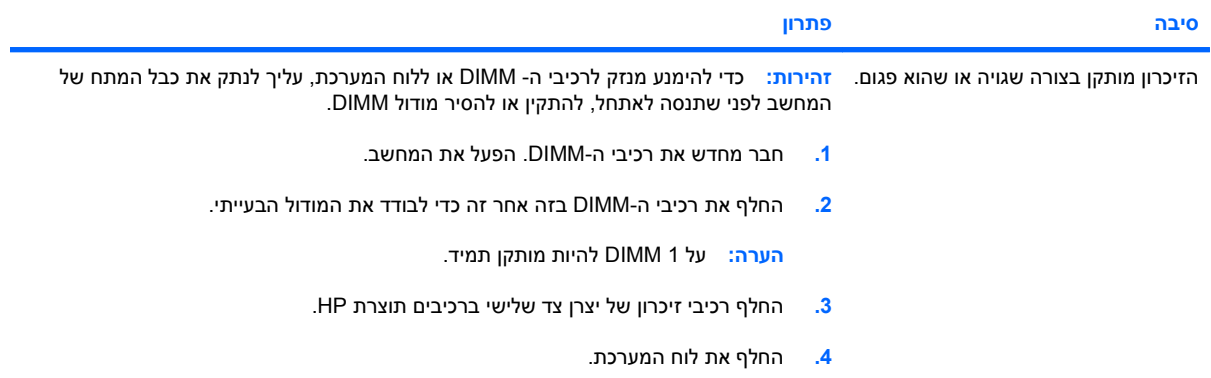

#### נורית ההפעלה מהבהבת באור אדום שש פעמים, בהפרשים של שנייה, ולאחר מכן הפסקה של שתי שניות, והמחשב משמיע שישה צפצופים. **(הצפצוף מפסיק לאחר חמש פעמים, אך הנוריות ממשיכות להבהב).**

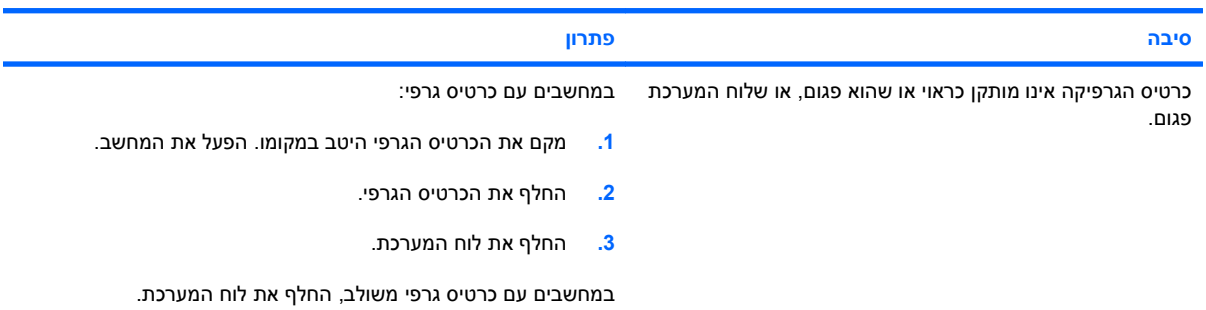

#### נורית ההפעלה מהבהבת באור אדום עשר פעמים, בהפרשים של שנייה, ולאחר מכן הפסקה של שתי שניות, והמחשב משמיע עשרה **צפצופים. (הצפצוף מפסיק לאחר חמש פעמים, אך הנוריות ממשיכות להבהב).**

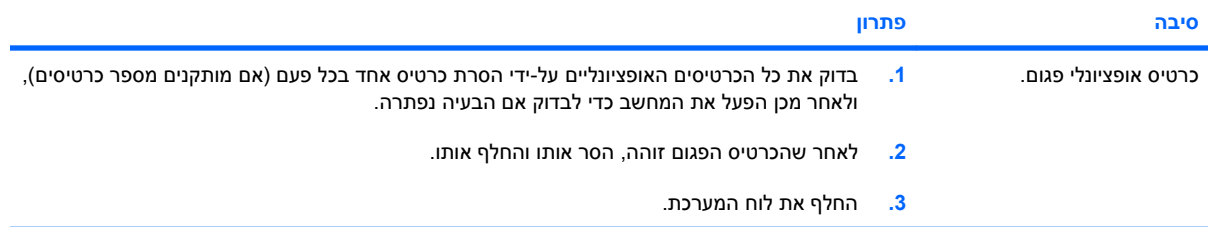

## **פתרון בעיות רשת**

<span id="page-38-0"></span>חלק מהסיבות ומהפתרונות השכיחים לבעיות רשת מופיעים בטבלה שלהלן. הנחיות אלה אינן עוסקות בתהליך ניפוי שגיאות בחיבורי הכבלים של הרשת.

#### **טבלה 2-12 פתרון בעיות רשת**

**התכונה LAN-on-Wake) יקיצה ברשת) אינה פועלת.**

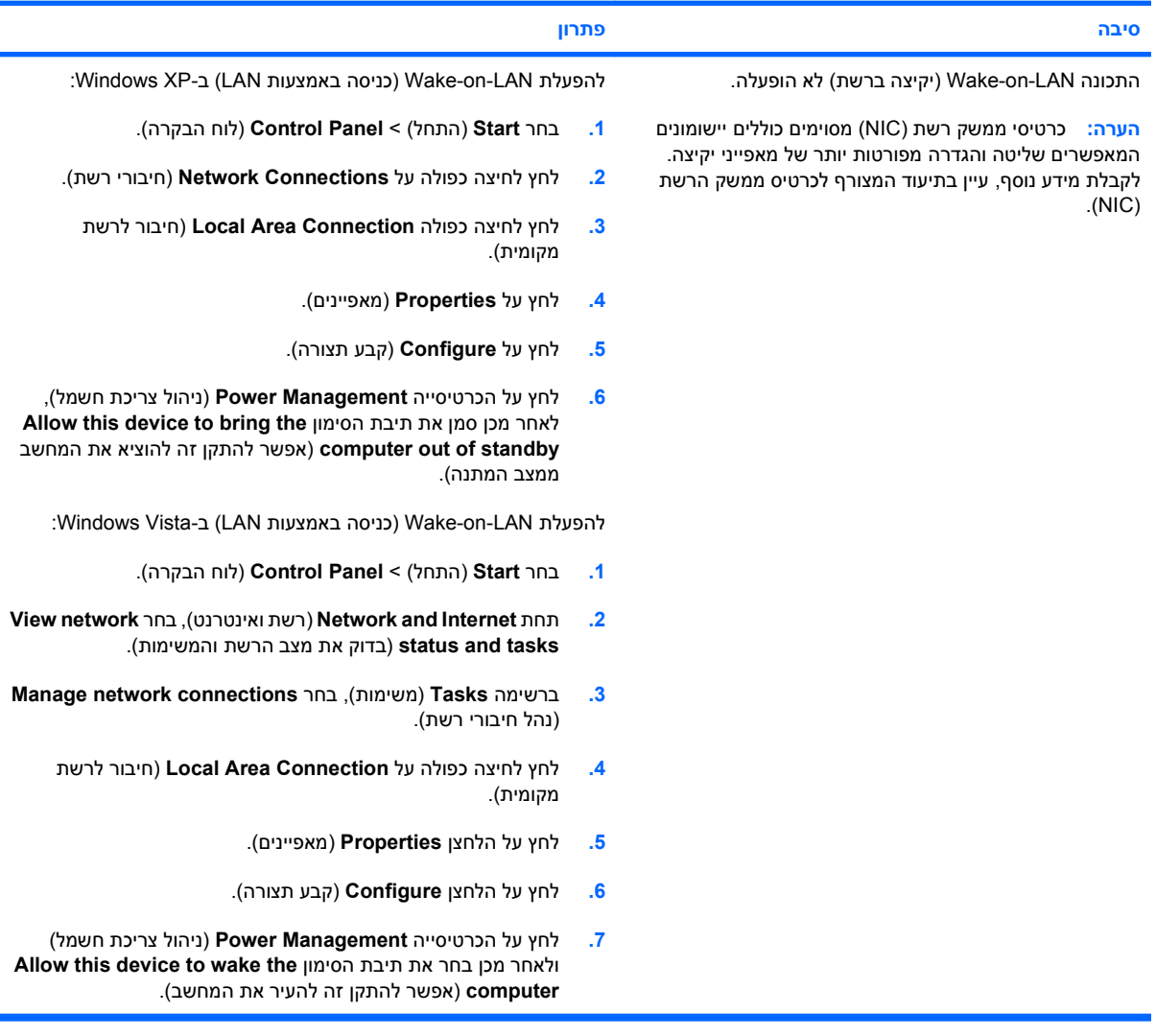

#### **מנהל התקן הרשת אינו מאתר את בקר הרשת.**

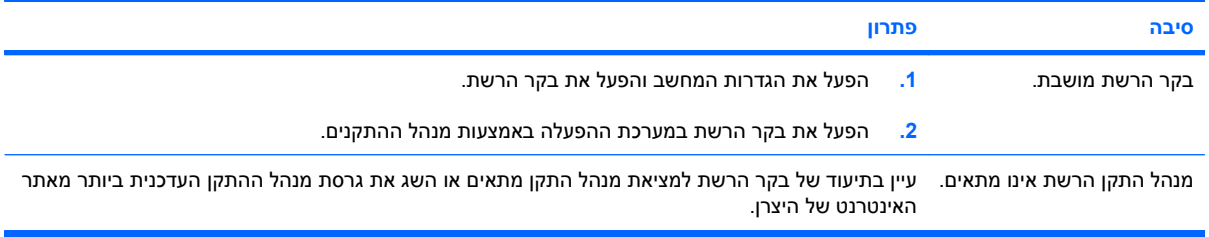

#### **טבלה 2-12 פתרון בעיות רשת (המשך)**

#### **נורית מצב הרשת אינה מהבהבת אף פעם.**

#### **הערה: נורית מצב הרשת אמורה להבהב כאשר קיימת פעילות ברשת.**

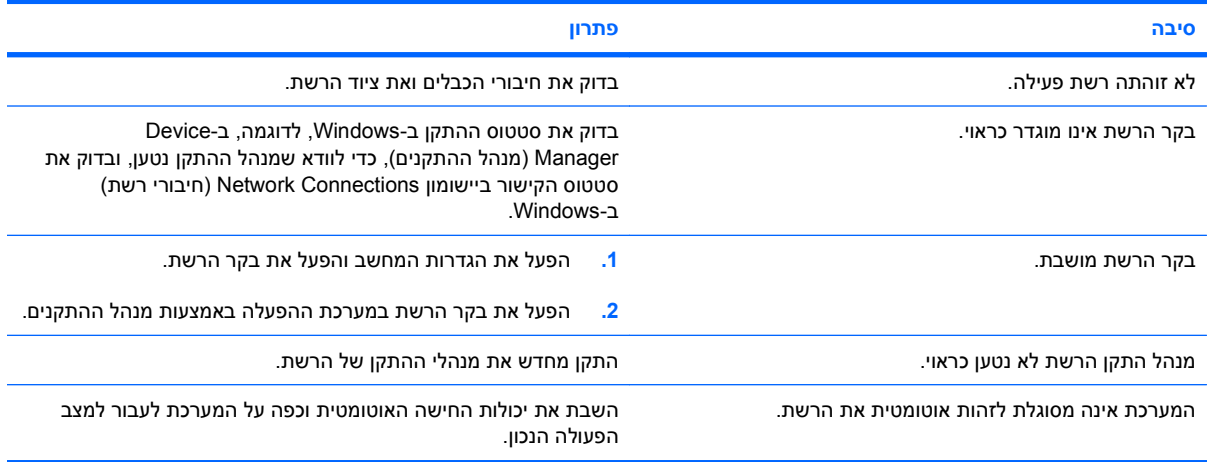

#### **תוכנת האבחון מדווחת על כשל.**

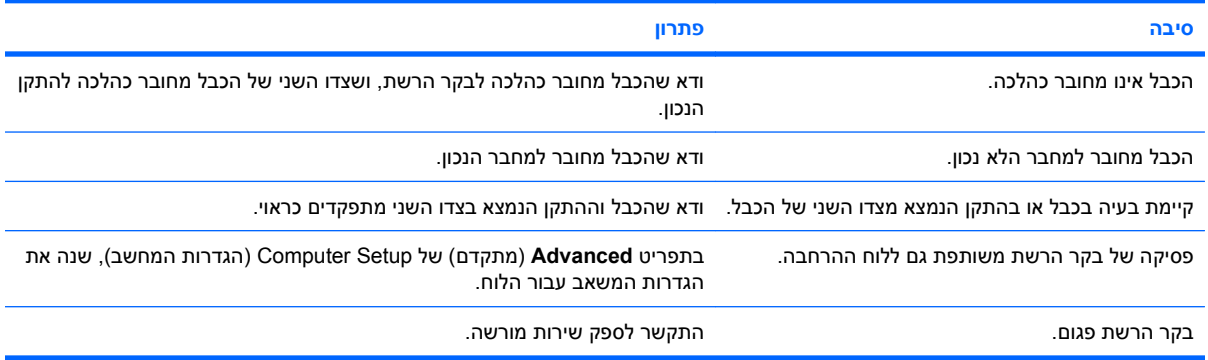

#### **האבחון עובר בהצלחה, אך המחשב אינו מתקשר עם הרשת.**

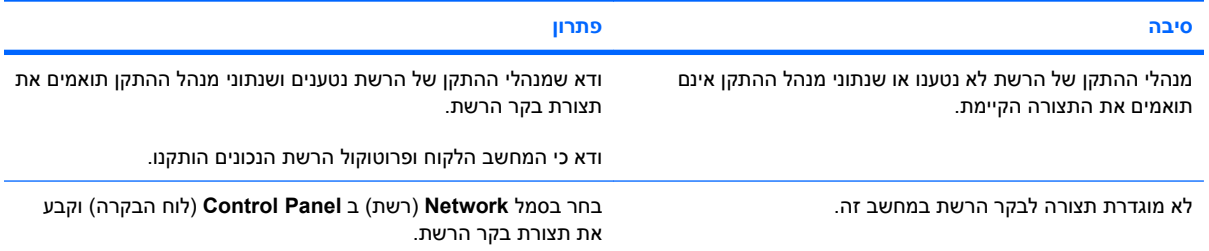

#### **בקר הרשת הפסיק לפעול לאחר הוספת לוח הרחבה למחשב.**

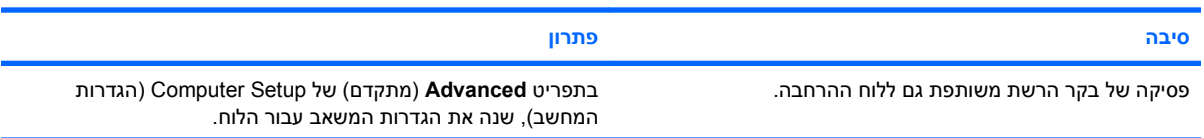

#### **טבלה 2-12 פתרון בעיות רשת (המשך)**

**בקר הרשת הפסיק לפעול לאחר הוספת לוח הרחבה למחשב.**

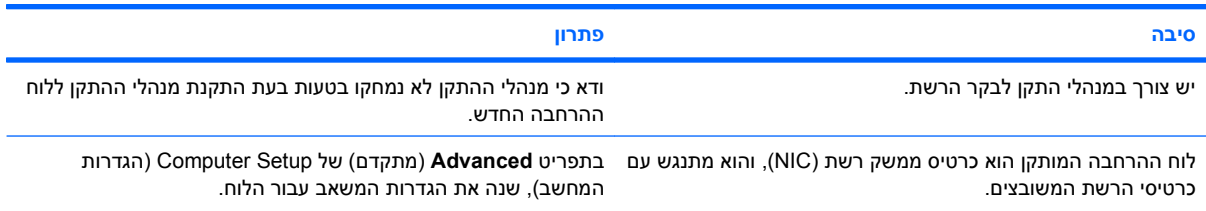

#### **בקר הרשת מפסיק לפעול ללא סיבה נראית לעין.**

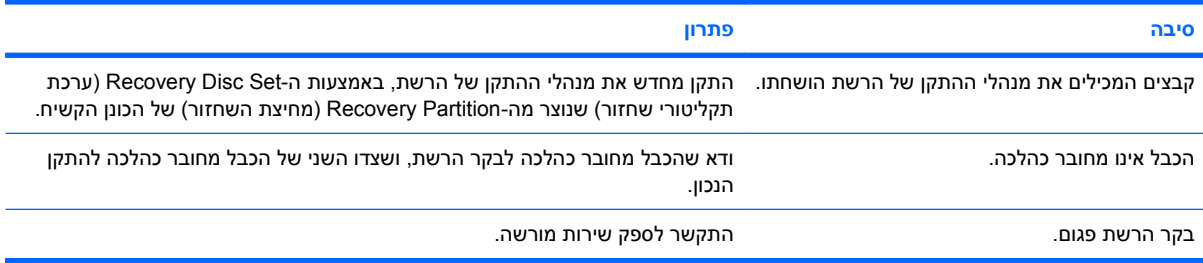

#### **כרטיס רשת חדש אינו מבצע אתחול.**

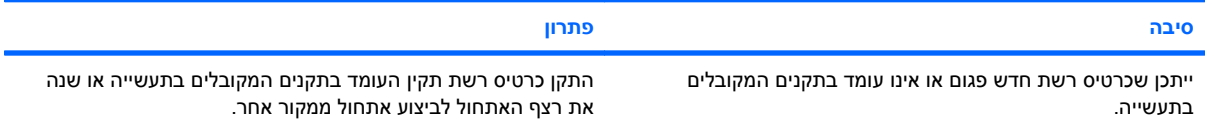

#### **לא ניתן להתחבר לשרת הרשת בשעת ניסיון להתקין את המערכת מרחוק.**

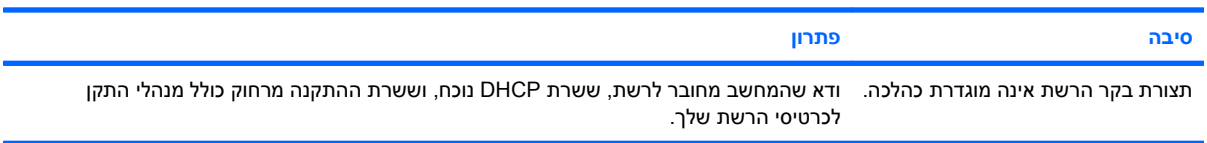

#### **כלי העזר של הגדרות המערכת מדווח על EEPROM לא מתוכנת.**

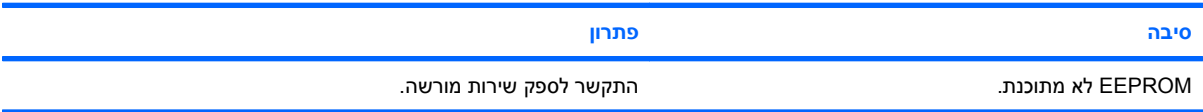

# **פתרון בעיות זיכרון**

אם נתקלת בבעיות זיכרון, ראה הטבלה הבאה המציגה סיבות שכיחות ופתרונן.

<span id="page-41-0"></span>**זהירות:** ייתכן שעדיין מסופק מתח לרכיבי DIMM כאשר המחשב כבוי (בהתאם להגדרות Engine Management (ME) (מנוע הניהול)). כדי להימנע מנזק לרכיבי ה- DIMM או ללוח המערכת, עליך לנתק את כבל המתח של המחשב לפני שתנסה לאתחל, להתקין או להסיר מודול DIMM .

למערכות שתומכות בזיכרון עם קוד תיקון שגיאות (ECC(, HP אינה תומכת בשילוב של זיכרון הכולל קוד תיקון שגיאות וזיכרון שאינו כולל קוד תיקון שגיאות. אחרת, המחשב לא יבצע אתחול של מערכת ההפעלה.

**הערה:** ספירת הזיכרון תושפע מתצורות כאשר (ME (Engine Management) מנוע הניהול) מופעל. ה-ME משתמש ב-MB 8 מזיכרון המערכת במצב אפיק יחיד או ב-MB 16 במצב אפיק כפול לטעינה, פריסה וביצוע קושחת ME עבור -Out Band-of) OOB(, אחסון נתונים של יצרן צד שלישי ופונקציות ניהול נוספות.

#### **טבלה 2-13 פתרון בעיות זיכרון**

**המערכת אינה מבצעת אתחול, או אינה מתפקדת כראוי, לאחר התקנת מודולי זיכרון נוספים.**

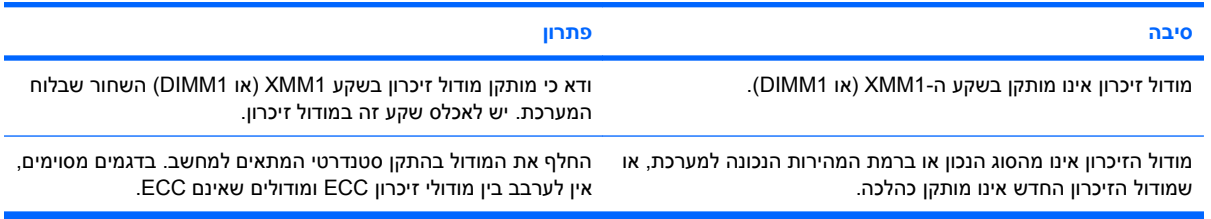

#### **שגיאת חוסר זיכרון.**

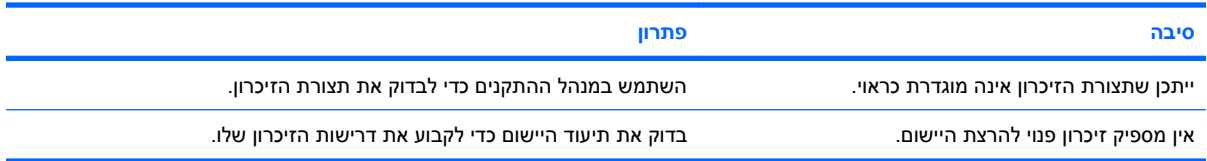

#### **ספירת הזיכרון במהלך תהליך POST שגויה.**

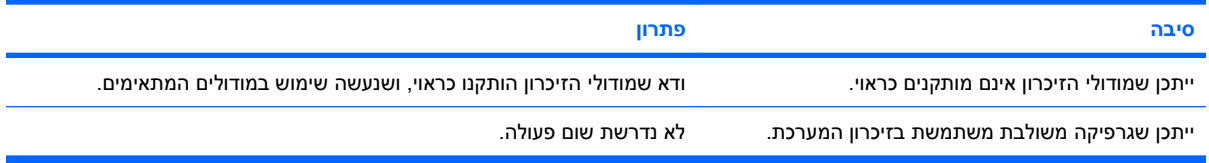

#### **שגיאת חוסר זיכרון אירעה במהלך הפעילות.**

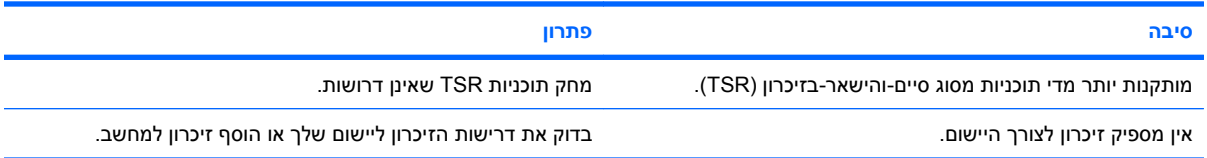

#### **טבלה 2-13 פתרון בעיות זיכרון (המשך)**

נורית ההפעלה מהבהבת באור אדום חמש פעמים בהפרשים של שנייה, ולאחר מכן הפסקה של שתי שניות, והמחשב משמיע חמישה **צפצופים. (הצפצוף מפסיק לאחר חמש פעמים, אך הנוריות ממשיכות להבהב).**

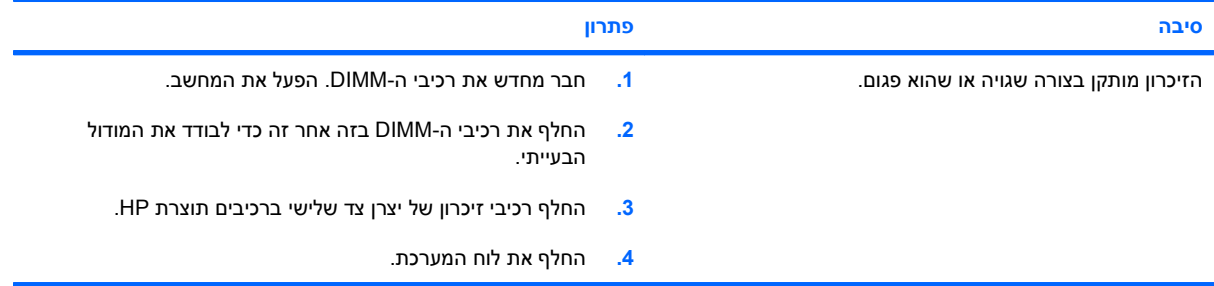

# **פתרון בעיות במעבד**

אם נתקלת בבעיות מעבד, ראה הטבלה הבאה המציגה סיבות שכיחות ופתרונן.

#### **טבלה 2-14 פתרון בעיות במעבד**

**ביצועי המחשב ירודים.**

<span id="page-43-0"></span>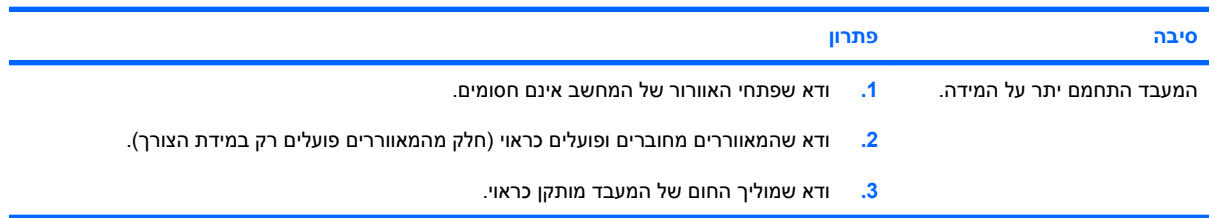

#### **נורת ההפעלה מהבהבת באור אדום שלוש פעמים בהפרשים של שנייה, ולאחר מכן הפסקה של שתי שניות.**

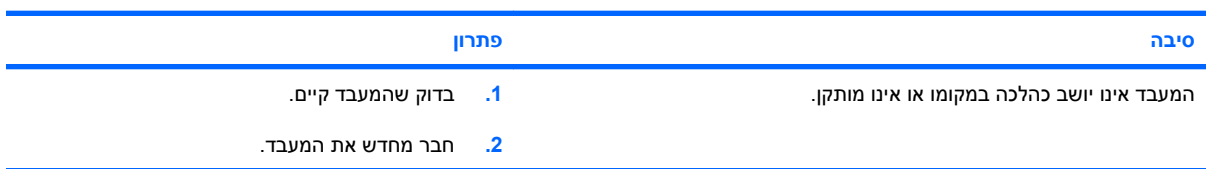

# **פתרון בעיות בתקליטורים וב-DVD**

<span id="page-44-0"></span>אם נתקלת בבעיות בהפעלת תקליטורים או DVD, עיין ברשימת סיבות שכיחות לבעיות ופתרונן בטבלה הבאה, או בתיעוד הנלווה להתקן האופציונלי.

#### **טבלה 2-15 פתרון בעיות בתקליטורים וב-DVD**

**המערכת אינה מבצעת אתחול מכונן תקליטורים או מכונן DVD.**

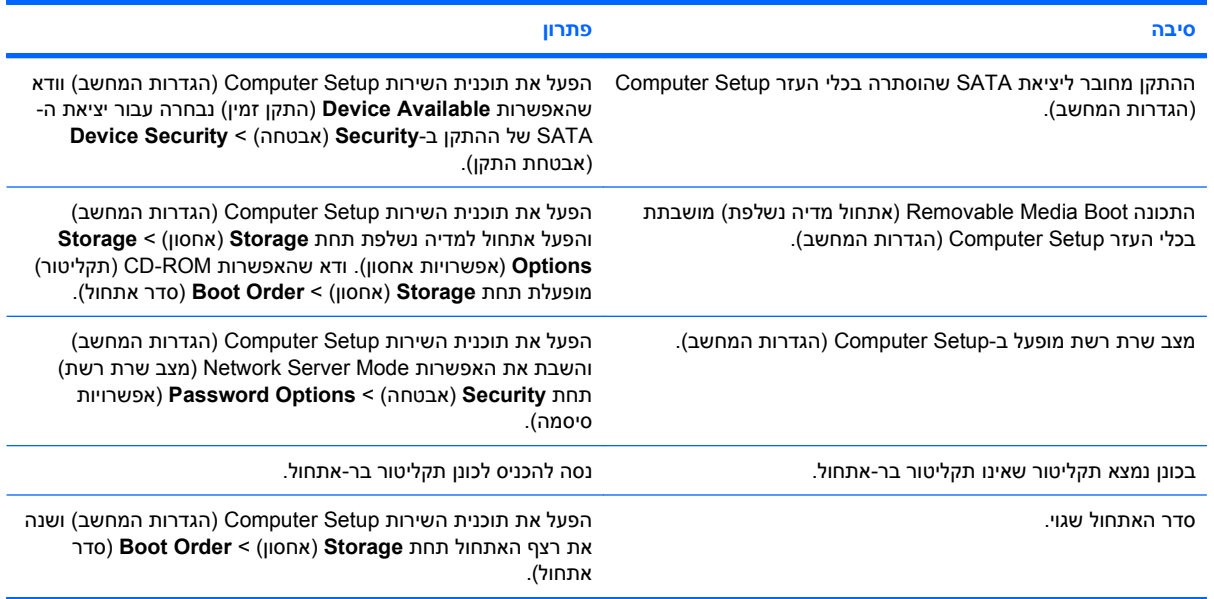

#### **הכונן לא נמצא (מזוהה).**

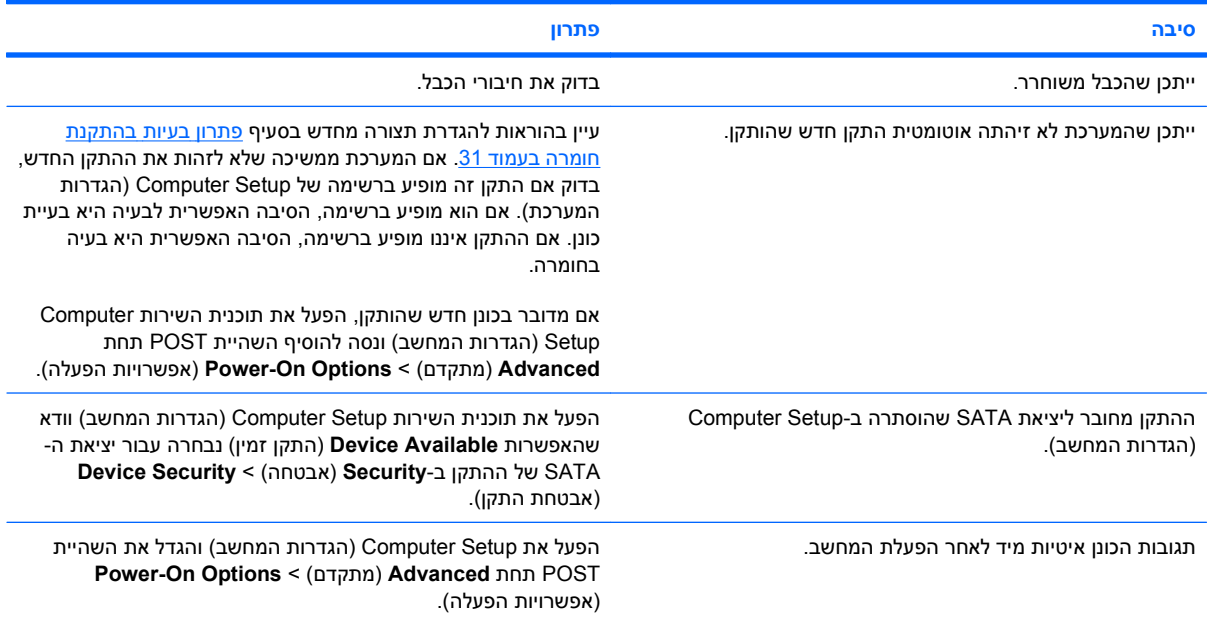

#### **טבלה 2-15 פתרון בעיות בתקליטורים וב-DVD) המשך)**

**התקני תקליטורים או DVD אינם מתגלים או שמנהל ההתקן לא נטען.**

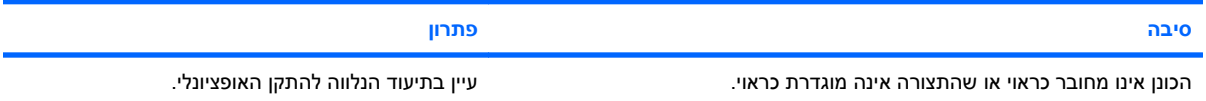

#### **לא ניתן להציג סרט מכונן DVD.**

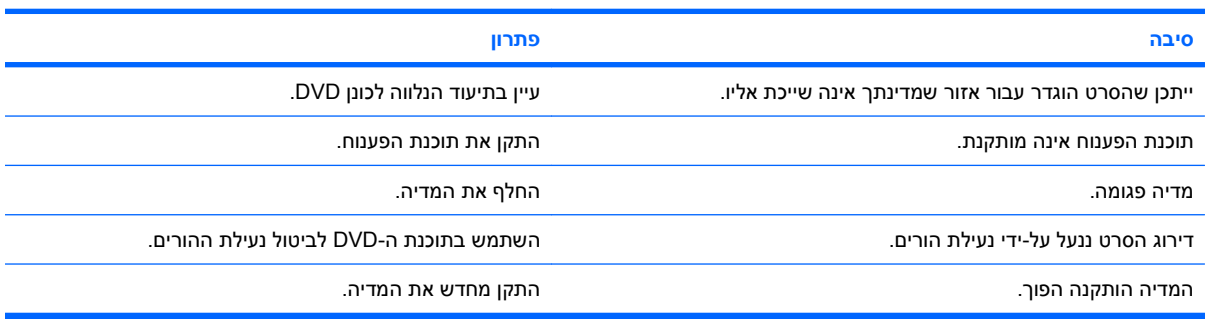

#### **לא ניתן לשלוף את התקליטור (יחידת מגש טעינה).**

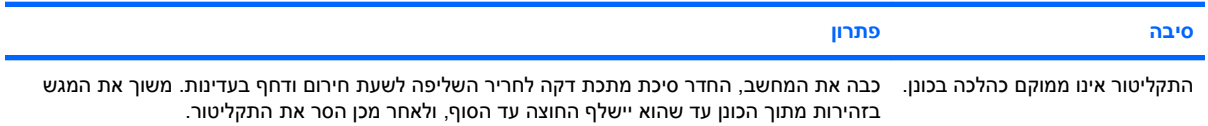

#### כונן תקליטורים, כונן תקליטורים לקריאה-כתיבה, כונן DVD או כונן DVD לקריאה-כתיבה אינם יכולים לקרוא תקליטור או נדרש זמן רב מדי **להפעלתם.**

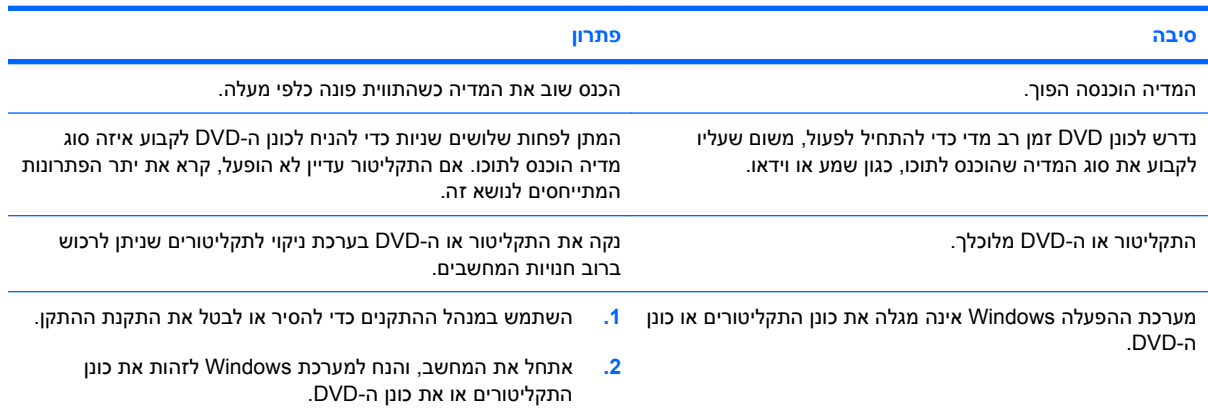

#### **הקלטה או העתקה של תקליטורים קשה או בלתי אפשרית.**

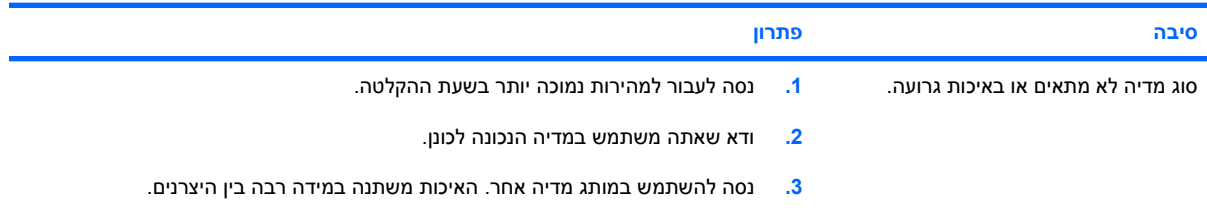

**מחשבUSDT מאתחל לאט מדי אחרי הסרת כונן תקליטורים או DVD.**

<span id="page-46-0"></span>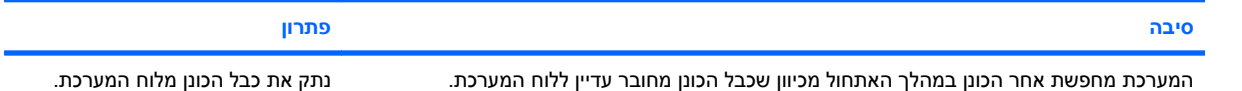

# **פתרון בעיות ב-Key Drive**

אם אתה נתקל בבעיות ב-Key Drive, עיין בטבלה הבאה המציגה סיבות שכיחות ופתרונן.

#### **טבלה 2-16 פתרון בעיות ב-Key Drive**

**כונן USB אינו מופיע כאות כונן ב-Windows.**

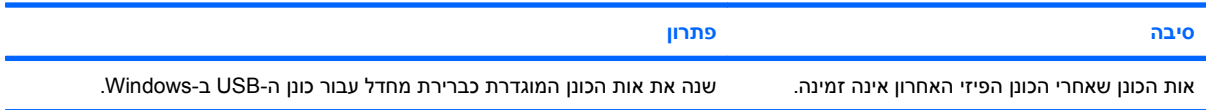

#### **Key Drive USB לא נמצא (מזוהה).**

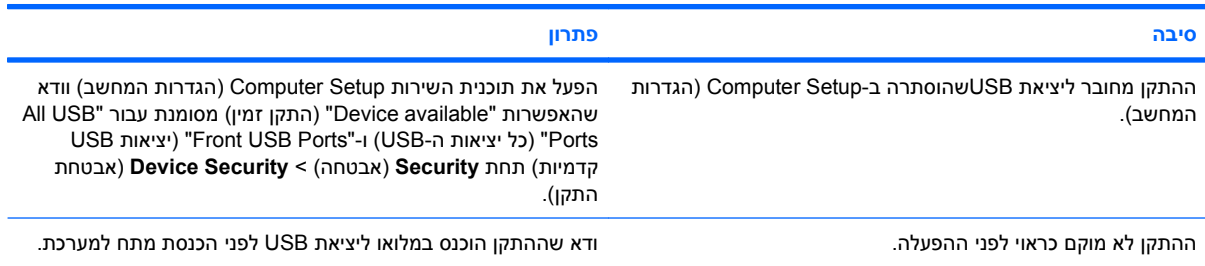

#### **המערכת לא תבצע אתחול מ- Key Drive USB.**

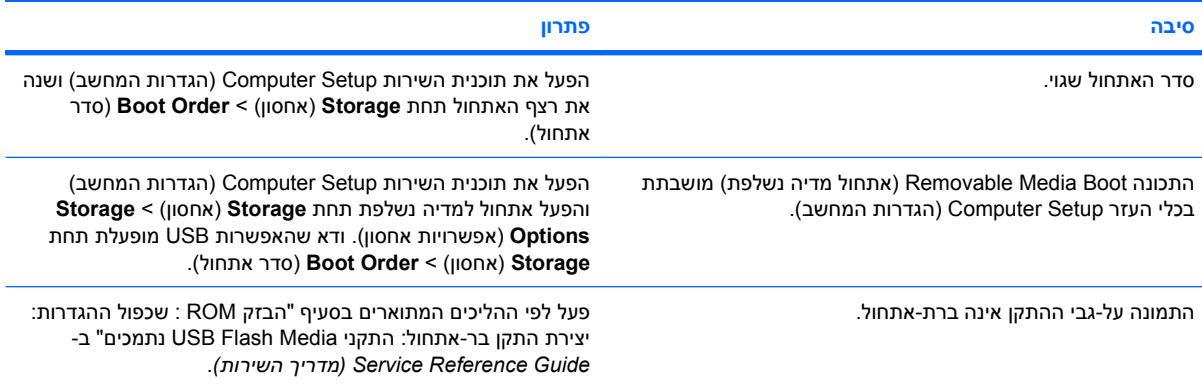

#### **המחשב מבצע אתחול ל-DOS לאחר יצירת Key Drive בר-אתחול.**

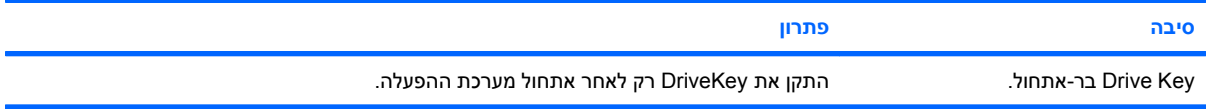

# **פתרון בעיות רכיבים בלוח הקדמי**

<span id="page-47-0"></span>אם אתה נתקל בבעיות בהתקנים המחוברים ללוח הקדמי, עיין ברשימת הסיבות הנפוצות והפתרונות, המוצגת בטבלה הבאה.

#### **טבלה 2-17 פתרון בעיות רכיבים בלוח הקדמי**

**התקן USB, אוזניות או מיקרופון אינם מזוהים על-ידי המחשב.**

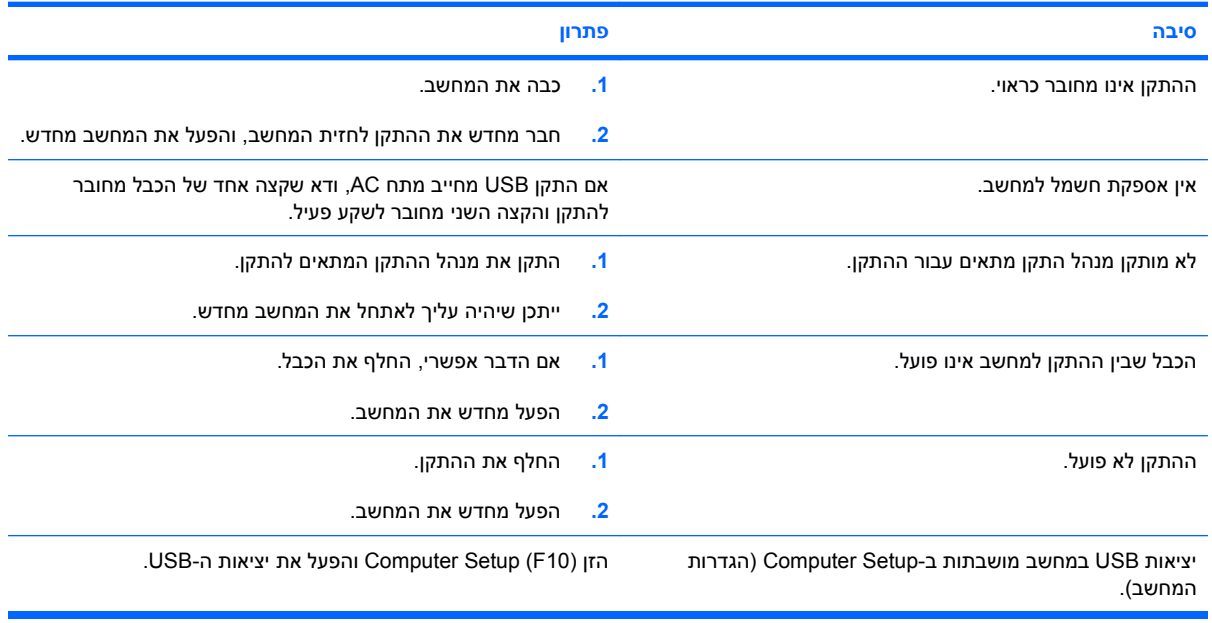

# **פתרון בעיות גישה לאינטרנט**

<span id="page-48-0"></span>אם אתה נתקל בבעיות בגישה לאינטרנט, התייעץ עם ספק שירותי האינטרנט שלך או עיין ברשימת הסיבות והפתרונות הנפוצים המוצגים בטבלה הבאה.

#### **טבלה 2-18 פתרון בעיות גישה לאינטרנט**

**לא ניתן להתחבר לאינטרנט.**

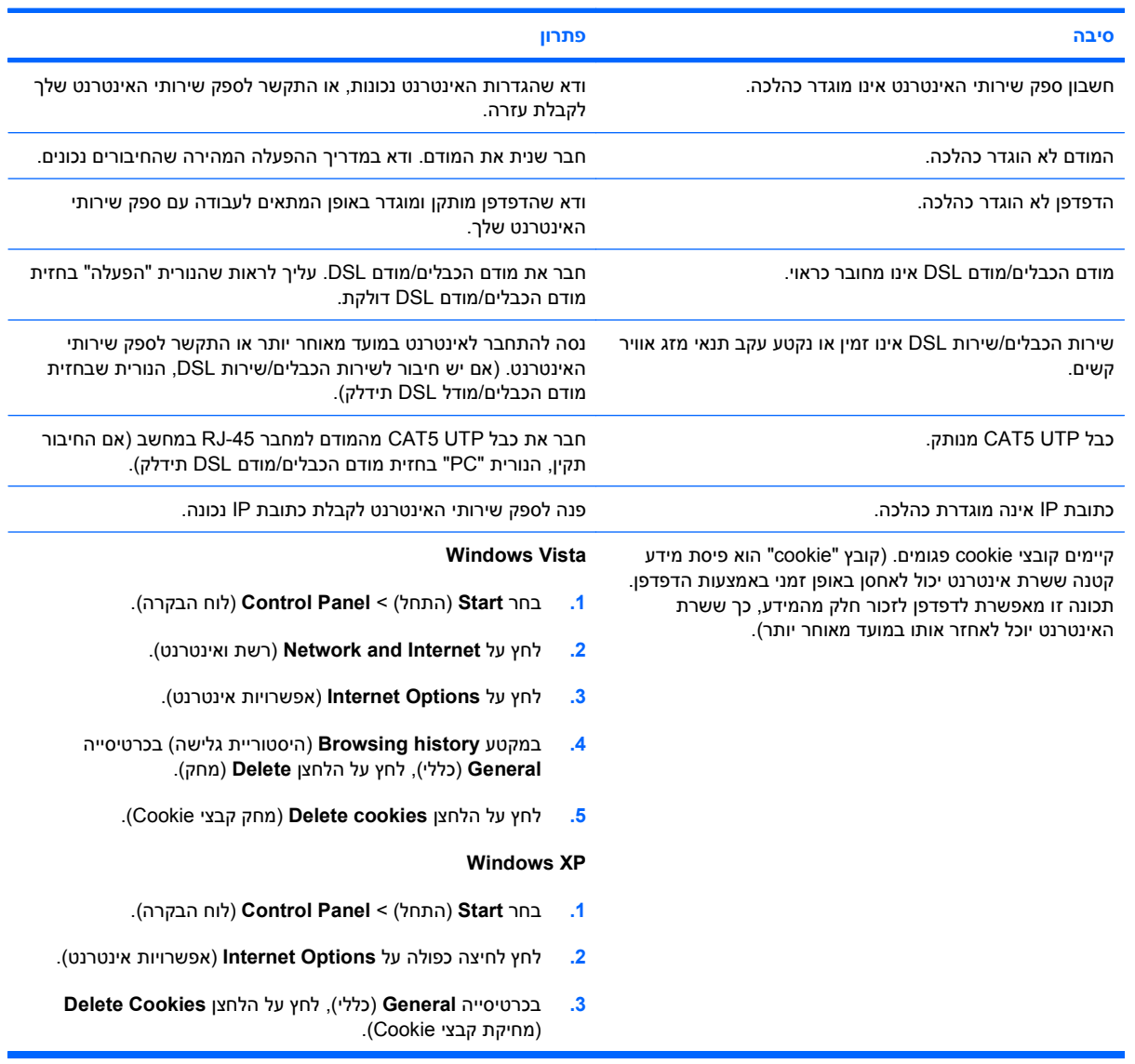

**לא ניתן להפעיל תוכניות אינטרנט באופן אוטומטי.**

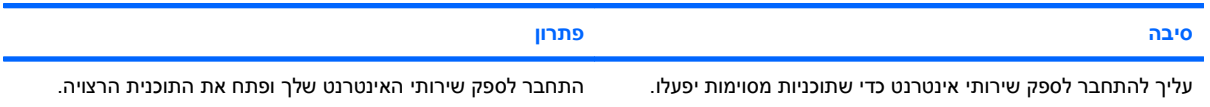

#### **טבלה 2-18 פתרון בעיות גישה לאינטרנט (המשך)**

**נדרש זמן רב מדי כדי להוריד אתרי אינטרנט.**

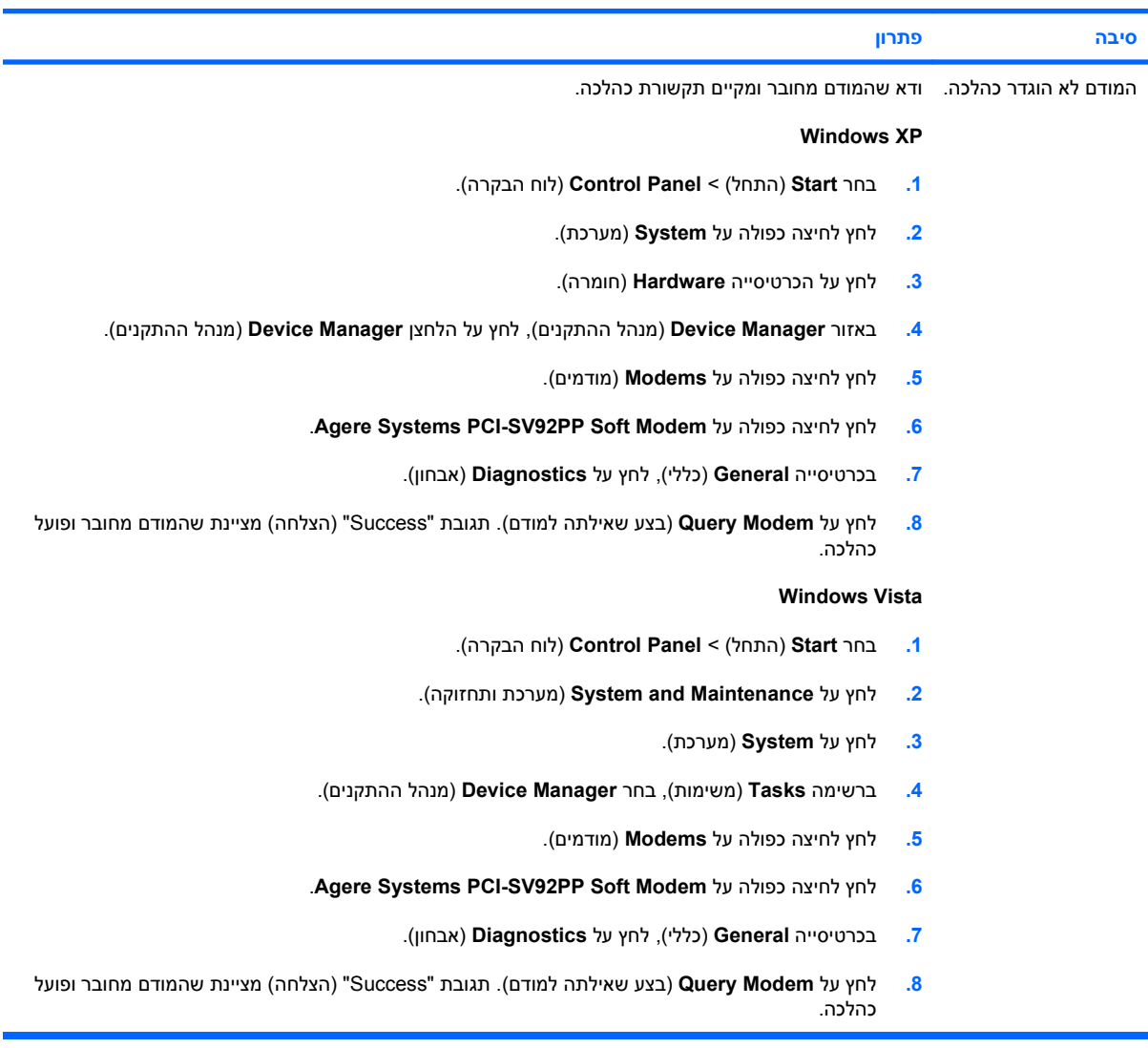

## **פתרון בעיות תוכנה**

רוב בעיות התוכנה נובעות מהגורמים הבאים:

- היישום לא הותקן כראוי או שתצורתו לא הוגדרה כראוי.
	- אין מספיק זיכרון פנוי להרצת היישום.
		- קיימת התנגשות בין יישומים.
	- ודא שהותקנו כל מנהלי ההתקן הדרושים להתקנים.
- אם התקנת מערכת הפעלה אחרת מזו שהותקנה על ידי היצרן, ודא שהמחשב תומך בה.

<span id="page-50-0"></span>**הערה:** ניתן להשתמש ב-Manager Recovery and Backup HP) מנהל הגיבוי והשחזור של HP (כדי לשחזר את התוכנה לנקודת שחזור או כדי לשחזר את המערכת להגדרות היצרן. לקבלת מידע נוסף, עיין בסעיף [and Backup HP](#page-11-0) [Manager Recovery](#page-11-0))מנהל הגיבוי [והשחזור](#page-11-0) של [HP](#page-11-0) ([בעמוד](#page-11-0) .6

אם תיתקל בבעיות תוכנה, עיין בפתרונות המוצגים בטבלה הבאה.

#### **טבלה 2-19 פתרון בעיות תוכנה**

**פעולת המחשב אינה נמשכת, והלוגו של HP אינו מופיע על המסך.**

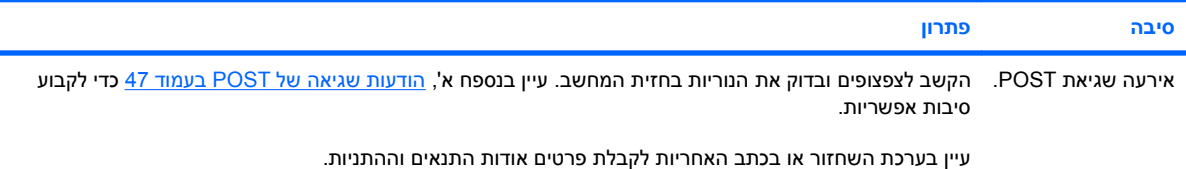

#### **פעולת המחשב אינה נמשכת לאחר הופעת מסך עם הלוגו של HP.**

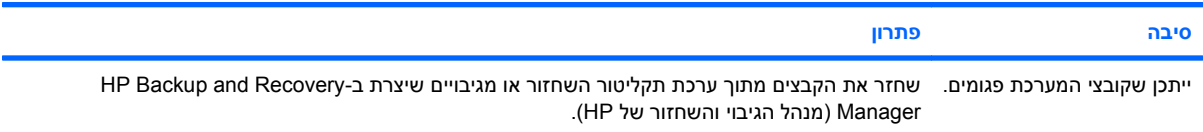

#### **הודעת השגיאה"Occurred has Operation Illegal) "אירעה פעולה לא חוקית) מופיעה על המסך.**

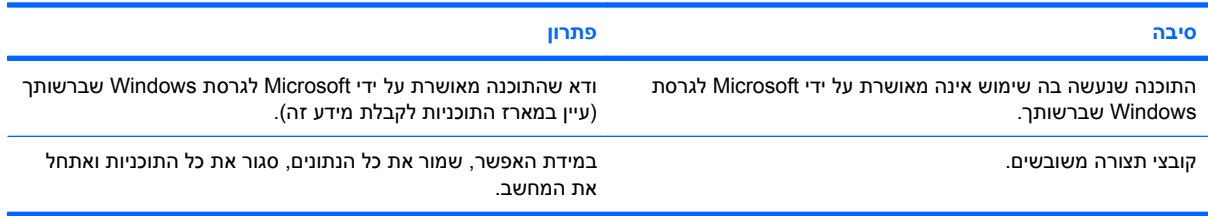

# **יצירת קשר עם מוקד שירות לקוחות**

<span id="page-51-0"></span>לקבלת עזרה ושירות , התקשר לספק או למשווק מורשה. למציאת ספק או נקודת מכירה באזור מגוריך, בקר בכתובת [.http://www.hp.com](http://www.hp.com)

**הערה:** אם אתה שולח את המחשב לספק או לאיש שירות מורשה לצורך קבלת שירות, זכור למסור לו את סיסמת ההגדרות ואת סיסמת ההפעלה, אם הוגדרו כאלה.

היעזר במספר המפורט באחריות או במדריך *Numbers Telephone Support*) מספרי טלפון לתמיכה) לקבלת סיוע טכני.

# **א הודעות שגיאה של POST**

<span id="page-52-0"></span>בנספח זה מובאים קודי שגיאה, הודעות שגיאה, קודי נוריות והתראות קוליות (צפצופים) שעלולים להופיע במהלך בדיקת POST או במהלך הפעלה מחדש של המחשב, וכן המקור האפשרי לבעיה והצעדים שניתן לנקוט כדי לפתור את הבעיה.

האפשרות "השבתת הודעות POST "מונעת את הופעת רוב הודעות המערכת במהלך בדיקת POST, כגון ספירת זיכרון והודעות טקסט שאינן הודעות שגיאה. במקרה של שגיאת POST, תוצג הודעת השגיאה על המסך. כדי לעבור ידנית למצב "הפעלת הודעות POST "במהלך בדיקת POST, הקש על מקש כלשהו (פרט ל- 10F או 12F(. ברירת המחדל היא "השבתת הודעות POST".

המהירות שבה טוען המחשב את מערכת ההפעלה ורמת הבדיקה המתבצעת נקבעת על ידי הבחירה במצבי POST אלה.

תהליך האתחול המהיר הוא תהליך שאינו מריץ את כל בדיקות המערכת, למשל בדיקת זיכרון. תהליך האתחול המלא מפעיל את כל בדיקות המערכת המבוססות על זיכרון ROM, ולהשלמתו נדרש זמן רב יותר.

ניתן גם לאפשר ביצוע תהליך אתחול מלא לפי לוח זמנים קבוע, כל יום עד 30 יום. כדי לקבוע לוח זמנים, יש להגדיר מצב של "אתחול מלא כל x ימים" באמצעות Setup Computer) הגדרות המחשב).

**הערה:** לקבלת מידע נוסף אודות Setup Computer) הגדרות המחשב), עיין ב*מדריך לכלי העזר Setup Computer (הגדרות המחשב) (10F(*.

# **קודים מספריים והודעות טקסט של בדיקת POST**

<span id="page-53-0"></span>פרק זה דן בשגיאות POST, שלהן משויכים קודים מספריים. בפרק מובאות גם הודעות טקסט שעשויות להופיע במהלך בדיקת POST.

### **הערה:** המחשב ישמיע צפצוף אחד לאחר שהודעת טקסט של בדיקת POST תוצג על המסך.

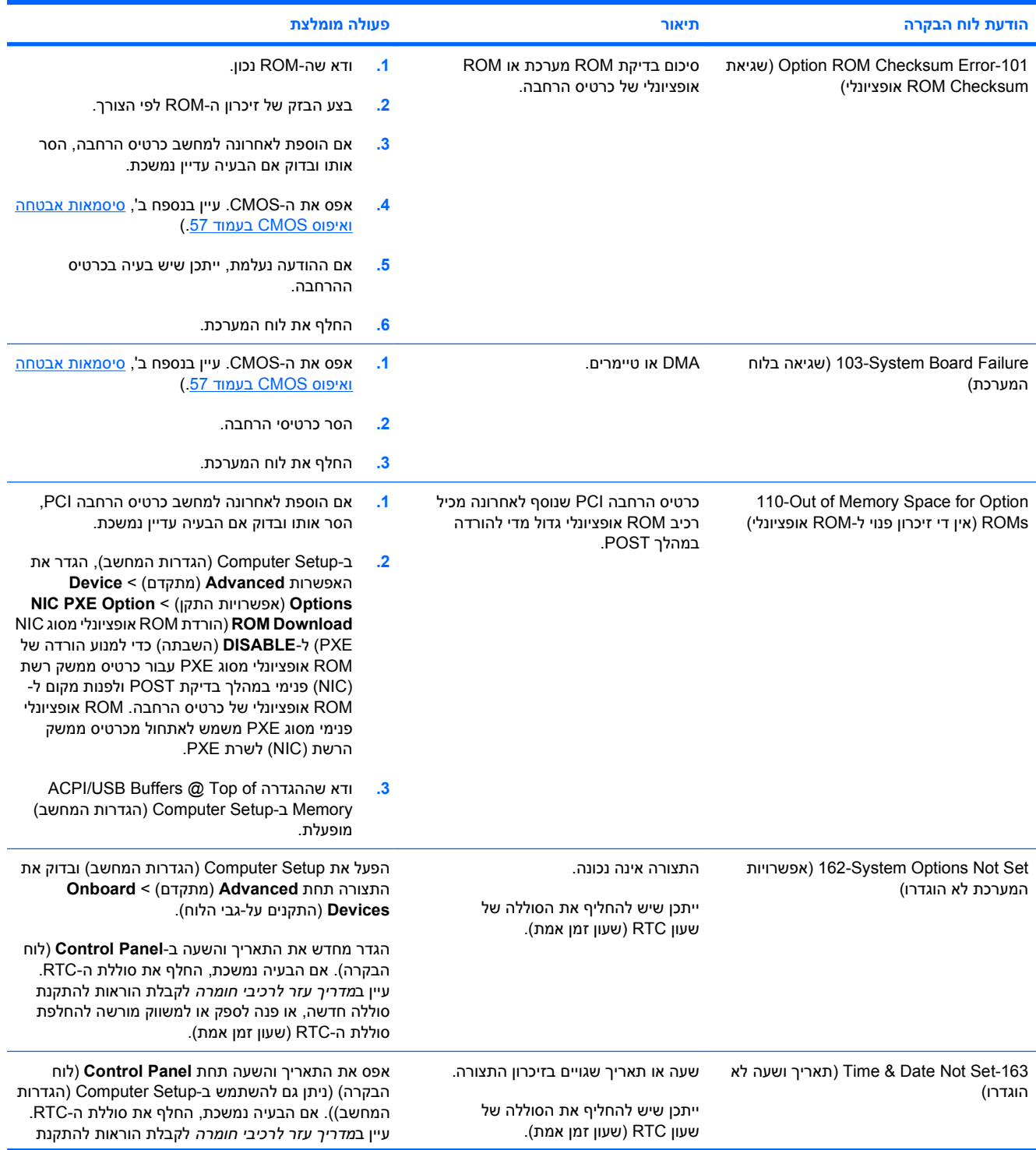

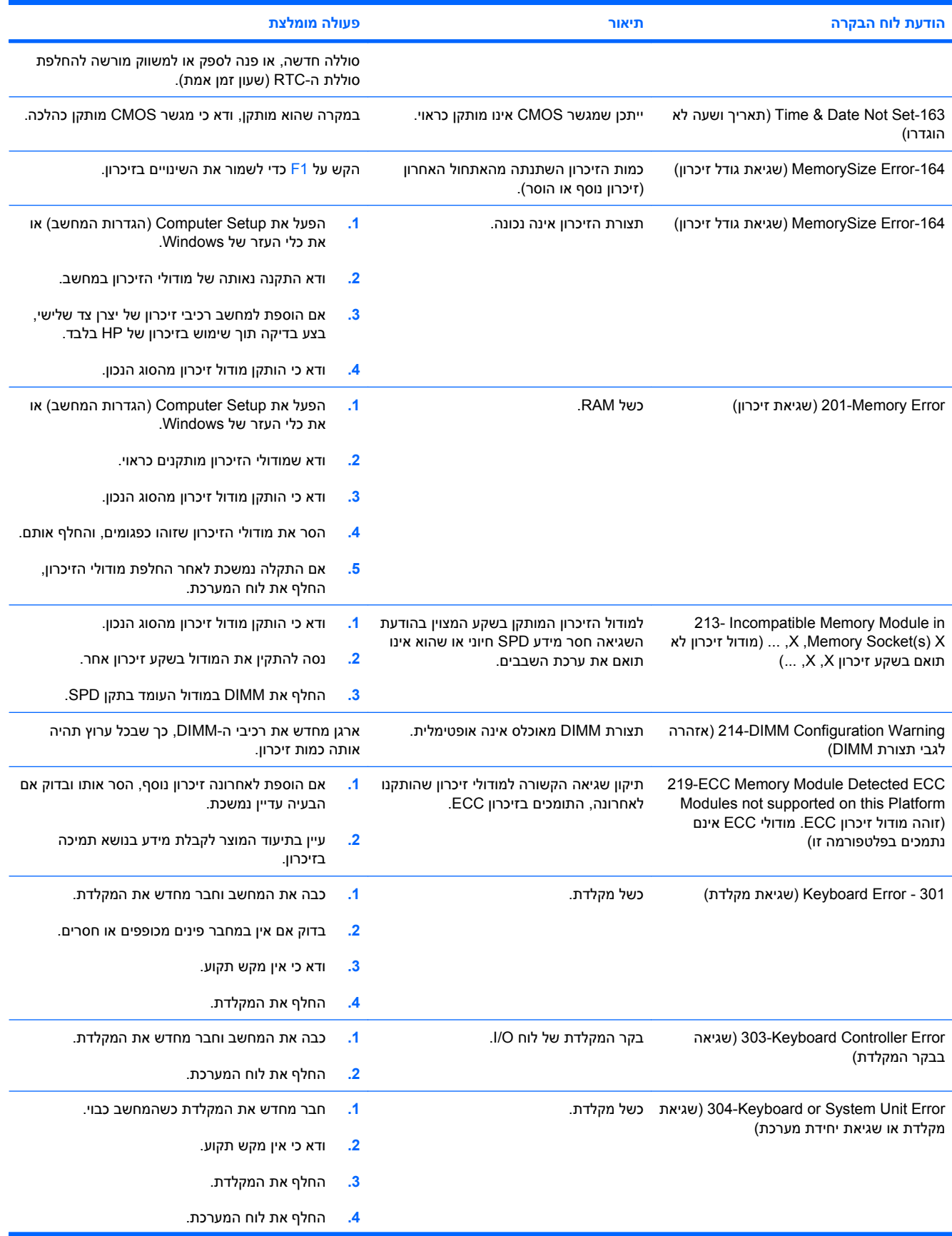

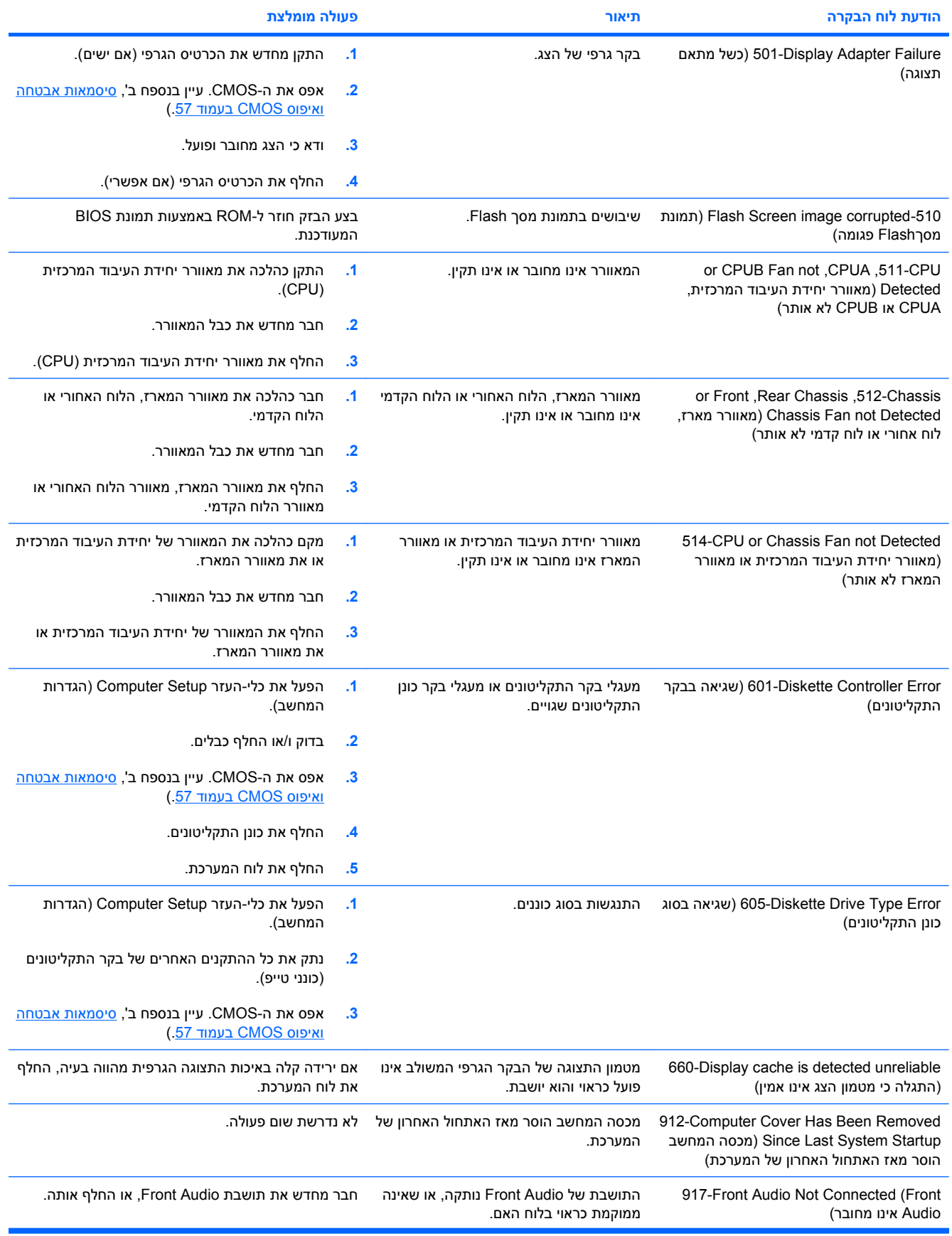

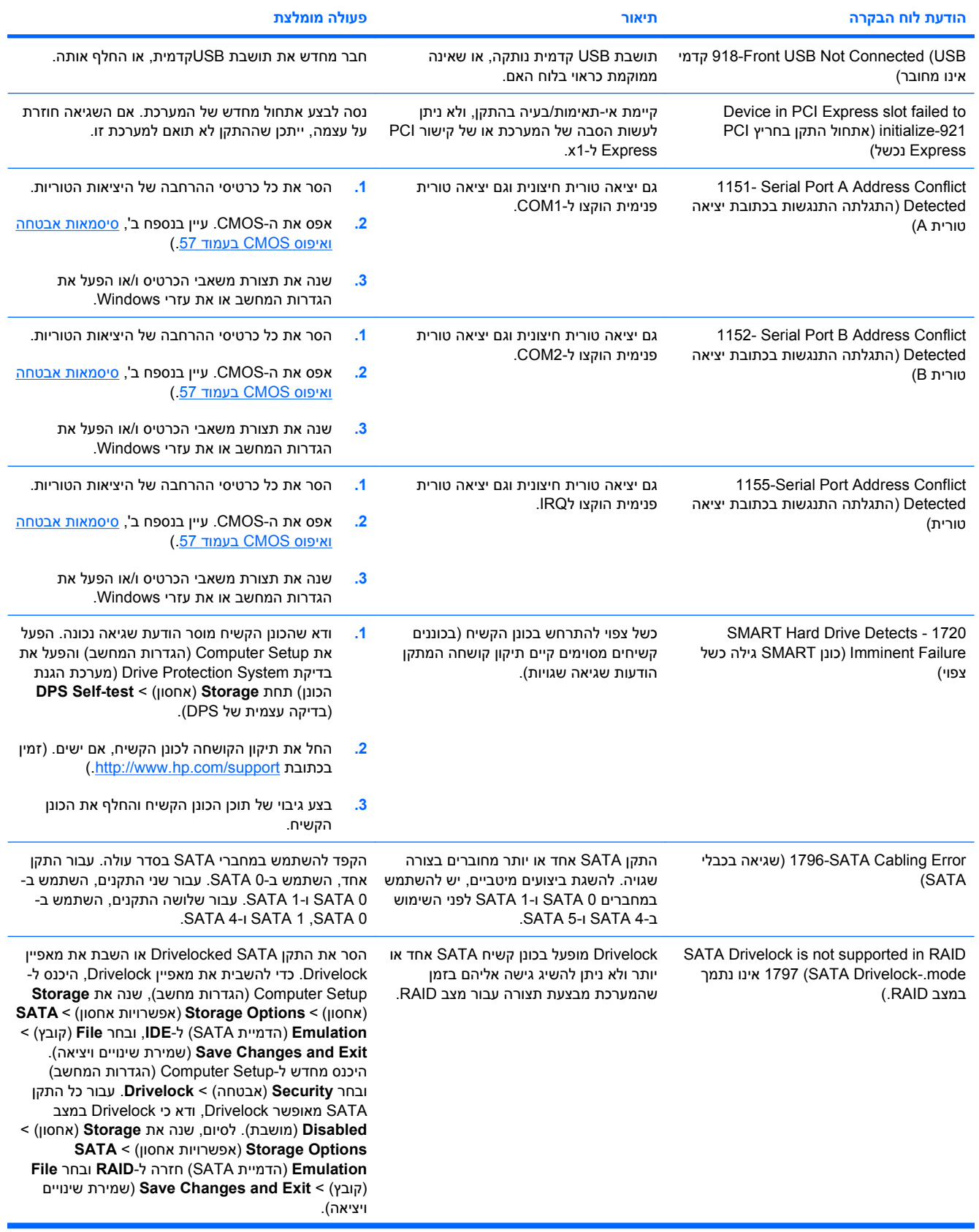

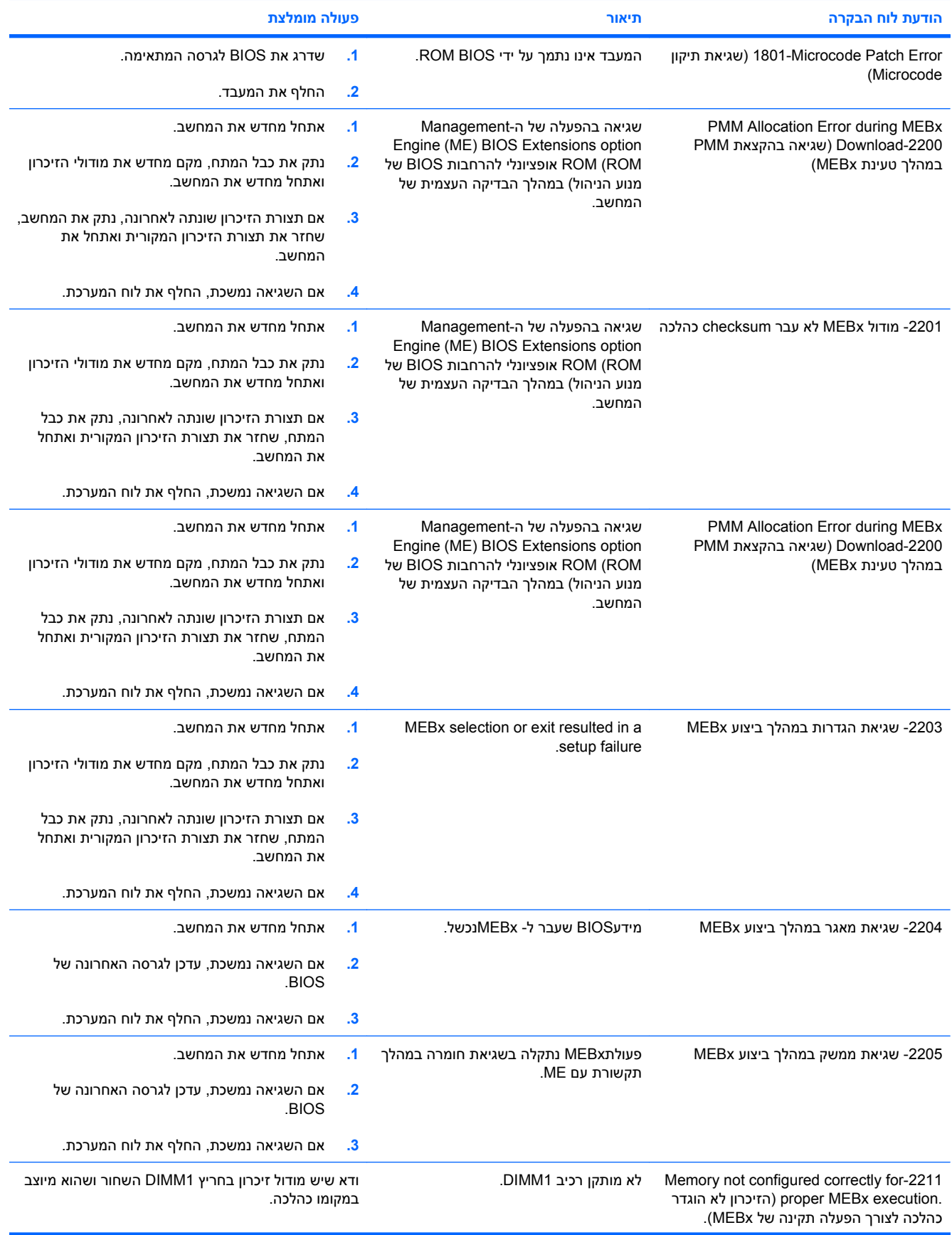

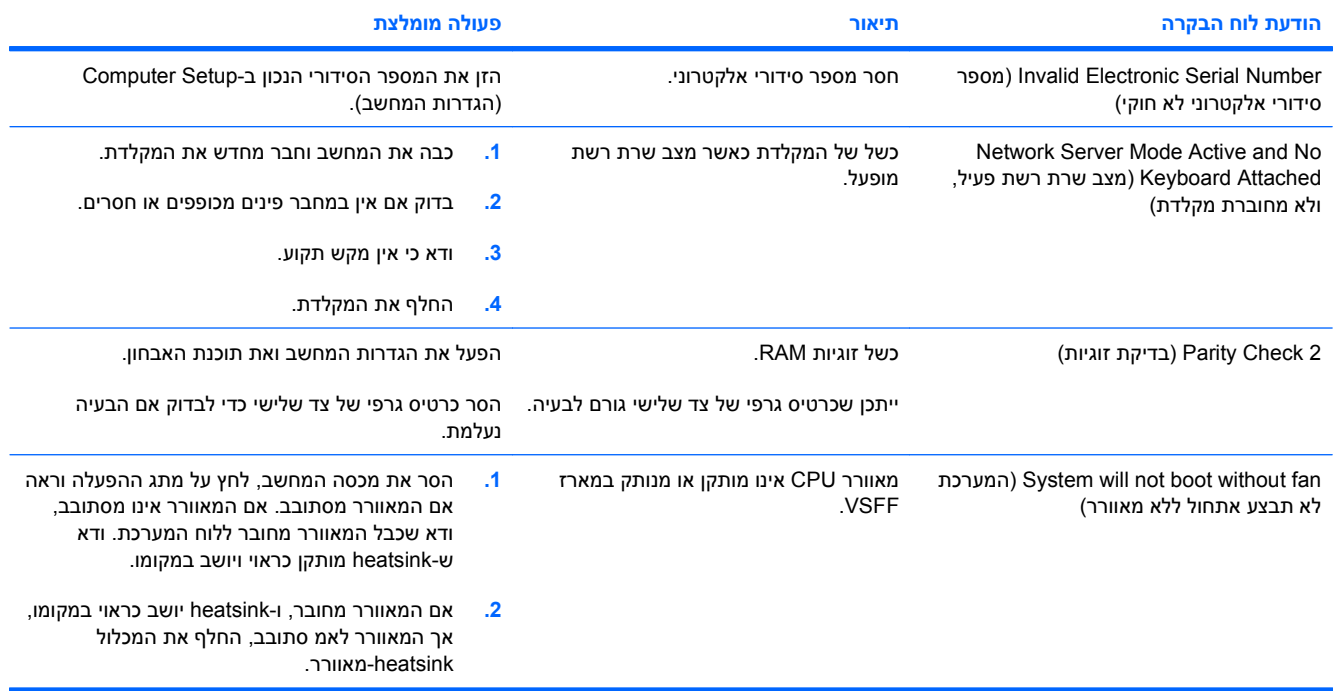

# **אבחון באמצעות נוריות הלוח הקדמי וקודים קוליים**

<span id="page-59-0"></span>פרק זה מתאר את קודי נוריות הלוח הקדמי, וכן את ההתראות הקוליות, שעלולים להופיע במהלך בדיקת POST, ואינם מלווים בהכרח בקודי שגיאה או בהודעות טקסט.

**אזהרה!** כשהמחשב מחובר למקור מתח AC, לוח המערכת מקבל מתח כל הזמן. כדי להקטין סכנת פגיעה אישית כתוצאה מהתחשמלות ו/או ממגע במשטחים חמים, הקפד לנתק את כבל המתח משקע החשמל והנח לרכיבים פנימיים להתקרר לפני שתיגע בהם.

חפש אחר הנורית בלוח המערכת. אם הנורית מוארת, עדיין קיים מתח במערכת. כבה את המחשב והסר את כבל המתח לפני שתמשיך.

**הערה:** אם תראה נורות מהבהבות במקלדת /2PS, בדוק אם אין נוריות מהבהבות בלוח הקדמי של המחשב ועיין בטבלה הבאה כדי לקבוע מהם קודי הנורות בלוח הקדמי.

הפעולות המומלצות בטבלה הבאה מופיעות לפי הסדר שבו יש לבצען.

לא כל נוריות האבחון והקודים הקוליים זמינים בכל הדגמים.

#### **טבלה א2- אבחון באמצעות נוריות הלוח הקדמי וקודים קוליים**

![](_page_59_Picture_1070.jpeg)

### **טבלה א2- אבחון באמצעות נוריות הלוח הקדמי וקודים קוליים (המשך)**

![](_page_60_Picture_874.jpeg)

![](_page_61_Picture_589.jpeg)

![](_page_61_Picture_590.jpeg)

# <span id="page-62-0"></span>**ב סיסמאות אבטחה ואיפוס CMOS**

מחשב זה תומך בסיסמאות אבטחה, הניתנות להגדרה באמצעות תפריט Utilities) כלי עזר) של Setup Computer (הגדרות המחשב).

מחשב זה תומך בשתי סיסמאות אבטחה, המוגדרות באמצעות תפריט Utilities) כלי עזר) של Setup Computer (הגדרות המחשב): סיסמת Setup) הגדרות) וסיסמת on-Power) הפעלה). אם תגדיר סיסמת הגדרות בלבד, כל המשתמשים יוכלו לגשת למידע במחשב, פרט לכלי העזר Setup Computer) הגדרות המחשב). אם תגדיר סיסמת הפעלה בלבד, יהיה עליך לספק את סיסמת ההפעלה לקבלת גישה לכלי העזר Setup Computer) הגדרות המחשב) ולשאר המידע המאוחסן במחשב. אם הוגדרו שתי הסיסמאות, רק סיסמת ההגדרות תידרש כדי לגשת ל- Computer Setup) הגדרות המחשב).

כששתי הסיסמאות מוגדרות, ניתן להשתמש בסיסמת ההגדרות במקום בסיסמת ההפעלה לקבלת גישה למחשב. זוהי תכונה שימושית למנהלי רשת.

אם שכחת את סיסמת המחשב, באפשרותך למחוק סיסמה זו כך שתוכל לגשת למידע במחשב על-ידי איפוס מגשר הסיסמה.

**זהירות:** לחיצה על לחצן CMOS תאפס את ערכי CMOS לברירות המחדל של היצרן. חשוב לגבות את הגדרות CMOS לפני ביצוע האיפוס, למקרה שתזדקק להן מאוחר יותר. הגיבוי מתבצע בקלות באמצעות Setup Computer (הגדרות המחשב). עיין ב*מדריך לכלי העזר Setup Computer) הגדרות המחשב) (10F (*לקבלת מידע אודות גיבוי הגדרות ה-CMOS.

## **איפוס מגשר הסיסמה**

<span id="page-63-0"></span>כדי לבטל סיסמת הפעלה או סיסמת הגדרות, או כדי למחוק את סיסמת ההפעלה או את סיסמת ההגדרות הנוכחיות, בצע את הצעדים הבאים:

- **.1** סגור כהלכה את מערכת ההפעלה, כבה את המחשב וכל התקן חיצוני, ונתק את כבל המתח משקע החשמל.
	- **.2** כאשר כבל החשמל מנותק, לחץ שוב על מתג ההפעלה כדי לשחרר את שארית המתח מהמערכת.
- **אזהרה!** כדי להקטין סכנת פגיעה אישית כתוצאה מהתחשמלות ו/או ממגע במשטחים חמים, הקפד לנתק את כבל המתח משקע החשמל והנח לרכיבים פנימיים להתקרר לפני שתיגע בהם.
- **זהירות:** כשהמחשב מחובר למקור מתח, מתח כלשהו מסופק תמיד ללוח המערכת, גם אם המחשב כבוי. אם לא תנתק את כבל המתח מהשקע, עלול להיגרם נזק למערכת.

חשמל סטטי עלול לגרום נזק לרכיבים אלקטרוניים של המחשב או לציוד אופציונלי. לפני ביצוע ההליכים הבאים, הקפד לפרוק מגופך חשמל סטטי על-ידי נגיעה בחפץ מתכתי מוארק כלשהו. עיין ב*מדריך עזר לרכיבי חומרה* לקבלת מידע נוסף.

- **.3** הסר את כיסוי המחשב או את לוח הגישה.
	- **.4** אתר את הכותרת והמגשר.
- **הערה:** צבע מגשר הסיסמה הוא ירוק, כך שניתן לזהותו בקלות. לעזרה באיתור מגשר הסיסמה ורכיבים אחרים בלוח המערכת, עיין במפת הרכיבים (IPM) של המחשב. ניתן להוריד את IPM בכתובת /http://www.hp.com [.support](http://www.hp.com/support)
	- נו הסר את המגשר מפינים 1 ו-2. מקם את המגשר על פין 1 או 2, אך לא על שניהם, כדי שלא ייפגע. **5** 
		- **.6** החזר למקומו את כיסוי המחשב או את לוח הגישה של המחשב.
			- **.7** חבר מחדש את הציוד החיצוני.
- **.8** חבר את המחשב לשקע והדלק אותו. המתן לטעינת מערכת ההפעלה. פעולה זו מוחקת את הסיסמאות הקיימות ומבטלת את תכונות הסיסמאות.
- **.9** ליצירת סיסמאות חדשות, חזור על שלבים 1 עד ,4 החזר את המגשר לפינים 1 ו,2- ולאחר מכן חזור על שלבים 6 עד .8 הגדר את הסיסמאות החדשות בכלי העזר Setup Computer) הגדרות המחשב). היעזר ב*מדריך לכלי העזר Setup Computer) הגדרות המחשב) (10F (*לקבלת הוראות בנוגע ל-Setup Computer) הגדרות המחשב).

# **ניקוי ואיפוס זיכרון CMOS**

שבב CMOS מאחסן מידע בנוגע לתצורת המחשב.

לחצן CMOS מאפס CMOS, אך אינו מוחק את סיסמאות ההגדרות וההפעלה.

<span id="page-64-0"></span>מחיקת ה-CMOS תמחק את הגדרות ה-Technology Management Active) טכנולוגיית ניהול פעיל) (AMT (בכלי העזר Extension BIOS Engine Management) MEBx(, לרבות הסיסמה. הסיסמה תחזור לברירת המחדל "admin" ויהיה עליך להגדירה מחדש. כמו כן, יהיה עליך להגדיר מחדש את הגדרות ה-AMT. כדי לגשת ל-MEBx, הקש CTRL P+ במהלך הבדיקה העצמית של המחשב (POST(.

- **.1** כבה את המחשב וכל התקן חיצוני, ונתק את כבל המתח משקע החשמל.
	- **.2** נתק את המקלדת, הצג וכל התקן חיצוני אחר המחובר למחשב.
- **אזהרה!** כדי להקטין סכנת פגיעה אישית כתוצאה מהתחשמלות ו/או ממגע במשטחים חמים, הקפד לנתק את כבל המתח משקע החשמל והנח לרכיבים פנימיים להתקרר לפני שתיגע בהם.
- **זהירות:** כשהמחשב מחובר למקור מתח, מתח כלשהו מסופק תמיד ללוח המערכת, גם אם המחשב כבוי. אם לא תנתק את כבל המתח מהשקע, עלול להיגרם נזק למערכת.

חשמל סטטי עלול לגרום נזק לרכיבים אלקטרוניים של המחשב או לציוד אופציונלי. לפני ביצוע ההליכים הבאים, הקפד לפרוק מגופך חשמל סטטי על-ידי נגיעה בחפץ מתכתי מוארק כלשהו. עיין ב*מדריך עזר לרכיבי חומרה* לקבלת מידע נוסף.

- **.3** הסר את כיסוי המחשב או את לוח הגישה.
- **זהירות:** לחיצה על לחצן CMOS תאפס את ערכי CMOS לברירות המחדל של היצרן. חשוב לגבות את הגדרות CMOS לפני ביצוע האיפוס, למקרה שתזדקק להן מאוחר יותר. הגיבוי מתבצע בקלות באמצעות Computer Setup) הגדרות המחשב). עיין ב*מדריך לכלי העזר Setup Computer) הגדרות המחשב) (10F (*לקבלת מידע אודות גיבוי הגדרות ה-CMOS.
- **.4** אתר את לחצן CMOS ולחץ עליו מבלי להרפות במשך חמש שניות.
- **הערה:** ודא שניתקת את כבל החשמל משקע החשמל שבקיר. לחצן CMOS לא ינקה את CMOS אם כבל המתח מחובר.

**איור ב1-** לחצן CMOS

![](_page_65_Picture_3.jpeg)

- **הערה:** לעזרה באיתור לחצן CMOS ורכיבים אחרים בלוח המערכת, עיין במפת החלקים המאוירת (IPM (עבור מחשב זה.
	- **.5** החזר למקומו את כיסוי המחשב או את לוח הגישה של המחשב.
		- **.6** חבר מחדש את ההתקנים החיצוניים.
		- **.7** חבר את המחשב לשקע והפעל אותו.
	- **הערה:** לאחר ניקוי ה-CMOS וביצוע אתחול, תוצג הודעת שגיאה של POST שתדווח לך על ביצוע שינויים בתצורה. השתמש ב-Setup Computer) הגדרות המחשב) כדי לאפס הגדרות מיוחדות כלשהן של המערכת, בנוסף לתאריך ולשעה.

לקבלת הוראות בנוגע ל-Setup Computer) הגדרות המחשב), עיין ב*מדריך לכלי העזר Setup Computer) הגדרות המחשב) (10F(*.

# <span id="page-66-0"></span>**מערכת (Drive Protection System (DPS) ג להגנה על כוננים)**

Drive Protection System (DPS), מערכת להגנה על כוננים) היא כלי אבחון הנכלל בכוננים קשיחים המותקנים בחלק מהמחשבים. מערכת DPS מיועדת לסייע באבחון תקלות, היכולות לגרום להחלפה בלתי מוצדקת של הכונן הקשיח.

כשמערכות אלה מובנות במערכת, כל כונן קשיח שמותקן במחשב עובר בדיקה באמצעות DPS, ובכונן נשמרת רשומה קבועה הכוללת את נתוני המפתח של הכונן הקשיח. בכל פעם שמריצים את DPS, תוצאות הבדיקה מאוחסנות בכונן הקשיח. ספק השירות שלך יכול להיעזר במידע זה לצורך אבחון הנסיבות שגרמו לך להריץ את תוכנת DPS.

הפעלת DPS אינה משפיעה על שום תוכנה או נתונים הנשמרים בכונן הקשיח. הבדיקה נמצאת בתוך קושחת הדיסק הקשיח, וניתן להריצה גם אם המחשב לא יבצע אתחול למערכת הפעלה. הזמן הדרוש לביצוע הבדיקה תלוי ביצרן הכונן הקשיח ובגודל הכונן הקשיח. ברוב המקרים יידרשו כשתי דקות לכל GB בכונן הקשיח.

יש להשתמש ב-DPS אם התעורר חשד לבעיה בכונן הקשיח. אם המחשב דיווח על גילוי כשל צפוי בכונן קשיח מסוג SMART, אין צורך להפעיל את DPS. במקום זאת, בצע גיבוי של המידע שבכונן הקשיח וצור קשר עם ספק שירות לצורך החלפת הכונן הקשיח.

# <span id="page-67-0"></span>**גישה למערכת DPS באמצעות Setup Computer) הגדרות המחשב)**

כאשר המחשב אינו מופעל כראוי, עליך להשתמש ב-Setup Computer) הגדרות המחשב) כדי לפתוח את תוכנית DPS. כדי להפעיל את תוכנת DPS, בצע את הצעדים הבאים:

- **.1** הפעל את המחשב או הפעל אותו מחדש.
- **.2** כשמופיעה ההודעה Setup 10F בפינה הימנית/שמאלית התחתונה של המסך, הקש על מקש 10F.
- **הערה:** אם לא הקשת על מקש 10F בזמן הצגת ההודעה, יהיה עליך לכבות את המחשב ולהפעילו שוב כדי לגשת לכלי העזר.

בחירה בין חמש כותרות בתפריט כלי העזר Setup Computer) הגדרות המחשב): **File**) קובץ), **Storage** (אחסון), **Security**) אבטחה), **Power**) הפעלה), ו- **Advanced**) מתקדם).

**.3** בחר באפשרות **Storage**) אחסון) > **Test-Self DPS**) בדיקה עצמית של DPS(.

על המסך תוצג רשימה של הכוננים הקשיחים התומכים ב-DPS שהותקנו במחשב.

- **הערה:** אם לא הותקנו דיסקים התומכים ב-DPS, לא תופיע על המסך האפשרות **Test-Self DPS**) בדיקה עצמית של DPS).
	- **.4** בחר בכונן הקשיח שברצונך לבדוק ועקוב אחר ההוראות המוצגות על המסך להשלמת תהליך הבדיקה.

בתום הבדיקה תוצג אחת משלוש ההודעות הבאות:

- Succeeded Test) הבדיקה הסתיימה בהצלחה). 0 Code Completion) קוד סיום 0).
	- Aborted Test) הבדיקה הופסקה). 2 or 1 Code Completion) קוד סיום 1 או 2).
		- Test Failed (הבדיקה נכשלה). מומלץ להחליף את הכונן. קוד סיום 3 עד 14.

אם הבדיקה נכשלה, יש לרשום את קוד הסיום ולדווח עליו לספק השירות שלך לסיוע באבחון הבעיה.

# **אינדקס**

#### **א**

איפוס CMOS מגשר סיסמה אפשרויות אתחול אתחול מהיר אתחול מלא

### **ב**

בטיחות ונוחות בעיות Drive Key גישה לאינטרנט התקנת חומרה זיכרון כונן קשיח כלליות לוח קדמי מדפסת מעבד מקלדת עכבר צג צריכת חשמל קורא כרטיסי מדיה רשת שמע תוכנה תקליטון תקליטור או DVD בעיות באתחול בעיות בגישה לאינטרנט בעיות בהתקנת חומרה בעיות בזיכרון בעיות בכונן האופטי בעיות בכונן הקשיח בעיות בלוח הקדמי בעיות במעבד בעיות במקלדת בעיות בעכבר

בעיות בקורא כרטיסי מדיה בעיות בתקליטונים בעיות בתקליטורים או ב- DVD בעיות ב-Key Drive בעיות כלליות בעיות מדפסת בעיות מתח בעיות צג בעיות רשת בעיות שמע

**ה**

הודעות שגיאה של POST יקיצה (Wake-on-LAN התכונה ברשת)

### **נ**

נוריות הפעלה, מהבהבת מקלדת/2PS מהבהבת נוריות מהבהבות

### **ס**

סיסמה ביטול הגדרות הפעלה סיסמת הגדרות

### **ע**

עצות מועילות

### **ק**

קודים קוליים קודי צפצופים קודי שגיאה מספריים

### **ש**

<span id="page-68-0"></span>שגיאה הודעות קודים [,47](#page-52-0)

### **ת**

תוכנה בעיות גיבוי תוכנת אבחון תמיכת לקוחות ,[7](#page-12-0)

### **C**

**CMOS** גיבוי ניקוי ואיפוס

### **D**

Drive Protection System (DPS) (מערכת להגנה על כוננים)

### **I**

Insight Diagnostics

### **P**

סיסמת (Power-On Password הפעלה)